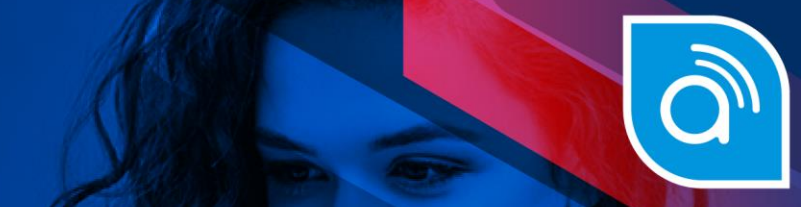

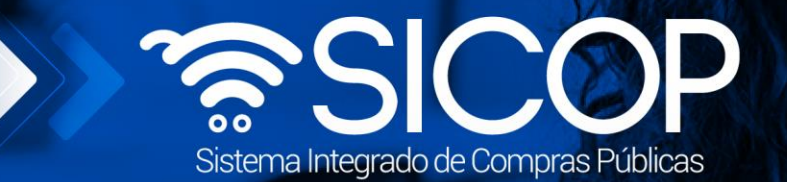

Código: P-PS-199-12-

# **Manual para analistas de catálogo SICOP**

Manual para Analistas de Catálogo SICOP

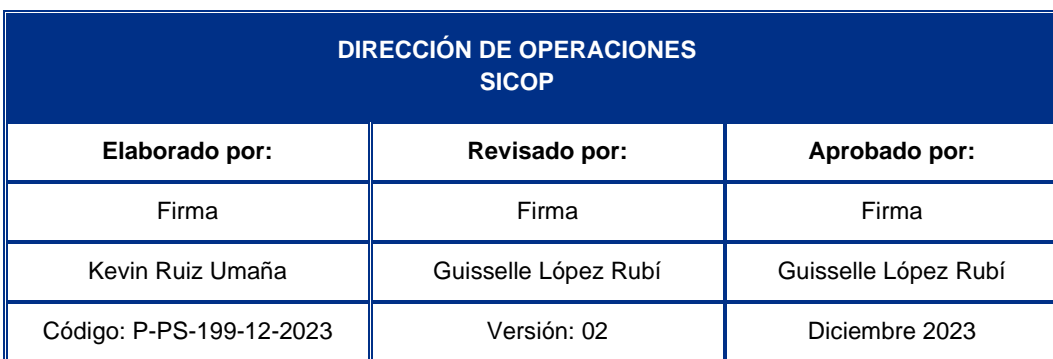

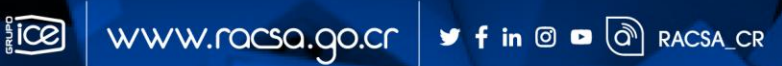

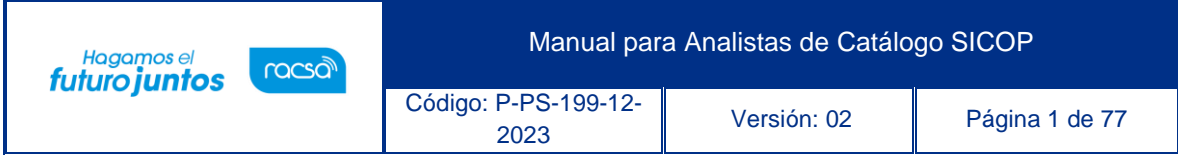

# **Contenido**

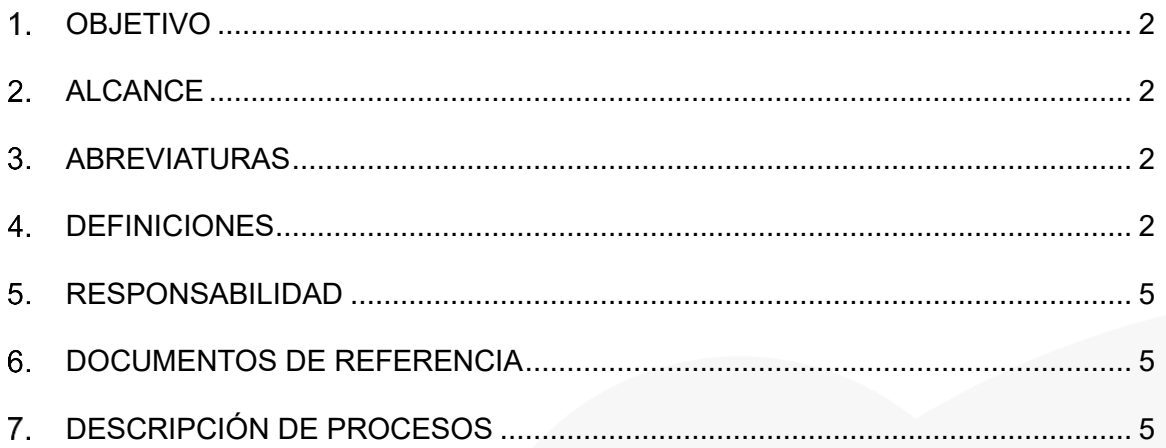

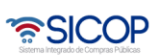

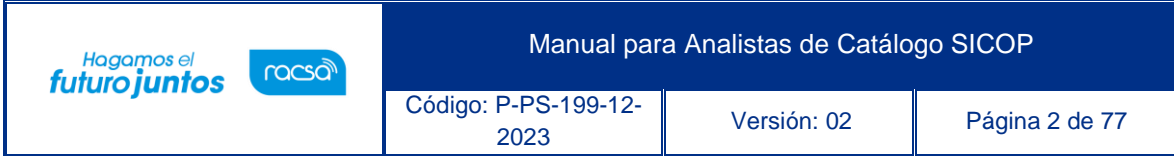

## <span id="page-2-0"></span>**OBJETIVO**

El propósito principal de este documento es proporcionarle al Analista de Catálogo SICOP una herramienta de ayuda para desarrollar sus funciones dentro del proceso de Catálogo de Bienes y Servicios del Sistema Integrado de Compras Públicas SICOP.

# <span id="page-2-1"></span>**ALCANCE**

La información contenida en este documento aplica para la Administración del Catálogo, principalmente para los Analistas de Catálogo

# <span id="page-2-2"></span>**ABREVIATURAS**

- **GDAS**: Sistema de Alineación de Datos Globales. Por sus siglas en ingles Global Data Assimilation System.
- **SICOP**: Sistema Integrado de Compras Públicas.
- **UNSPSC**: United Nations Standard Products and Services Code.

# <span id="page-2-3"></span>**DEFINICIONES**

**Administración del Catálogo:** Corresponde a un área especializada de SICOP la administración centralizada del Catálogo de bienes y servicios. Esta función comprende la definición de políticas, procesos y garantías sobre el buen funcionamiento del Catálogo.

La administración integral del Catálogo de SICOP tendrá responsabilidad de los analistas y coordinadores de catálogo, quienes tendrán a su cargo el control y la atención de las solicitudes de inclusión, modificación o exclusión de los códigos de clasificación e identificación.

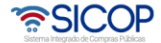

Manual para Analistas de Catálogo SICOP

**Atributos:** se refieren al conjunto de datos del producto y se dividen en atributos comunes y atributos individuales. Los atributos individuales corresponden a la información técnica de los productos, la cual identifica las características individuales y únicas del artículo que se está analizando. Los atributos comunes se refieren, a los atributos que están presentes en casi la totalidad de los elementos y están definidos en la GDAS.

**Catálogo de bienes y servicios SICOP:** Es el instrumento oficial de uso obligatorio, en el que sistemáticamente se clasifican e identifican los bienes, las obras y los servicios requeridos por las instituciones usuarias y ofrecidos por los proveedores registrados. Para efectos de clasificación, las obras están comprendidas dentro de los servicios.

**Código de clasificación:** Es la forma estandarizada de categorización del Catálogo de bienes y servicios de SICOP, la cual consiste en la aplicación del Catálogo estándar de productos y servicios de las naciones unidas (UNSPSC: United Nations Standard Products and Services Code). Dicho código consta de ocho dígitos y es utilizado en el Registro electrónico de proveedores para señalar los bienes, las obras y los servicios que el proveedor puede ofrecer a las instituciones.

**Código de identificación:** Permite especificar o describir, con mayor grado de detalle y de manera estandarizada, los bienes, las obras y los servicios del Catálogo de SICOP, mediante un sistema de detección de atributos comunes e individuales. Está formado por dieciséis dígitos, de los cuales los ocho primeros corresponden al código de clasificación y los ocho restantes a un consecutivo establecido de manera automática. Es utilizado para identificar los bienes, las obras y los servicios en la publicación de carteles.

**Código de producto:** Es el código del Catálogo de SICOP que permite individualizar el bien y el servicio por medio de la definición de todos los atributos, identificándolo entre sus similares de manera única. Está formado por

•<br>SICOP

Código: P-PS-199-12- <sup>2023</sup> Versión: 02 Página 4 de 77

Hagamos el<br>**futuro juntos** 

racsa

veinticuatro dígitos, de los cuales los dieciséis primeros corresponden al código de identificación. Es utilizado para presentar las ofertas y los procedimientos subsiguientes a la adjudicación de bienes, obras y servicios; asimismo, es utilizado para los procedimientos de venta y arrendamiento por remate.

**Concejo de Clasificación del Catálogo SICOP:** conformado por los Analistas y el Coordinador de Catálogo. La función del Concejo se concentra en revisar los casos de creación, modificación, eliminación, y la combinación de los productos a nivel del sistema de clasificación según Naciones Unidas.

**Estandarización:** se refiere a la creación de normas de los productos a fin de facilitar la uniformidad y la compatibilidad de los artículos que son gestionados y comprados por las organizaciones públicas y privadas.

**Operadores de Catálogo:** Las instituciones usuarias deben contar con funcionarios especialistas en materia de catalogación de bienes y servicios, quienes tendrán acceso a SICOP en condición de operadores de catálogo. Dichos funcionarios serán responsables de velar por la calidad de la información del Catálogo de SICOP, y de solicitar ante la Administración del Catálogo de SICOP la inclusión, la modificación o la exclusión de bienes o servicios que se ubiquen dentro del alcance del código de identificación.

**Solicitud de inclusión, modificación o exclusión:** Las instituciones usuarias y los proveedores registrados tienen la responsabilidad de solicitar la inclusión, la modificación o la exclusión de bienes o servicios en el Catálogo de SICOP, para lo cual deberán utilizar los formularios electrónicos y los procedimientos establecidos para tal fin.

**Unidad Usuaria:** Se refiere a la unidad de compra institucional que presenta la necesidad de contratar un bien o servicio.

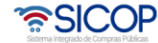

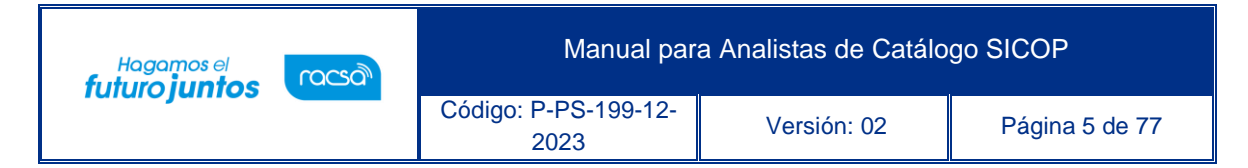

## <span id="page-5-0"></span>**RESPONSABILIDAD**

El Analista de Catálogo es responsable de ejecutar y hacer cumplir lo descrito en el actual documento.

LaAdministración del Catálogo es responsable de aprobar, solicitar aclaraciones o rechazar las solicitudes realizadas por el Operador en un máximo de 5 días hábiles, según lo indica el Reglamento SICOP.

## <span id="page-5-1"></span>**DOCUMENTOS DE REFERENCIA**

- Reglamento para la Utilización del Sistema Integrado de Compras Públicas SICOP
- Documento interno para la realización del concejo de clasificación del catálogo **SICOP**

# <span id="page-5-2"></span>**DESCRIPCIÓN DE PROCESOS**

## **7.1 Gestión de Solicitudes Recibidas**

Para ingresar al Sistema es necesario que el usuario posea firma digital y tenga el rol de Analista de Catálogo previamente asignado.

La sección Gestión Solicitudes Recibidas, es exclusiva del rol de Analista de Catálogo y está disponible para revisar, aprobar o modificar de forma centralizada las solicitudes recibidas por los usuarios operadores o las enviadas por la Administración del Catálogo.

Las solicitudes recibidas por analistas están previamente definidas por código de Clasificación y es el Coordinador de Catálogo quien asigna las categorías correspondientes.

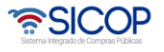

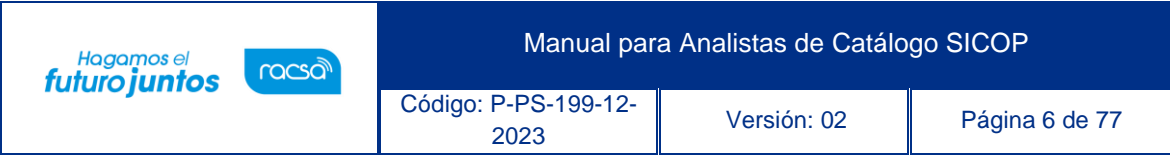

El procedimiento seguir es el siguiente:

- a. Iniciar sesión en SICOP.
- b. Seleccione el módulo Catálogo de Bienes y Servicios.

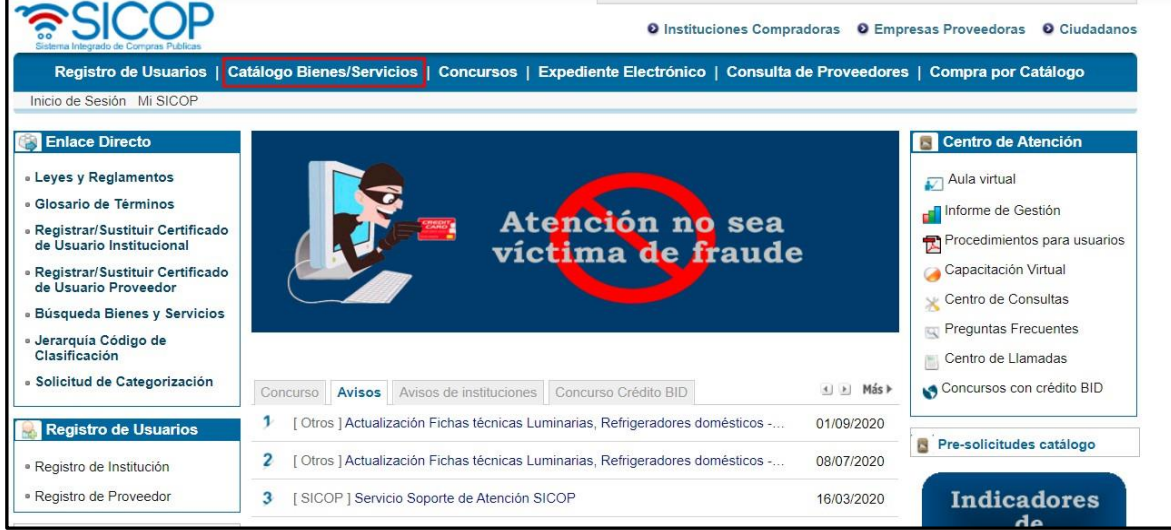

c. Presione la opción Gestión Solicitudes Recibidas, disponible en el menú izquierdo de la pantalla.

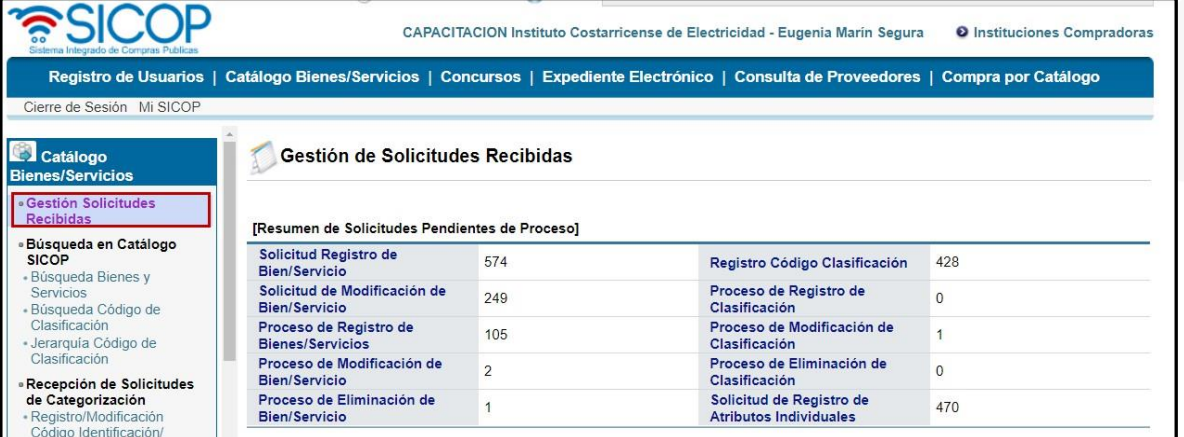

d. Se despliega de manera automática la pantalla Gestión de Solicitudes Recibidas, la cual contiene un resumen de las solicitudes pendientes de procesar.

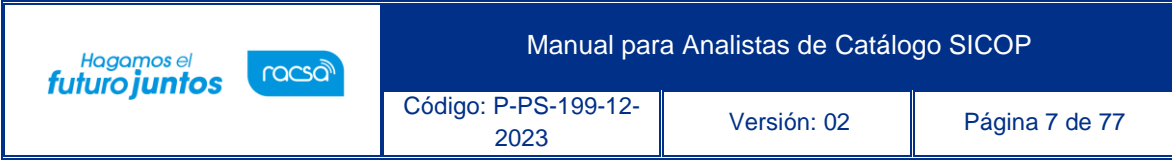

#### **7.1.1. Solicitud Registro de Bien/Servicio**

- **7.1.1.1.** Son aquellas solicitudes de código de identificación realizadas por los proveedores y los Operadores de Catálogo.
- **7.1.1.2.** Para revisar las solicitudes presione sobre "Solicitud Registro de Bien/Servicio", como se indica en la imagen siguiente.

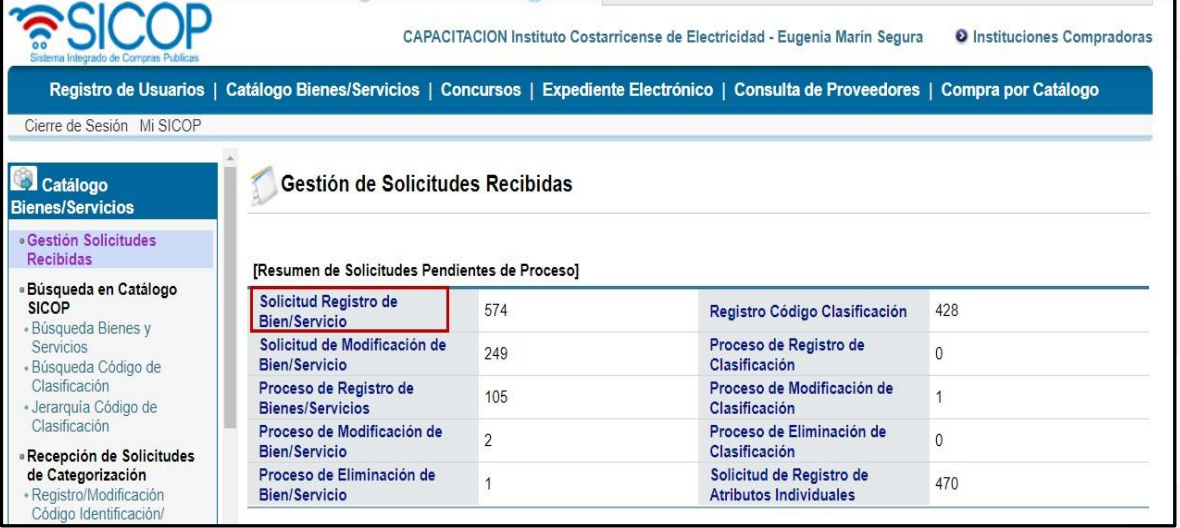

- **7.1.1.3.** Se despliega la pantalla Registro/ Modificación Código Identificación/Producto, la misma contiene información de las solicitudes recibidas. Se pueden utilizar los filtros disponibles:
	- o **N° de solicitud:** es un número que asigna SICOP a las solicitudes realizadas.
	- o **Nombre del bien/Servicio:** se refiere al nombre de identificación asignado al código.
	- o **Código de Clasificación:** Es el código UN de 8 dígitos.
	- o **Proceso:** es el estado en que se encuentra la solicitud, a saber: Pendiente+En Proceso, Pendiente, En proceso,

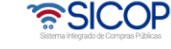

Aprobación, Rechazo y Modificando.

- o **Fecha de la Solicitud:** La fecha se puede filtrar por un rango de tiempo.
- o **Nombre de la entidad solicitante:** Se refiere al nombre de la institución o empresa a nombre de quien se está realizando la solicitud.
- o **Nombre de Clasificación:** Es el nombre del código UN de 8 dígitos.
- o **Tipo de Solicitud:** Se puede filtrar si es solicitud de registro (Reg), Modificación (Mod) o todo (incluye el registro y la modificación).

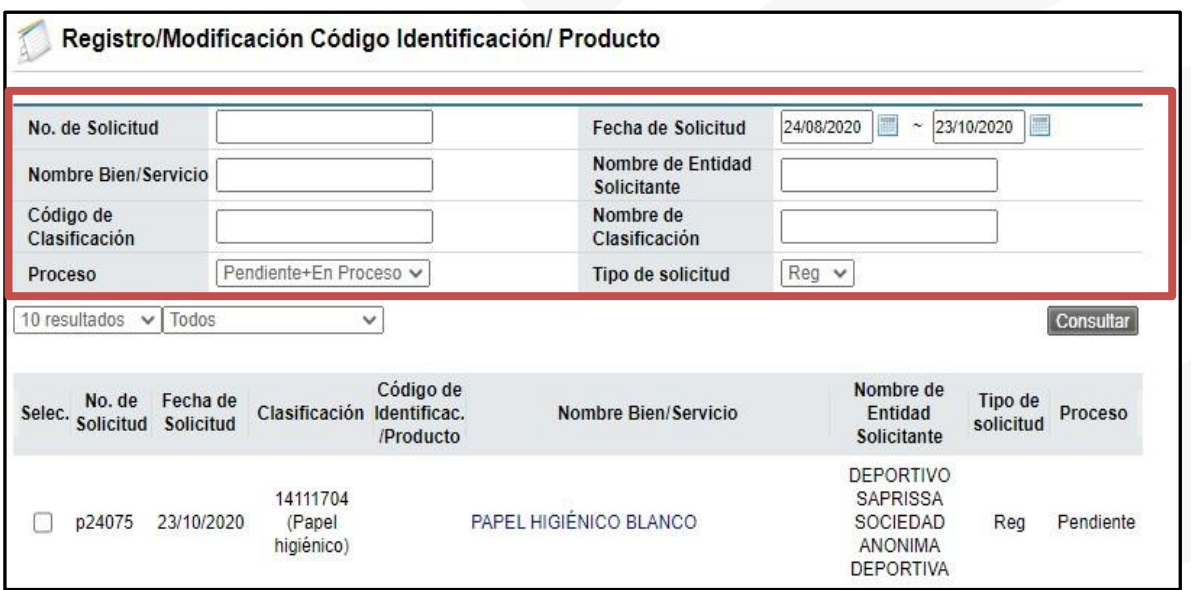

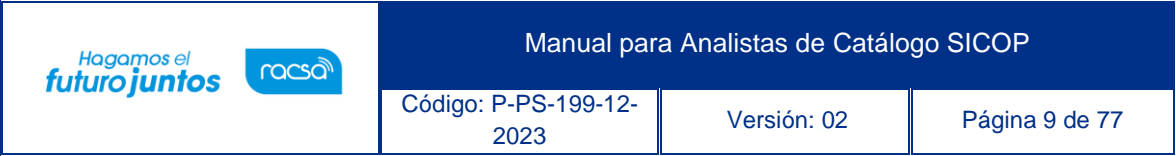

**7.1.1.4.** Una vez identificada la solicitud, presiona sobre el Nombre Bien/Servicio. En este caso seleccionaremos la solicitud p24075 PAPEL HIGIÉNICO BLANCO en estado Pendiente.

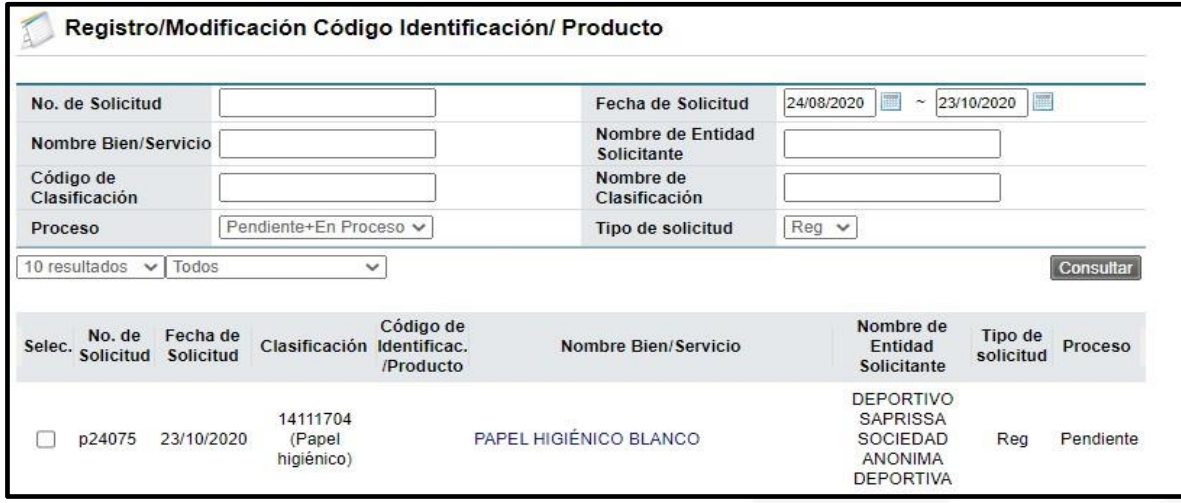

**7.1.1.5.** Se despliega la pantalla Detalle de Solicitud de Registro de Bienes/Servicios, con el detalle de la solicitud. Debe revisar cuidadosamente la solicitud y verificar que esté acorde con lo determinado para la creación de un código de identificación. Por ejemplo: Validar el código de clasificación, revisar que no exista el código de identificación en SICOP, que no tenga marca o modelo, que la descripción y los atributos sean lo suficientemente detallados, entre otra información.

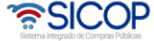

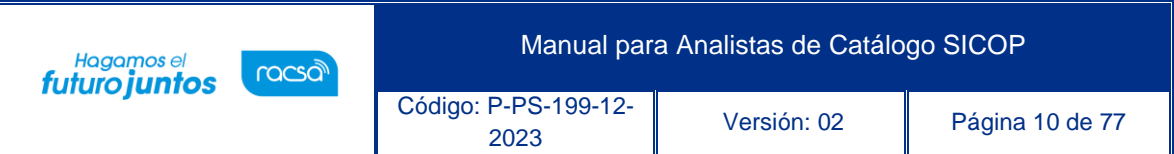

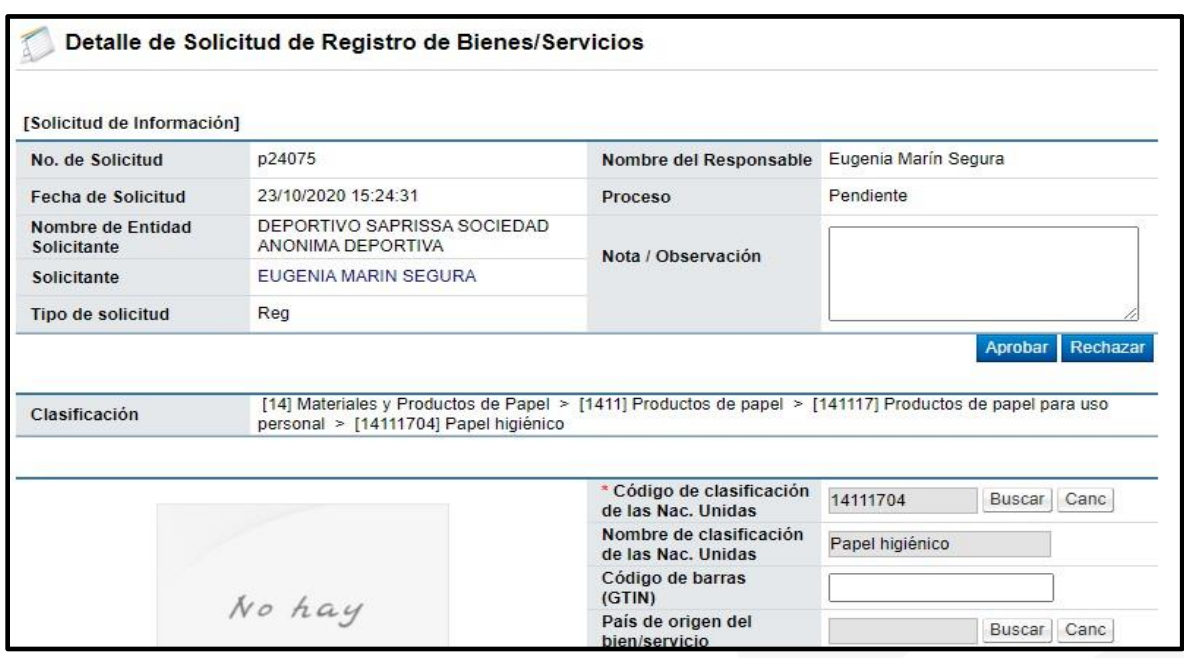

**7.1.1.6.** Si considera que la solicitud tiene algún error, pero no amerita rechazarla, podrá realizar la corrección en el mismo formulario y presionar el botón "Modificar" ubicado en la parte inferior de la pantalla.

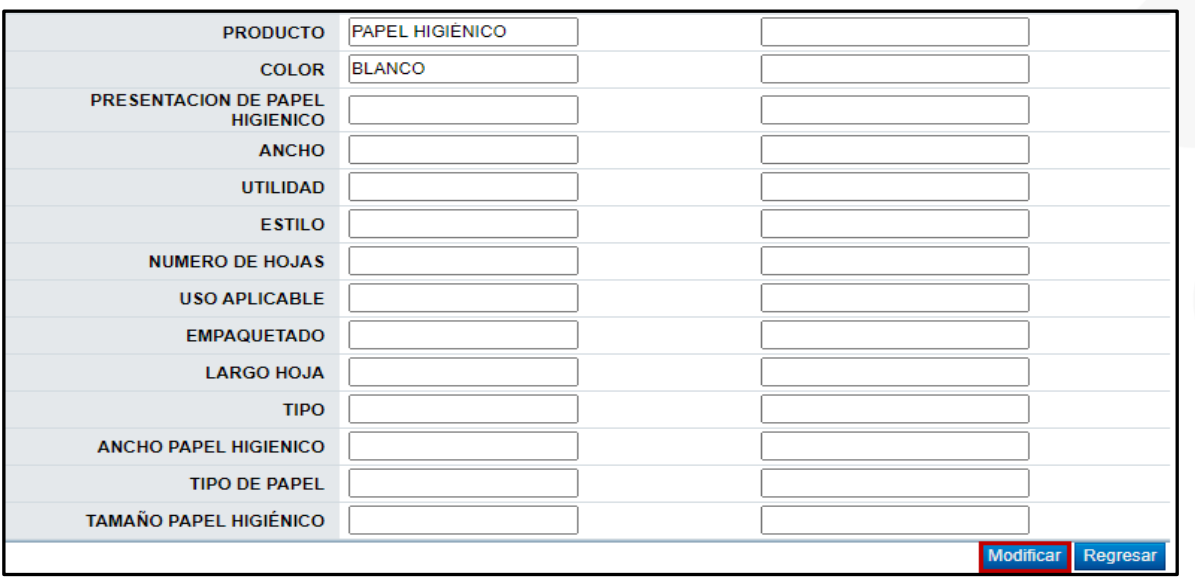

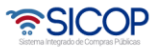

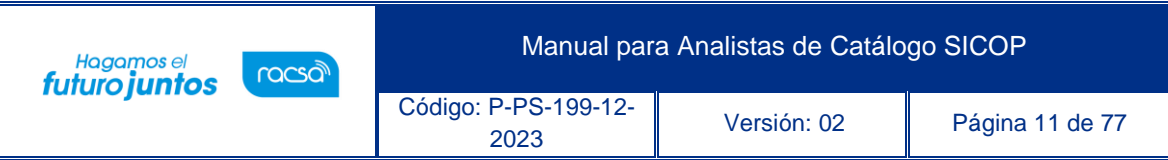

- **7.1.1.7.** Una vez realizada la verificación y determine que la solicitud corresponde, procede aprobarla o rechazarla. Para esto debe presionar el botón "Aprobar" o "Rechazar" según corresponda y coloca una nota u observación de su decisión.
- **7.1.1.8.** La decisión tomada le llegará de manera inmediata por medio de SICOP, al usuario que realizó la solicitud.

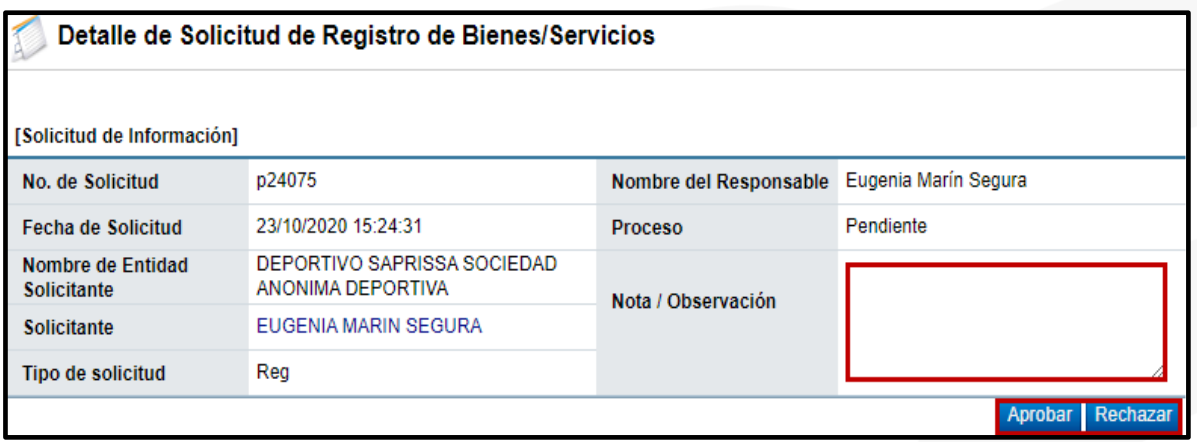

**7.1.1.9.** En este caso vamos a rechazar la solicitud, se coloca una nota

y se presiona el botón "Rechazar".

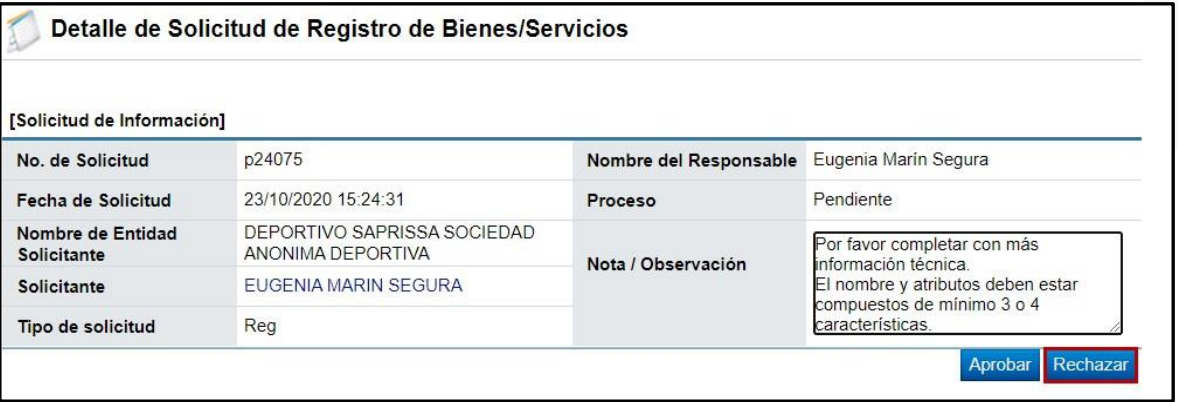

**7.1.1.10.** El sistema le consultará si desea rechazar la solicitud, presiona "Aceptar", si está seguro de rechazar la solicitud, en caso de que requiera hacer algún comentario adicional o

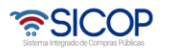

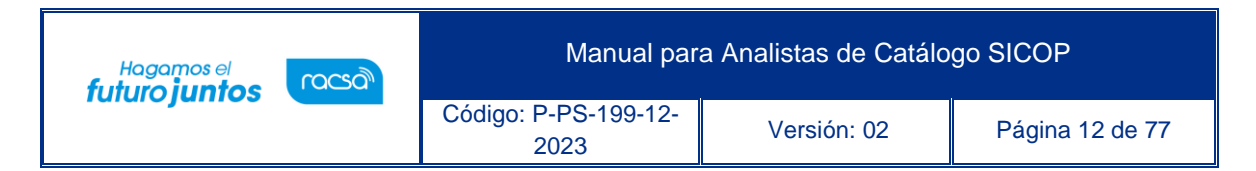

revisar nuevamente la solicitud presiona "Cancelar" y el sistema lo regresará a la pantalla anterior. Para este caso vamos a presionar "Aceptar".

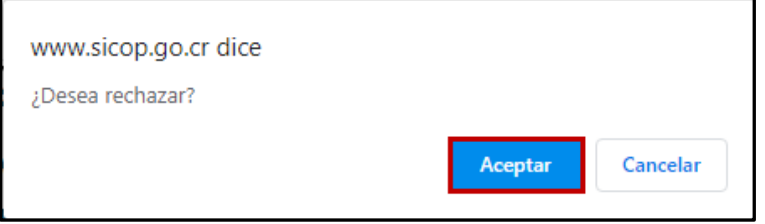

**7.1.1.11.** Se despliega una ventana emergente donde le indica que el proceso ha resultado exitoso. Presiona "Confirmar".

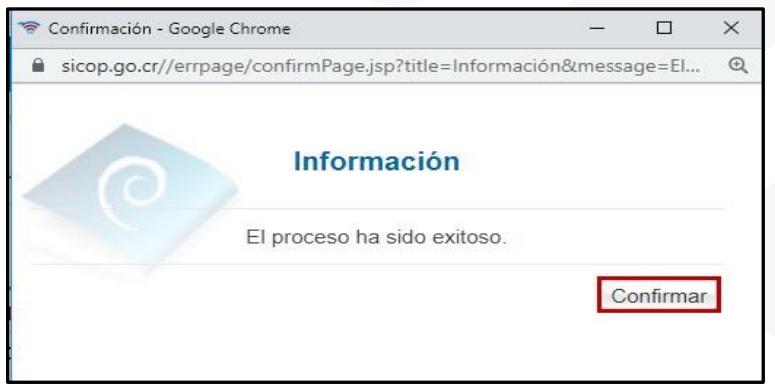

**7.1.1.12.** El sistema regresa a la pantalla Registro/Modificación Código Identificación/ Producto, en la cual podrá continuar con las revisiones de los demás códigos. Como se nota en la imagen siguiente, la solicitud p24075 ya no aparece en la pantalla.

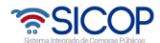

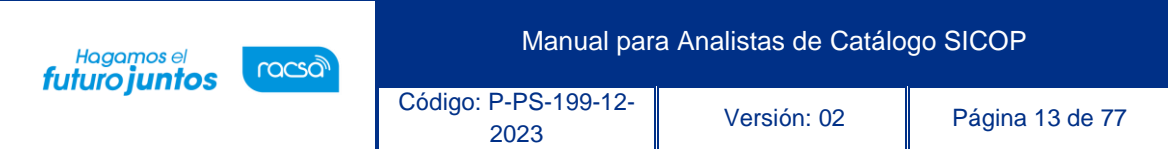

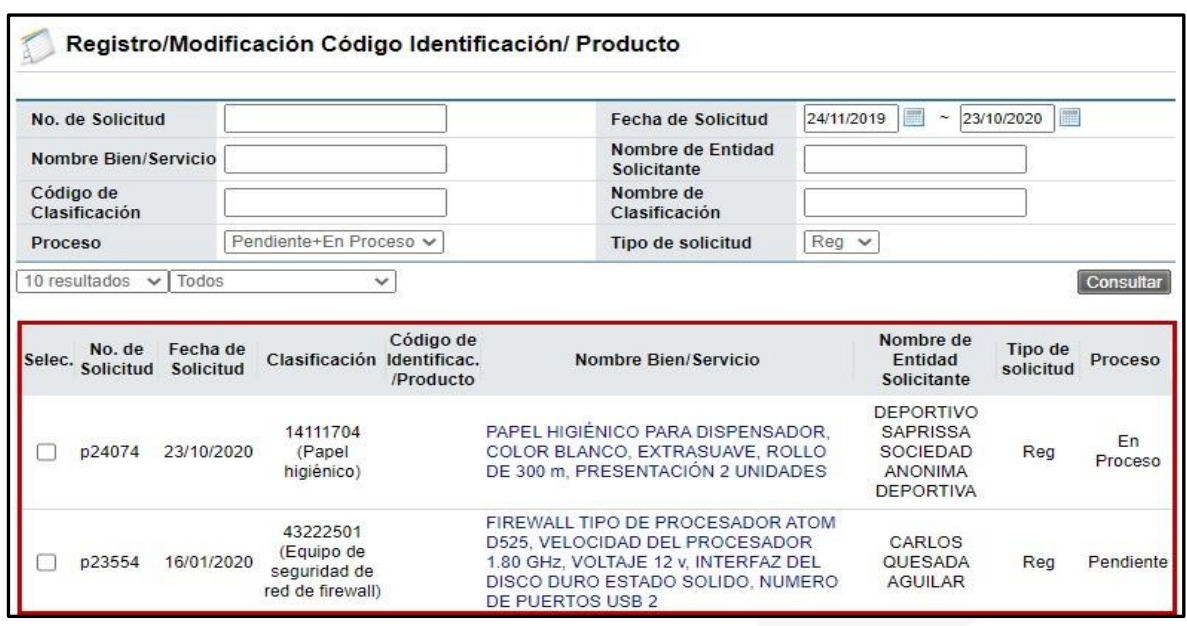

**7.1.2. Solicitud de modificación de bien/servicios**

- **7.1.2.1.** Son las solicitudes de modificación de un código de identificación o producto realizadas por el proveedor y los Operadores de Catálogo.
- **7.1.2.2.** Para revisar las solicitudes presione sobre Solicitud de Modificación de Bien/Servicio, como se indica en la imagen siguiente.

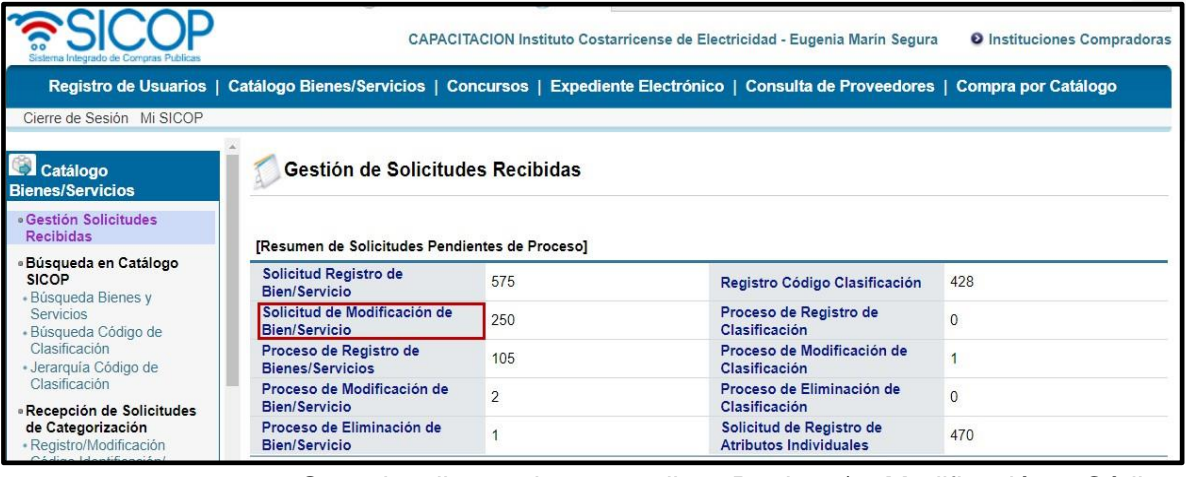

**7.1.2.3.** Se despliega la pantalla Registro/ Modificación Código Identificación/ Producto, la misma contiene información de las solicitudes de modificación recibidas. Se pueden utilizar los filtros

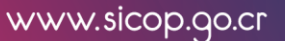

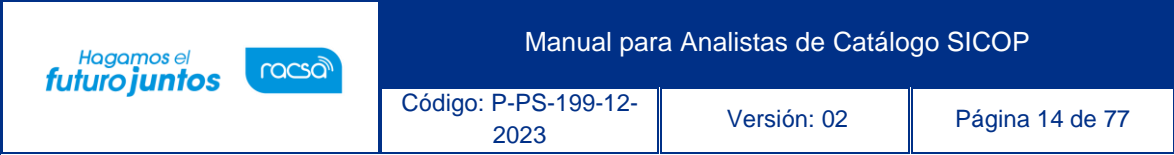

disponibles.

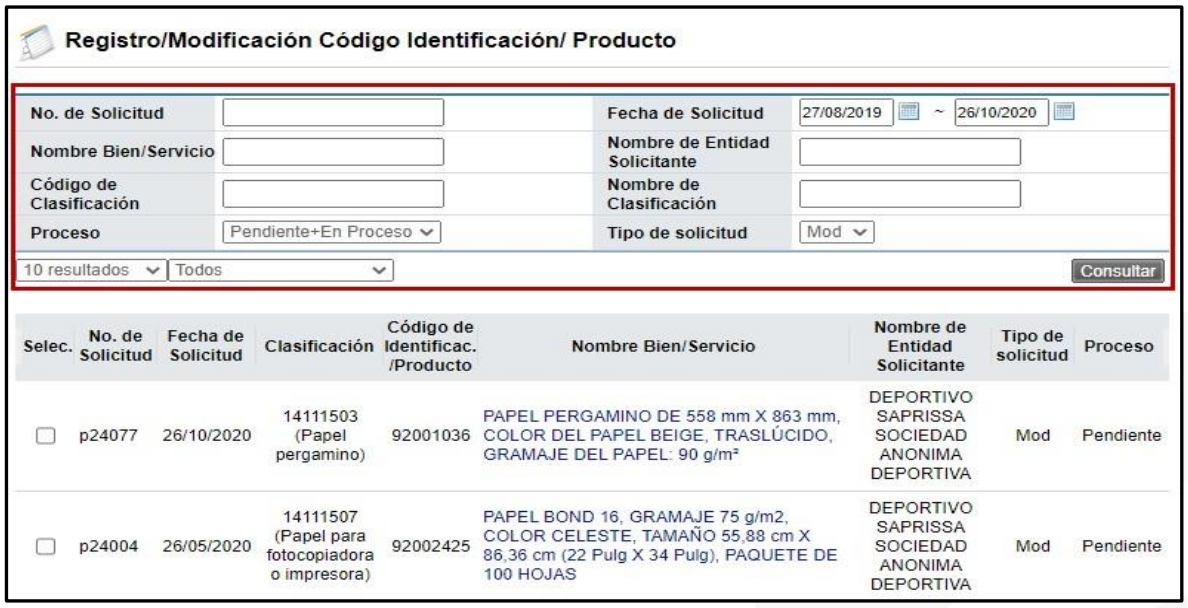

**7.1.2.4.** Una vez identificada la solicitud a revisar, presiona sobre el Nombre del Bien/ Servicio, en este caso seleccionaremos la solicitud p24077 PAPEL PERGAMINO que se encuentra en estado Pendiente.

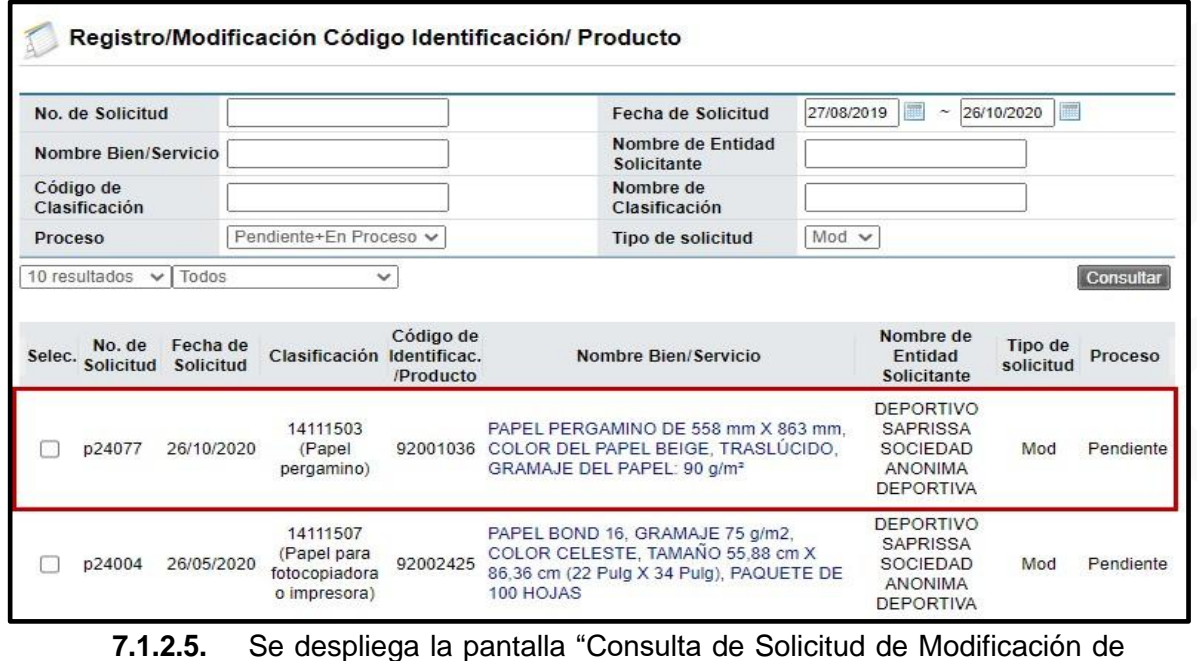

Bienes/Servicios", el sistema le marcará con una flecha roja **D** los

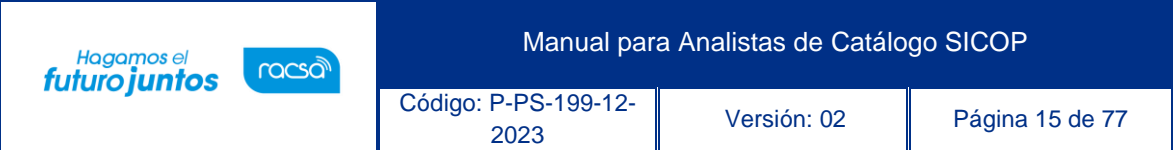

cambios solicitados por el usuario. El usuario institucional (Operador de Catálogo) puede realizar cualquier cambio al código en presentación, color, etc, siempre y cuando el mismo no haya sido utilizado en ningún proceso de compra antes. Si la modificación es de un código de producto, el proveedor solo podrá modificar aquella información que haya sido agregada por él, no puede modificar la información que fue suministrada por la institución.

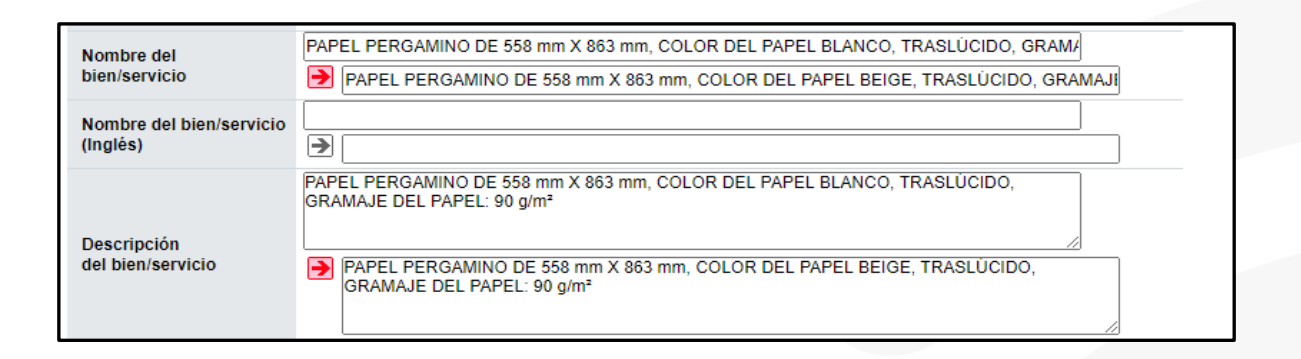

- **7.1.2.6.** En este caso el Analista no podrá realizar modificaciones ni alterar la solicitud del usuario, en caso de que lo requerido no aplique para aprobar la modificación, debe colocar una nota u observación y rechazar la solicitud.
- **7.1.2.7.** En caso de que la solicitud de modificación proceda, digita una nota y presiona el botón Aprobar. En este caso colocamos "Ok, aprobado el 26.10.2020".

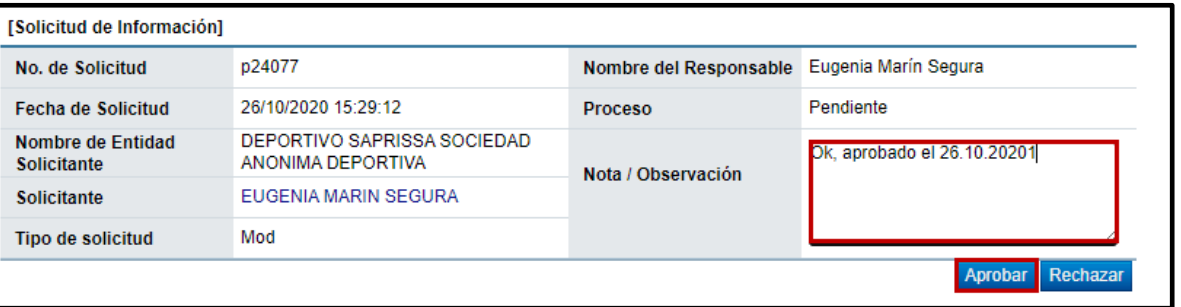

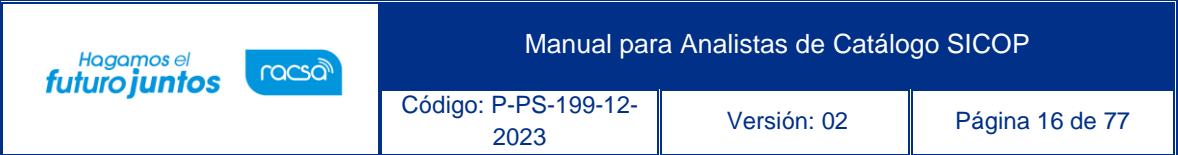

**7.1.2.8.** Se despliega mensaje emergente consultando si desea aprobar la solicitud, si está seguro de aprobar la solicitud presiona Aceptar, caso contrario presiona Cancelar y el sistema lo regresará a la pantalla anterior. Para este caso vamos a presionar Aceptar.

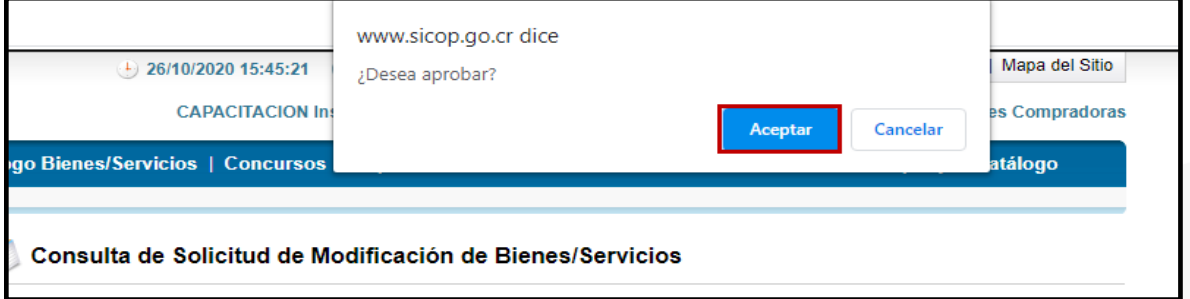

**7.1.2.9.** En la pantalla desplegada, haga clic sobre Confirmar.

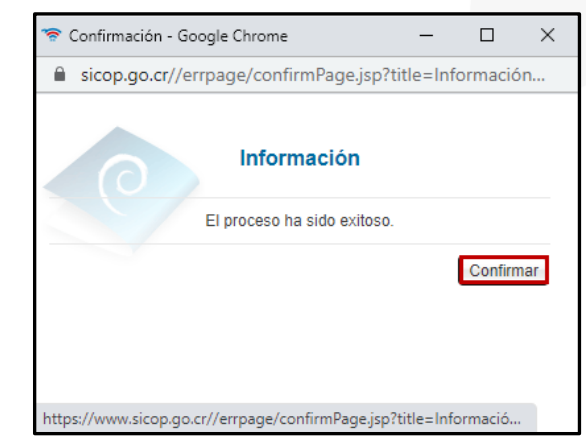

**7.1.2.10.** El sistema regresa de manera automática a la pantalla Registro/Modificación Código Identificación/Producto, para que continúe con el proceso. Como notamos en la imagen siguiente, la solicitud p24077, no se encuentra disponible.

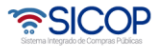

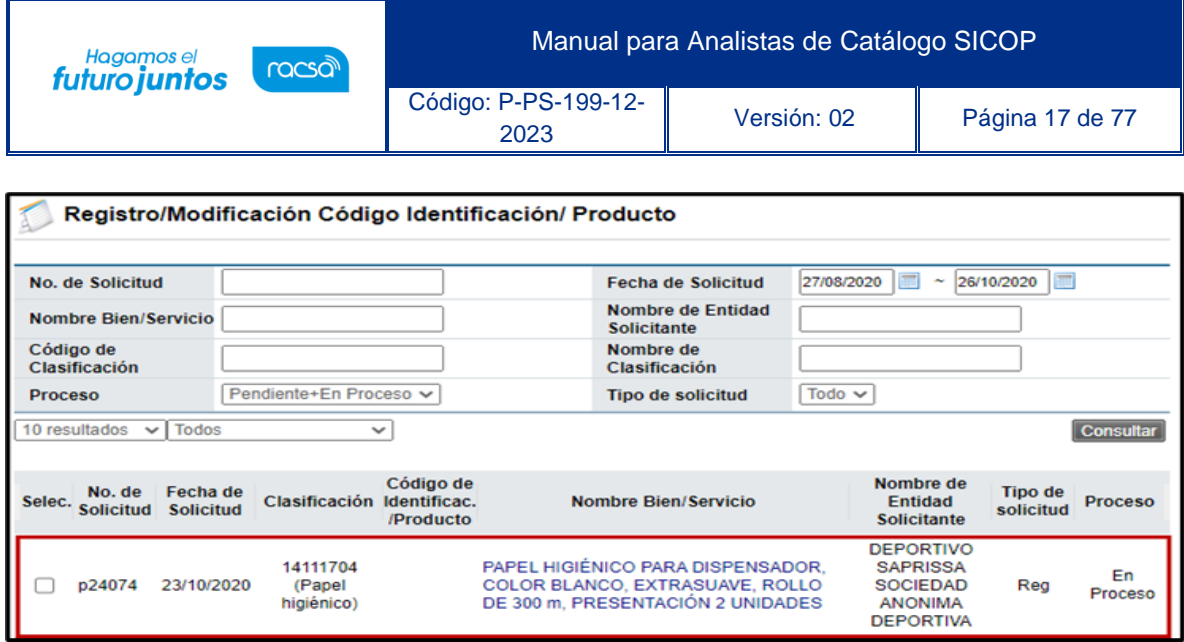

#### **7.1.3.Proceso de Registro de Bienes y Servicios**

- **7.1.3.1.** En esta sección llegan las solicitudes de códigos de identificación emitidas por los Analistas de Catálogo, incluyendo al mismo usuario Analista. Las solicitudes dependen del código de clasificación previamente asignado por el Coordinador de Catálogo.
- **7.1.3.2.** Para ingresar a la solicitud presiona sobre Proceso de Registro de Bienes/Servicios.

| Gestión de Solicitudes Recibidas                     |     |                                                           |              |  |  |  |  |
|------------------------------------------------------|-----|-----------------------------------------------------------|--------------|--|--|--|--|
| [Resumen de Solicitudes Pendientes de Proceso]       |     |                                                           |              |  |  |  |  |
| Solicitud Registro de<br><b>Bien/Servicio</b>        | 575 | Registro Código Clasificación                             | 428          |  |  |  |  |
| Solicitud de Modificación de<br><b>Bien/Servicio</b> | 249 | Proceso de Registro de<br>Clasificación                   | $\mathbf{0}$ |  |  |  |  |
| Proceso de Registro de<br><b>Bienes/Servicios</b>    | 106 | Proceso de Modificación de<br>Clasificación               |              |  |  |  |  |
| Proceso de Modificación de<br>Bien/Servicio          | 2   | Proceso de Eliminación de<br>Clasificación                | $\bf{0}$     |  |  |  |  |
| Proceso de Eliminación de<br>Bien/Servicio           |     | Solicitud de Registro de<br><b>Atributos Individuales</b> | 470          |  |  |  |  |

**7.1.3.3.** Se despliega la pantalla Trámites de Código Identificación/Producto,

con las solicitudes realizadas por los Analistas.

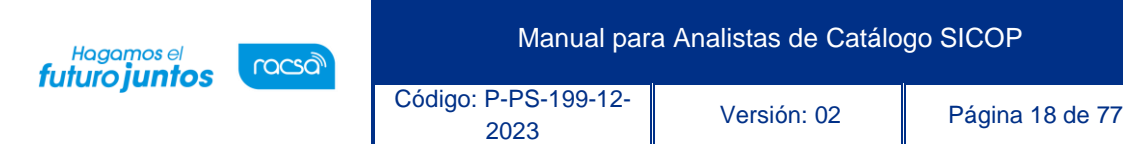

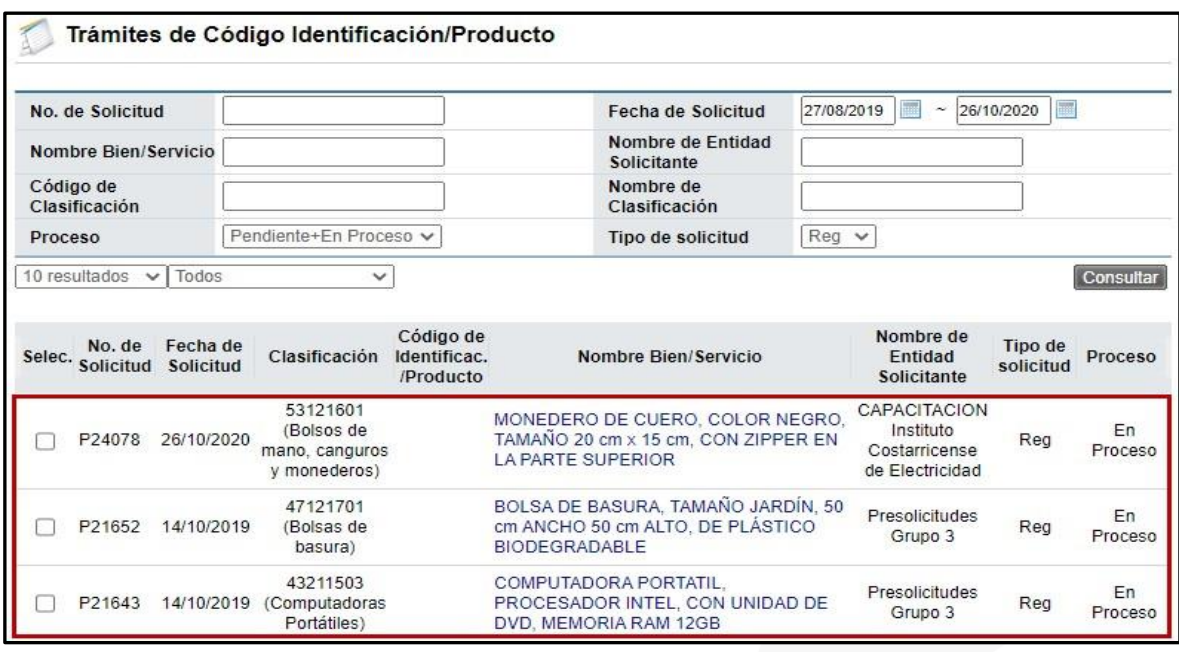

**7.1.3.4.** El procedimiento para aprobar o rechazar la solicitud es similar a lo descrito a partir del punto 7.1.1.7.

## **7.1.4.Proceso de Modificación de Bien/Servicio**

- **7.1.4.1.** En esta sección se reciben las solicitudes de modificación de códigos de identificación o producto realizadas por los Analistas de Catálogo, incluyendo al mismo usuario. Las solicitudes dependen del código de clasificación previamente asignado por el Coordinador de Catálogo.
- **7.1.4.2.** Para ingresar a la solicitud presiona sobre Proceso de Modificación de Bien/Servicio.

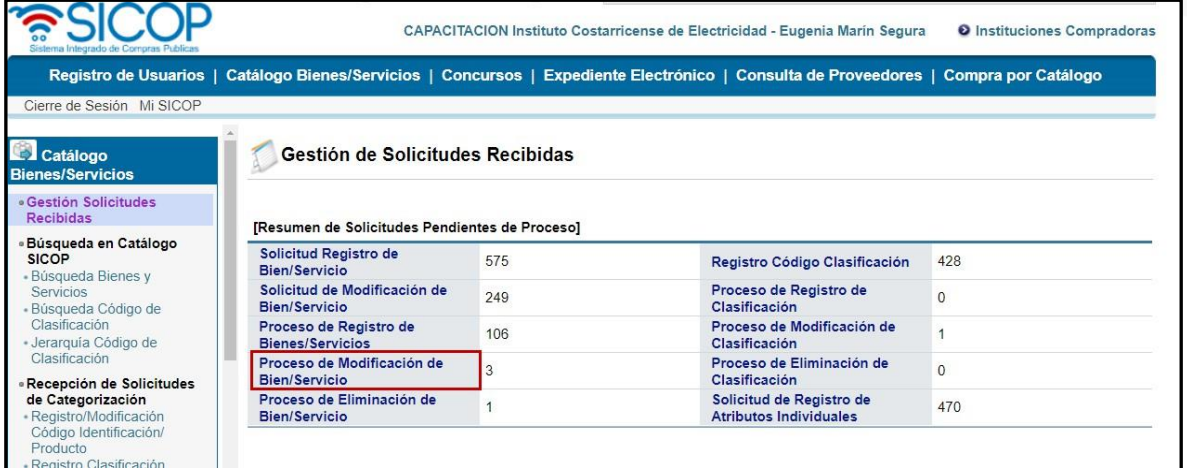

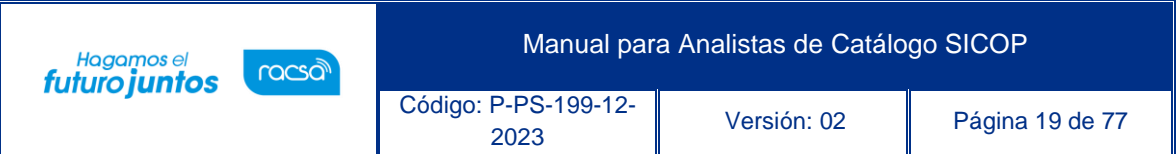

**7.1.4.3.** Se despliega la pantalla Trámites de Código Identificación/Producto,

con las solicitudes de modificación realizadas por los Analistas.

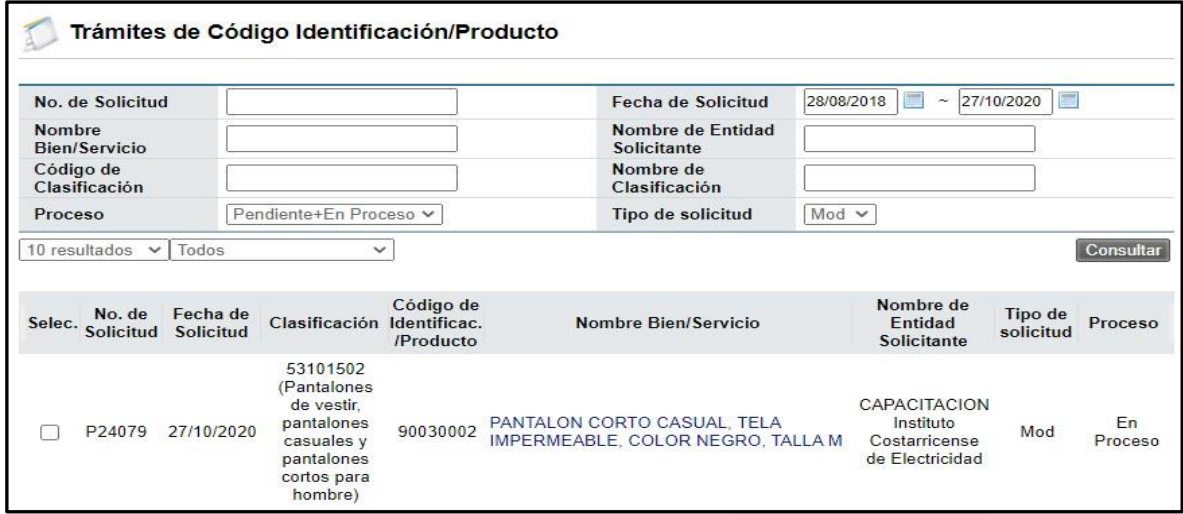

**7.1.4.4.** El procedimiento para aprobar o rechazar la solicitud es similar a lo descrito a partir del punto 7.1.1.7.

## **7.1.5. Proceso de Eliminación de Bien/Servicio**

- **7.1.5.1.** En esta sección llegan las solicitudes de exclusión/eliminación de códigos de identificación o producto realizadas por los Analistas de Catálogo, incluyendo al mismo usuario. Las solicitudes dependen del código de clasificación previamente asignado por el Coordinador de Catálogo.
- **7.1.5.2.** Para ingresar presiona sobre Proceso de Eliminación de Bien/Servicio.

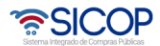

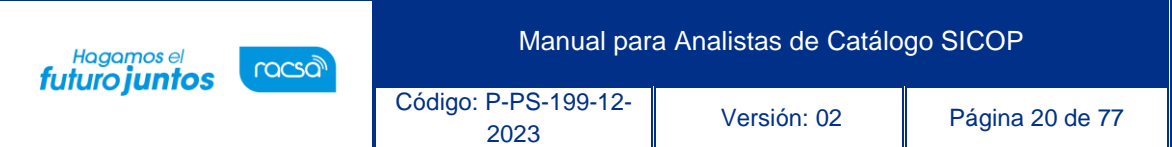

| Sistema Integrado de Compras Public                                                                                                    | CAPACITACION Instituto Costarricense de Electricidad - Eugenia Marín Segura<br><b>O</b> Instituciones Compradoras |                |                                                                                                    |          |  |  |  |
|----------------------------------------------------------------------------------------------------|----------------------------------------------------------------------------------------------------|----------------|----------------------------------------------------------------------------------------------------|----------|--|--|--|
| Cierre de Sesión Mi SICOP                                                                                                    |                                                                                                    |                | Registro de Usuarios   Catálogo Bienes/Servicios   Concursos   Expediente Electrónico   Consulta de Proveedores   Compra por Catálogo |          |  |  |  |
| Catálogo<br><b>Bienes/Servicios</b>                                                                                                    | Gestión de Solicitudes Recibidas                                                                                  |                |                                                                                                    |          |  |  |  |
| · Gestión Solicitudes<br>Recibidas                                                                                                    | [Resumen de Solicitudes Pendientes de Proceso]                                                                    |                |                                                                                                    |          |  |  |  |
| · Búsqueda en Catálogo<br><b>SICOP</b><br>· Búsqueda Bienes y<br><b>Servicios</b><br>· Búsqueda Código de<br>Clasificación<br>- Jerarquía Código de<br>Clasificación<br>« Recepción de Solicitudes<br>de Categorización<br>· Registro/Modificación<br>Código Identificación/ | Solicitud Registro de<br>Bien/Servicio                                                                            | 575            | Registro Código Clasificación                                                                                                    | 428      |  |  |  |
|                                                                                                    | Solicitud de Modificación de<br><b>Bien/Servicio</b>                                                              | 249            | Proceso de Registro de<br><b>Clasificación</b>                                                                                        | 0        |  |  |  |
|                                                                                                    | Proceso de Registro de<br>Bienes/Servicios                                                                        | 106            | Proceso de Modificación de<br>Clasificación                                                                                           |          |  |  |  |
|                                                                                                    | Proceso de Modificación de<br><b>Bien/Servicio</b>                                                                | 3              | Proceso de Fliminación de<br>Clasificación                                                                                            | $\theta$ |  |  |  |
|                                                                                                    | Proceso de Eliminación de<br>Bien/Servicio                                                                        | $\overline{2}$ | Solicitud de Registro de<br><b>Atributos Individuales</b>                                                                             | 470      |  |  |  |

**7.1.5.3.** Se despliega la pantalla Trámites de Código Identificación/Producto, con las solicitudes de eliminación/exclusión realizadas por los

analistas.

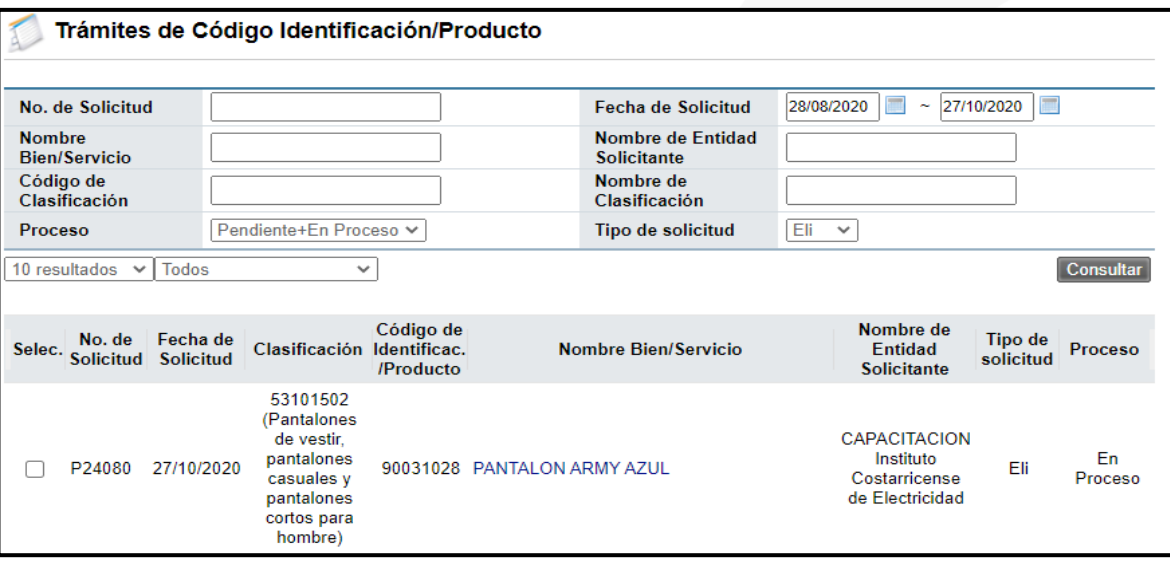

**7.1.5.4.** El procedimiento por seguir para la aprobación o rechazo de la solicitud de eliminación de un código, es similar a lo descrito a partir del punto 7.1.1.7.

#### **7.1.6. Registro de Código Clasificación**

- **7.1.6.1.** En esta sección se reciben las solicitudes de Código de Clasificación o UN, realizadas por los proveedores y los Operadores de Catálogo.
- **7.1.6.2.** Las solicitudes recibidas en esta sección deben ser revisadas cuidadosamente contra el catálogo SICOP y contra todas las

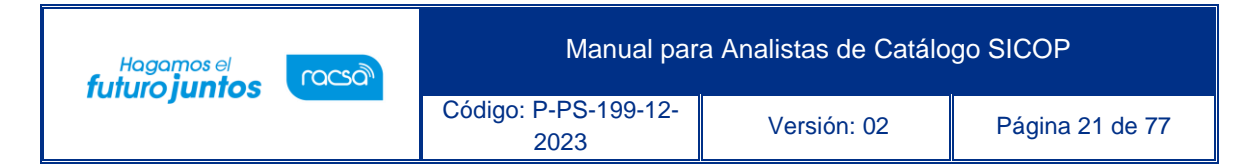

clasificaciones disponibles en las versiones más recientes de Naciones Unidas (http://www.unspsc.org/).

- **7.1.6.3.** En caso de que el código no esté en el catálogo SICOP, pero si está en UNSPSC pero en otra versión, se debe crear la clasificación como lo indica UN.
- **7.1.6.4.** En caso de no existir la clasificación en UN ni en SICOP, estas deben ser discutidas y aprobadas en el Concejo de Clasificación del Catálogo SICOP. Ver "Documento interno para la realización del concejo de clasificación del catálogo SICOP".
- **7.1.6.5.** Para ingresar a las solicitudes recibidas presione sobre Registro Código Clasificación.

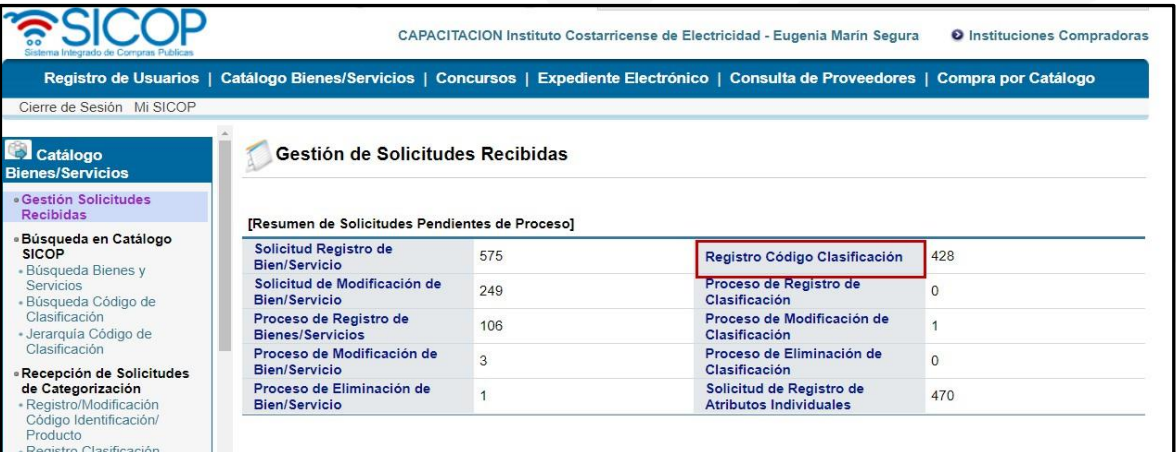

**7.1.6.6.** Se despliega la pantalla Registro Clasificación, con todas las solicitudes recibidas pendientes de revisar. En este caso los filtros de búsqueda son: Nombre de Clasificación, Nombre de entidad, fecha y estado del proceso.

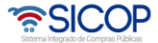

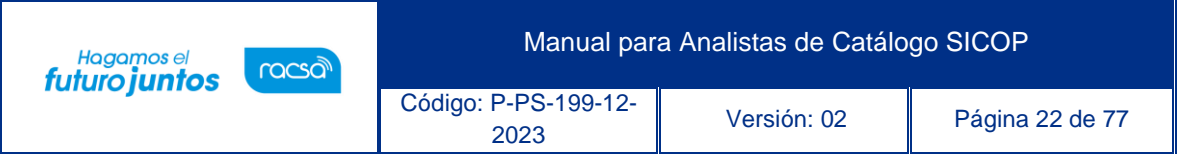

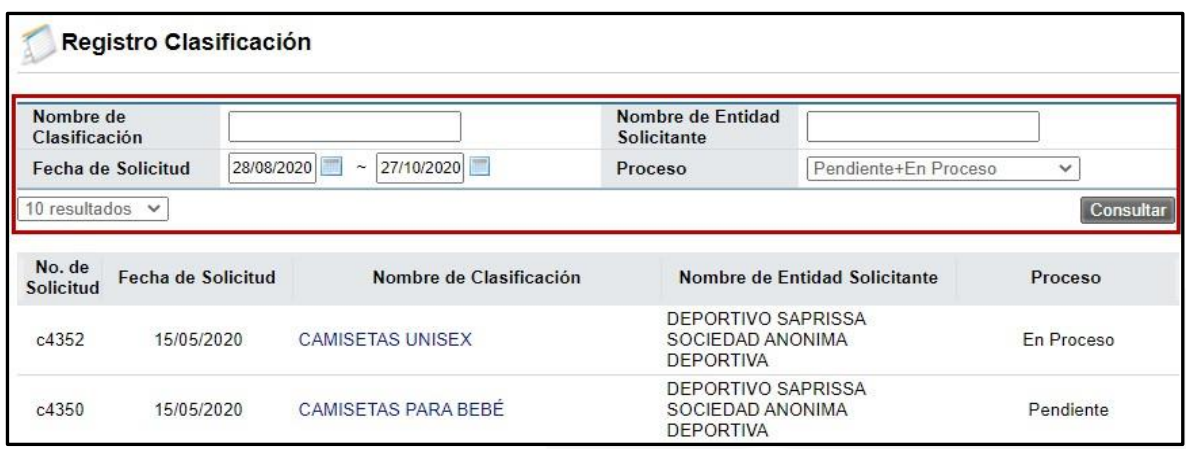

**7.1.6.7.** Seleccione la solicitud a revisar, presionando sobre el nombre de clasificación, en este caso seleccionaremos la C4532 Camisetas unisex, que se encuentra en estado Pendiente.

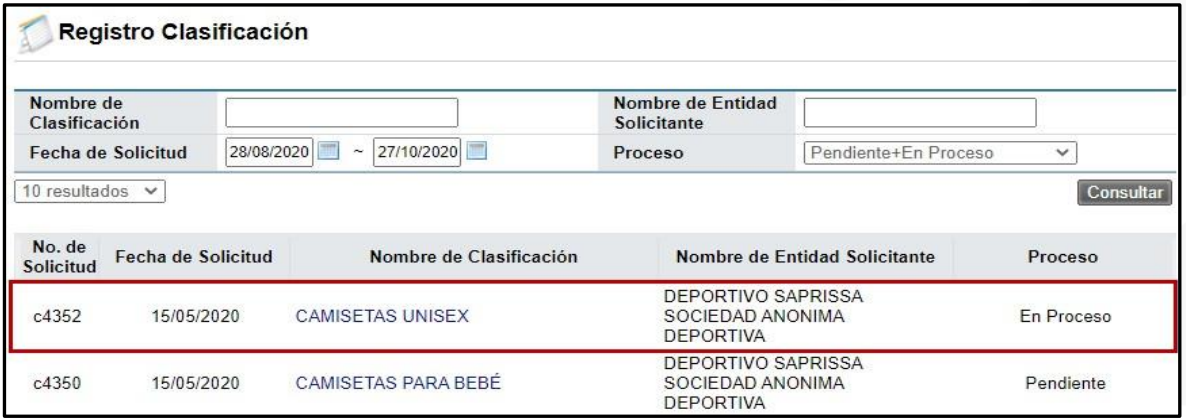

- **7.1.6.8.** Se despliega la pantalla Detalles de Solicitud de Registro de UNSPSC, mostrando el formulario completo con la información solicitada. La primera parte se refiere a información general de la solicitud.
	- o **Número de solicitud:** Número que asigna SICOP a las diferentes solicitudes.
	- o **Fecha de la solicitud:** Fecha en que el usuario realizó la solicitud.
	- o **Nombre de entidad solicitante:** Institución o

• SICOP

Hagamos el<br>**futuro juntos** 

racsa

proveedor, en nombre de quien se está realizando la solicitud.

- o **Nombre del solicitante:** Nombre del usuario dueño de la firma digital, que está realizando la solicitud. Si se presiona sobre el nombre del Solicitante se despliega una pantalla con información como: números de teléfono, número de fax, correo electrónico, empresa que representa, ID del usuario, entre otra información.
- o **Tipo de solicitud:** Se refiere al tipo de solicitud que se realiza. Registro (Reg), Modificación (Mod) o Eliminación (Eli).
- o **Nombre del responsable:** es el nombre de la persona dentro de la Administración del catálogo responsable de la clasificación.
- o **Nombre del Coordinador:** Se refiere al nombre del Coordinador de Catálogo encargado de aprobar la solicitud de clasificación.
- o **Proceso:** Muestra el estado en el que se encuentra la solicitud.
- o **Nota/Observación:** Permite digitar las observaciones realizadas al usuario cuando se

• SICOP

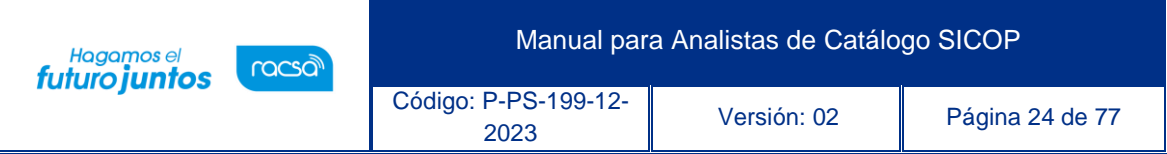

#### aprueba o rechaza una solicitud.

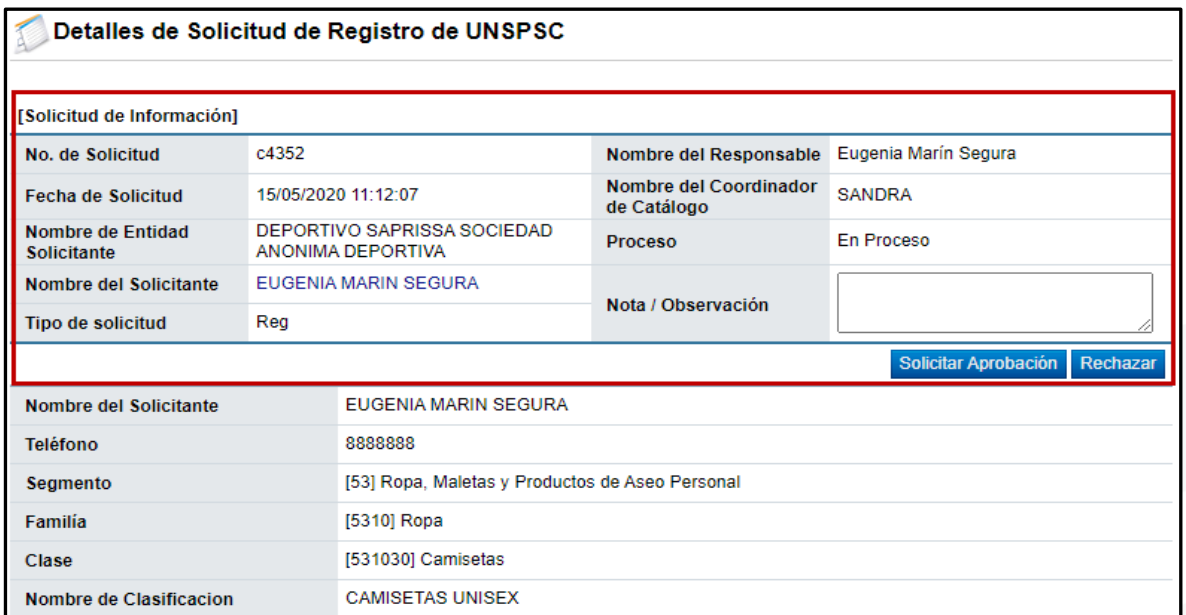

**7.1.6.9.** En la segunda sección aparece información propiamente de la solicitud

- o **Nombre del Solicitante:** Nombre del usuario dueño de la firma digital, que está realizando la solicitud.
- o **Teléfono:** Número en la que se puede localizar al usuario.
- o **Segmento, Familia y Clase:** Es la clasificación a nivel de 6 dígitos en la que se solicita el código.
- o **Nombre de Clasificación:** Nombre que el usuario le asigna a la clasificación.
- o **Nombre de Clasificación en inglés:** Nombre de la clasificación en el idioma inglés.
- o **Descripción de Clasificación:** Es una breve descripción de la clasificación, realizada por el usuario.
- o **Función y Uso:** Se refiere al uso que tiene ese bien/servicio en la realidad.
- o **Página web del fabricante:** Es una referencia para tener más información de la clasificación solicitada.
- o **Nombre de Clasificación Similar:** Es cuando

existe una clasificación dentro de SICOP que se parece a lo que se está solicitando, pero no es la clasificación correcta.

- o **Diferencia con la Clasificación Similar:**  Justificación del usuario del *porqué no utiliza la clasificación similar.*
- o *Nota/Observación: Nota u observación adicional realizada por el usuario.*

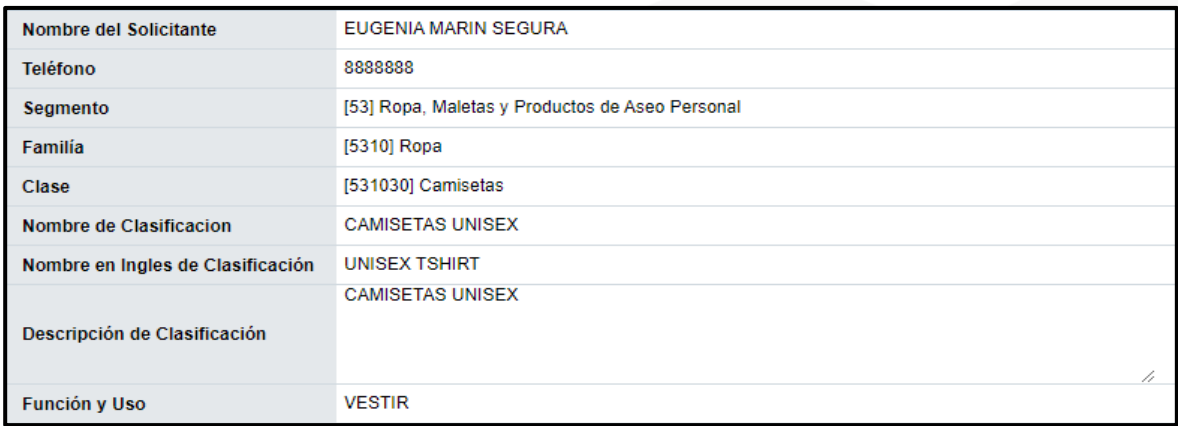

**7.1.6.10.** Si considera que la solicitud de clasificación corresponde, debe llenar el documento en Excel "UNSPSC Nuevos" y enviar por correo electrónico a la Administración de Catálogo para realizar una Sesión de Consejo de Clasificación. La información por llenar es la que se muestra en el cuadro siguiente:

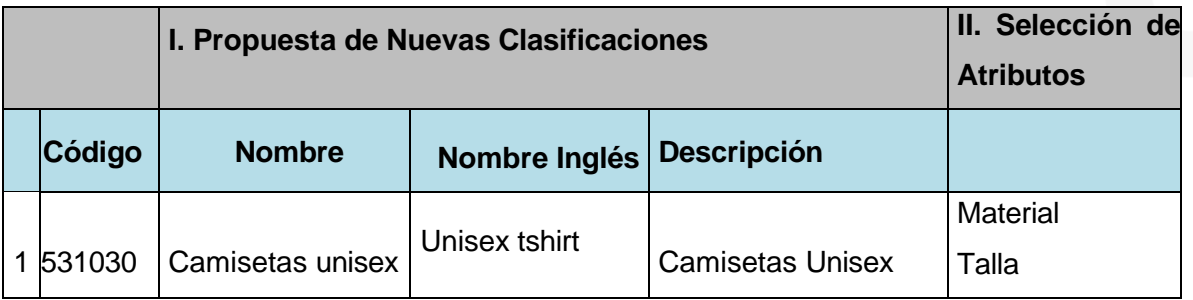

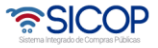

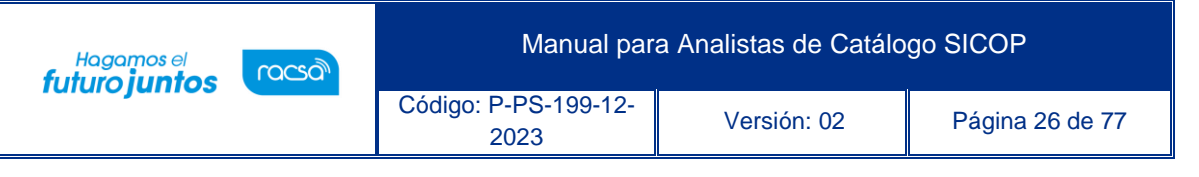

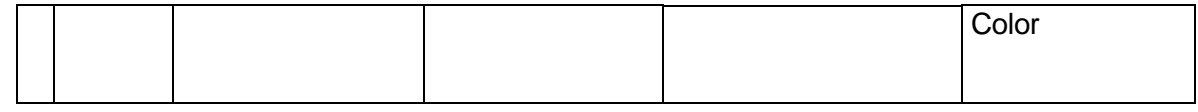

- **7.1.6.11.** Una vez discutido en el Concejo de Clasificación, se procede a responder al usuario con la decisión tomada.
- **7.1.6.12.** En caso de que la solicitud sea aprobada se le coloca un mensaje indicándole cual es la nueva clasificación por usar y se solicita Aprobación. En este caso se colocó el siguiente mensaje: "Se procedió con la creación del código 53103099 Camisetas Unisex

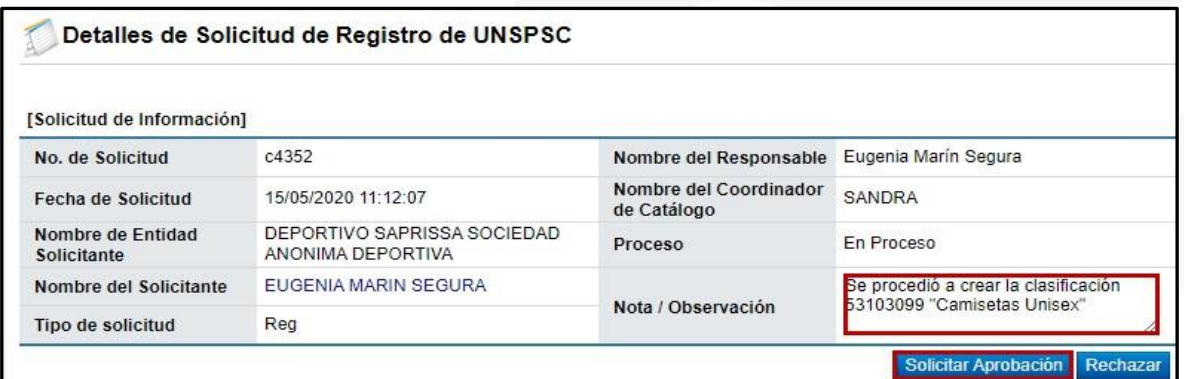

**7.1.6.13.** Si la clasificación no procede, se rechaza la solicitud y se indica la especificación del porqué no fue aprobado. En este caso se colocó "La clasificación solicitada ya existe, por favor utilizar el código 53103096".

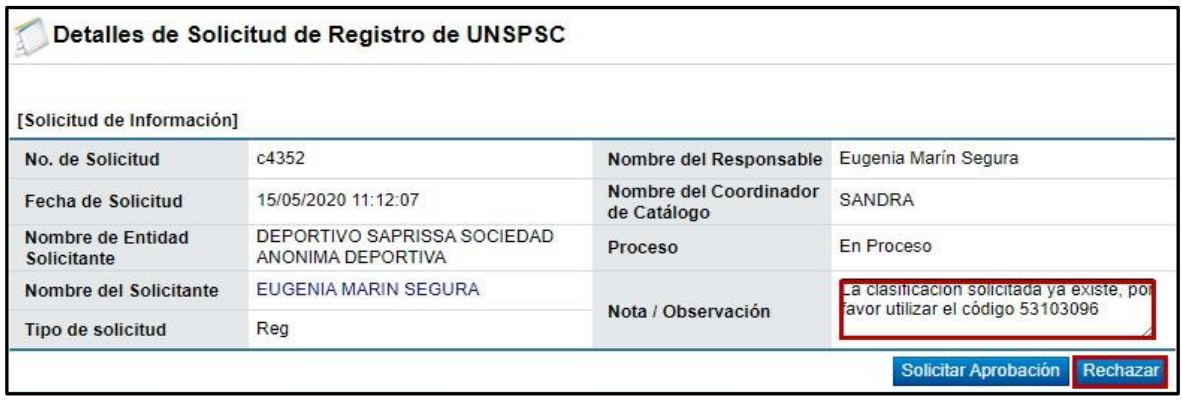

**7.1.6.14.** El proceso siguiente es similar a lo descrito a partir del punto 7.1.1.10.

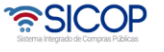

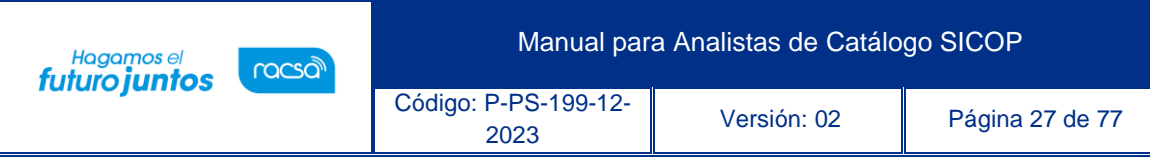

#### **7.1.7.Proceso de Registro de Clasificación**

- **7.1.7.1.** En esta sección se consulta el estado de las solicitudes de registro de código de clasificación realizadas por el usuario Analista. Las solicitudes son aprobadas por el Coordinador de Catálogo.
- **7.1.7.2.** Para revisar el estatus de las solicitudes de clasificación realizadas por usted como analista, presione sobre "Proceso de Registro de Clasificación".

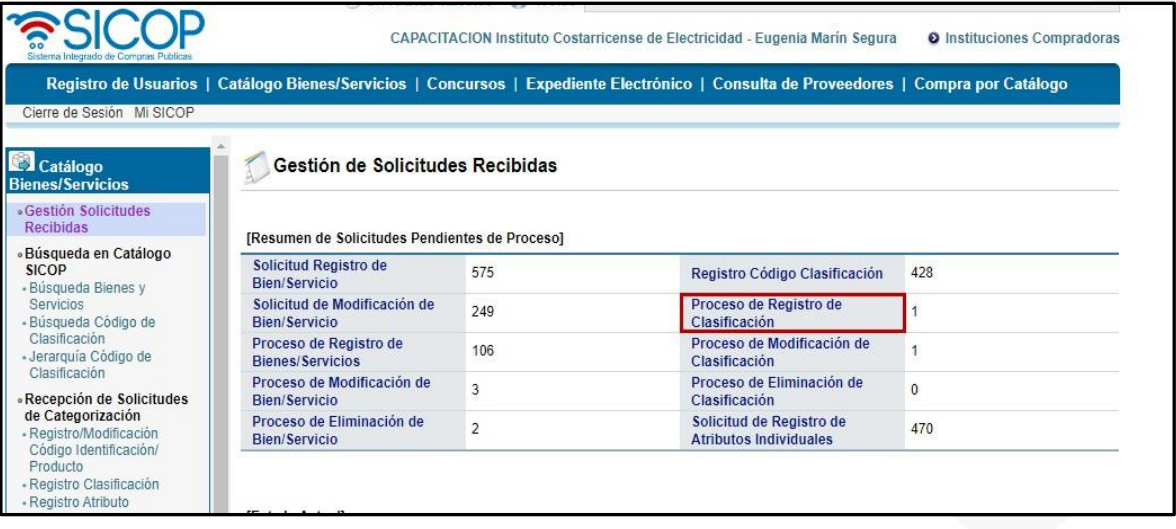

- **7.1.7.3.** Se despliega la pantalla Trámites de Clasificación, con las solicitudes realizadas. Puede utilizar los filtros de búsqueda como: Código de Clasificación, N° de Solicitud, Fecha, Nombre de Clasificación, Tipo de Solicitud y Proceso. Las solicitudes pueden estar en proceso de Solicitud de Aprobación, Solicitud de aprobación-Completar información, Aprobación- Rechazada, Aprobado y Finalizado.
- **7.1.7.4.** Para revisar la solicitud debe presionar sobre el nombre de Clasificación y podrá ver las observaciones realizadas.

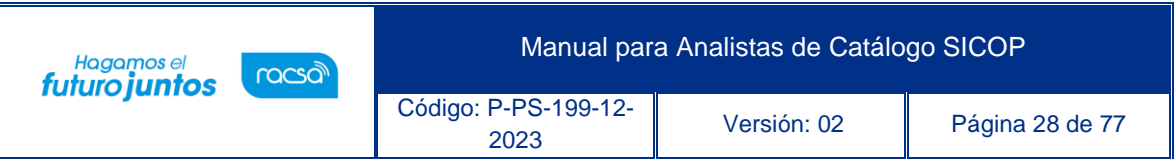

**7.1.7.5.** Como vemos en la pantalla siguiente, la solicitud C4353, está aprobada por el coordinador de catálogo, quien agrega: "Ok, 27.10.2020". En caso de que haya sido rechazada o requiera alguna modificación el coordinador le indicará en esta misma pantalla.

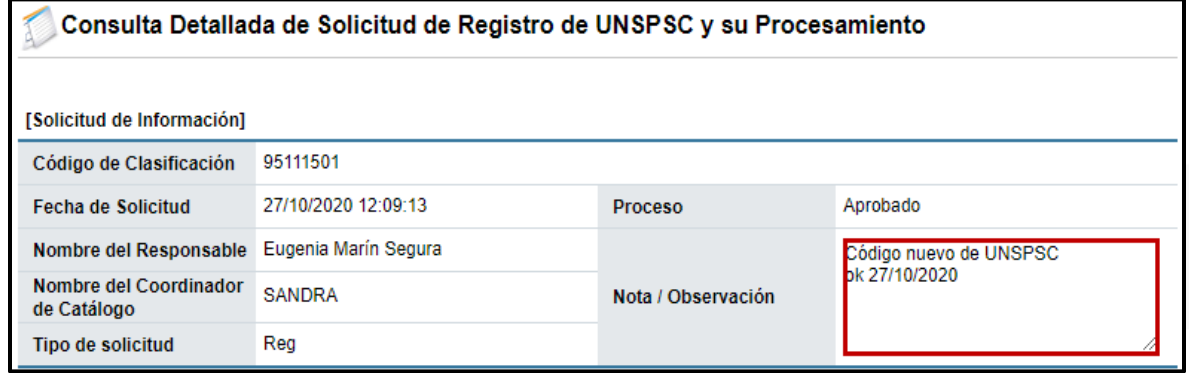

## **7.1.8.Proceso de Modificación de Clasificación**

- **7.1.8.1.** Esta sección permite consultar el estado de las solicitudes de modificación de los códigos de clasificación ejecutadas por el Analista. Las solicitudes de modificación son aprobadas por el Coordinador de Catálogo.
- **7.1.8.2.** Para revisar el estatus de las solicitudes de clasificación realizadas por usted como analista, presione sobre "Proceso de Modificación de Clasificación".

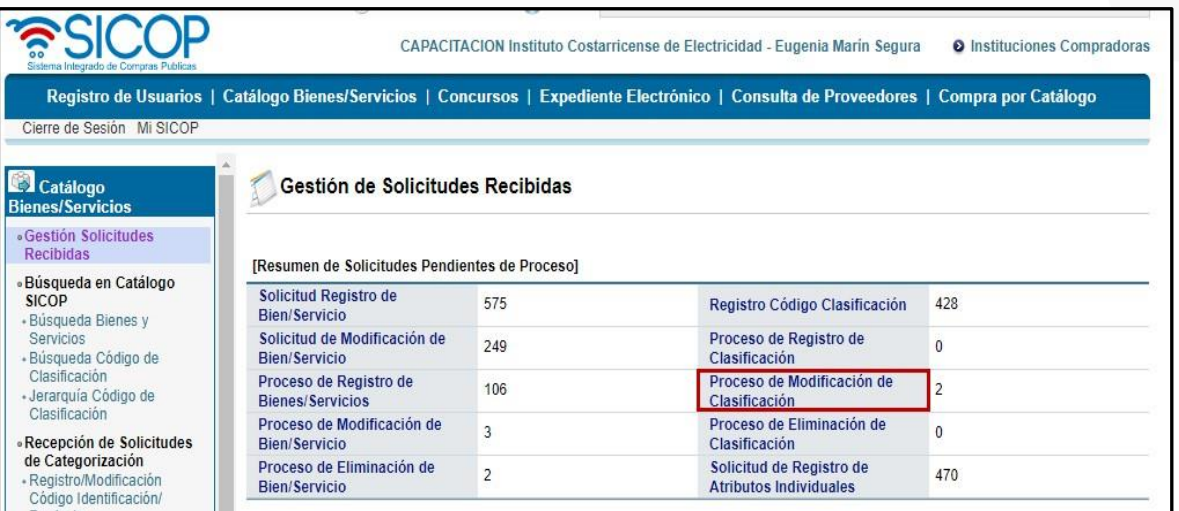

<u> UCOP දේ</u>

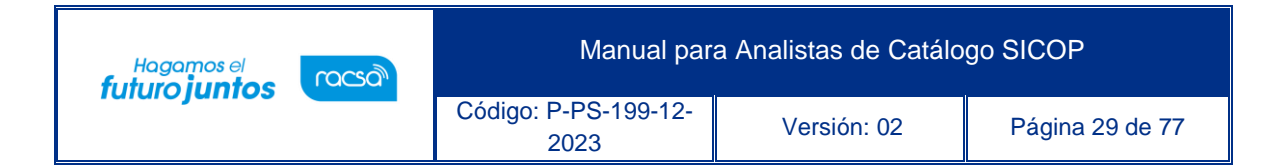

**7.1.8.3.** Para revisar la solicitud debe seguir el procedimiento descrito a partir del punto 7.1.7.4

#### **7.1.9.Proceso de Eliminación de Clasificación**

- **7.1.9.1.** Permite consultar el estado de las solicitudes de eliminación de los códigos de clasificación ejecutadas por el Analista. Las solicitudes de eliminación son aprobadas por el Coordinador de Catálogo.
- **7.1.9.2.** Para revisar el estatus de las solicitudes de clasificación realizadas por usted como analista, presione sobre "Proceso de Eliminación de Clasificación".

| Integrado de Compras Public                                                                                                    | CAPACITACION Instituto Costarricense de Electricidad - Eugenia Marín Segura<br><b>O</b> Instituciones Compradoras |                |                                                                                                    |                |  |  |
|----------------------------------------------------------------------------------------------------|----------------------------------------------------------------------------------------------------|----------------|----------------------------------------------------------------------------------------------------|----------------|--|--|
|                                                                                                    |                                                                                                    |                | Registro de Usuarios   Catálogo Bienes/Servicios   Concursos   Expediente Electrónico   Consulta de Proveedores   Compra por Catálogo |                |  |  |
| Cierre de Sesión Mi SICOP                                                                                                    |                                                                                                    |                |                                                                                                    |                |  |  |
| Catálogo<br><b>Bienes/Servicios</b>                                                                                                    | Gestión de Solicitudes Recibidas                                                                                  |                |                                                                                                    |                |  |  |
| «Gestion Solicitudes<br>Recibidas<br>[Resumen de Solicitudes Pendientes de Proceso]                                                                                                    |                                                                                                    |                |                                                                                                    |                |  |  |
| «Búsqueda en Catálogo<br><b>SICOP</b><br>- Búsqueda Bienes y<br>Servicios<br>- Búsqueda Código de<br>Clasificación<br>- Jerarquía Código de<br>Clasificación<br>«Recepción de Solicitudes | Solicitud Registro de<br><b>Bien/Servicio</b>                                                                     | 575            | Registro Código Clasificación                                                                                                    | 428            |  |  |
|                                                                                                    | Solicitud de Modificación de<br><b>Bien/Servicio</b>                                                              | 249            | Proceso de Registro de<br>Clasificación                                                                                               | $\Omega$       |  |  |
|                                                                                                    | Proceso de Registro de<br><b>Bienes/Servicios</b>                                                                 | 106            | Proceso de Modificación de<br>Clasificación                                                                                           | $\overline{2}$ |  |  |
|                                                                                                    | Proceso de Modificación de<br><b>Bien/Servicio</b>                                                                | $\overline{3}$ | Proceso de Eliminación de<br>Clasificación                                                                                            |                |  |  |
| de Categorización<br>- Registro/Modificación<br>Código Identificación/                                                                                                    | Proceso de Eliminación de<br><b>Bien/Servicio</b>                                                                 | $\overline{2}$ | Solicitud de Registro de<br><b>Atributos Individuales</b>                                                                             | 470            |  |  |

**7.1.9.3.** Para revisar la solicitud debe seguir el procedimiento descrito a partir del punto 7.1.7.4

#### **7.1.10. Solicitud de registro de Atributos Individuales**

- **7.1.10.1.** En esta sección llegan las solicitudes de registro de Atributos Individuales, realizadas por los proveedores y los Operadores de Catálogo.
- **7.1.10.2.** Las solicitudes recibidas en esta sección deben ser revisadas cuidadosamente contra la base de datos de los atributos individuales disponibles en el catálogo SICOP, asimismo el analista debe analizar

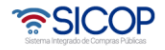

que la solicitud corresponda a una característica real del producto indicado.

- **7.1.10.3.** En caso de que el atributo se encuentre en la base de datos, pero este no esté asignado a esta clasificación, el analista debe incorporar el atributo a la clasificación solicitada, el procedimiento se estará detallando en la sección "Gestión de Clasificación" del presente documento.
- **7.1.10.4.** El analista debe aprobar la solicitud de atributo e indicarle al usuario, por medio de SICOP, la decisión tomada.
- **7.1.10.5. C**aso contrario, que no se encuentre el atributo en la base de datos SICOP, el analista procede a crear el atributo, el procedimiento se explica en la sección "Registro de Atributo" del presente documento. Una vez, creado el atributo procede a agregarlo a la clasificación correspondiente, como se indica en la sección "Gestión de Clasificación".
- **7.1.10.6.** Para revisar las solicitudes de registro de atributos, presione sobre "*Solicitud de Registro de Atributos Individuales".*

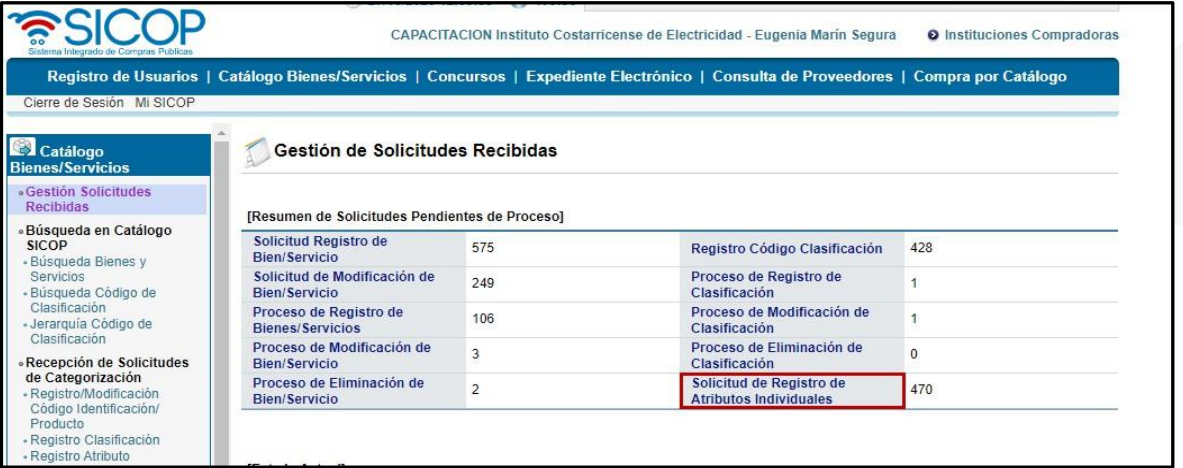

**7.1.10.7.** Se despliega la pantalla Registro de Atributos, con las solicitudes recibidas. Para consultar las solicitudes y dar respuestas debe presionar sobre el nombre del Atributo.

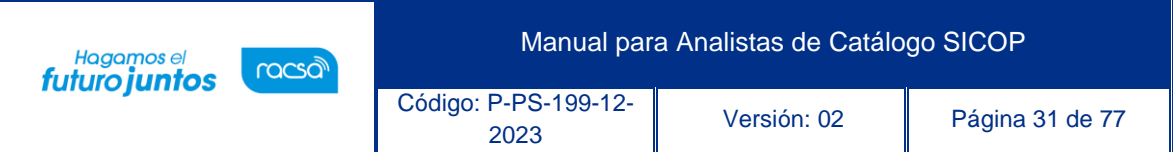

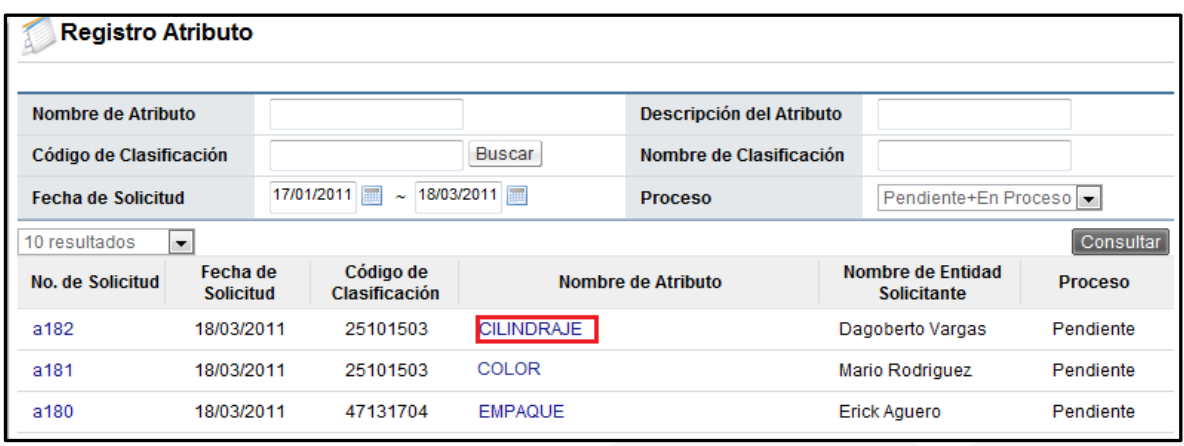

**7.1.10.8.** Luego se abre la pantalla Consulta en Detalle de Solicitudes de Registro deAtributos Individuales, en información de la solicitud como

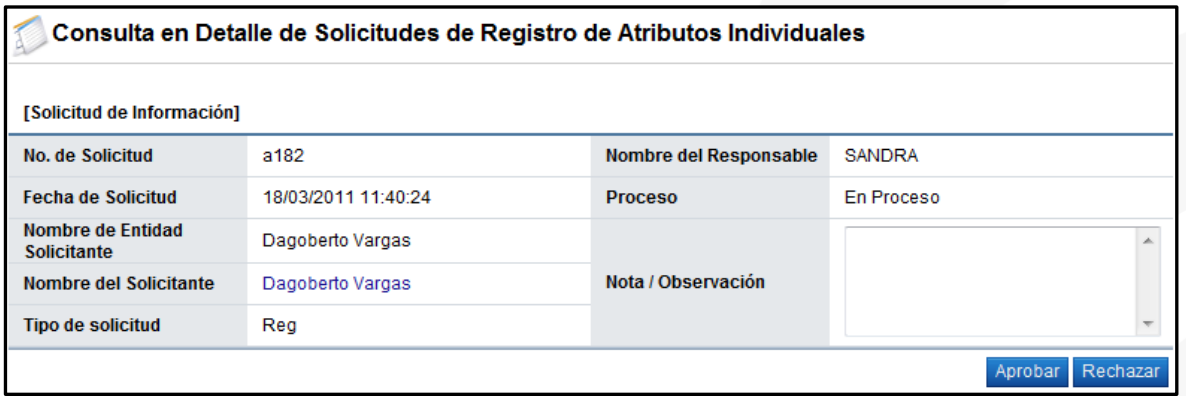

es el N° de solicitud, fecha, nombre del solicitante, tipo de solicitud, etc.

**7.1.10.9.** Una vez creado el atributo, como se indica en la sección de Atributos de este documento, se aprueba la solicitud y se hace comentario en el campo Nota/Observación, en este caso se coloca "Ya se encuentra el atributo disponible en la clasificación solicitada". Debe presionar el botón Aceptar y seguir el procedimiento indicado por el sistema.

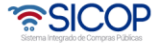

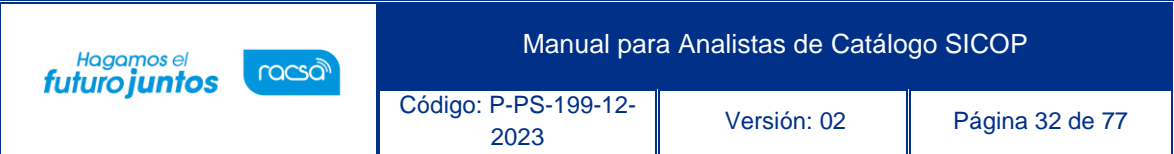

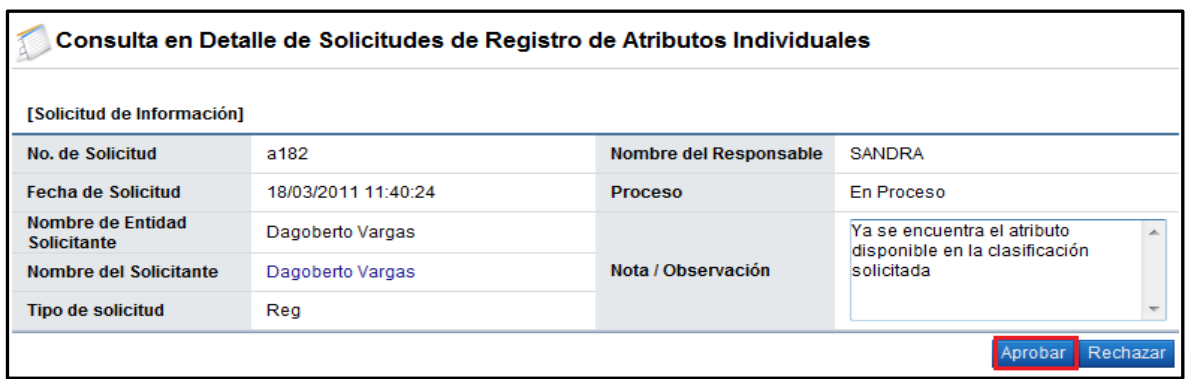

**7.1.10.10.** En el caso que el atributo ya exista debe Rechazar la solicitud, la verificación de los atributos creados se desarrolla en la sección Gestión de Atributos de este documento.

#### **7.2. Búsqueda en el Catálogo SICOP**

El menú de búsqueda en el catálogo de SICOP, les permite buscar todos los bienes y servicios contenidos en el catálogo, conocer su código estandarizado y el detalle técnico de los productos. Bajo este mismo proceso de búsqueda podrá reconocer si el producto que requiere se encuentra o no registrado en el mismo.

Para la búsqueda de bienes y servicios el sistema de Catálogo de Bienes y Servicios de SICOP le brinda tres opciones.

- Búsqueda Bienes y Servicios
- Búsqueda Código de Clasificación.
- Jerarquía Código de Clasificación

**7.2.1. Búsqueda de Bienes y Servicios**

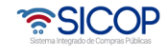

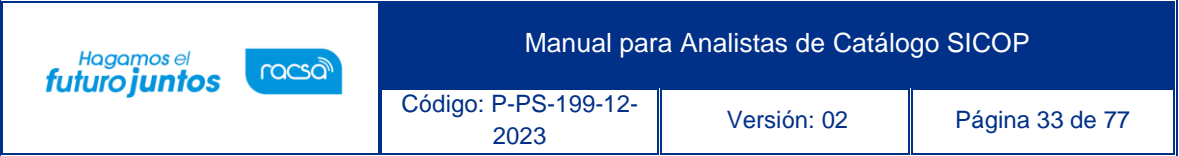

# **7.2.1.1.** Para esta opción ingrese por medio de la barra superior azul a la

#### opción Catálogo Bienes/Servicios

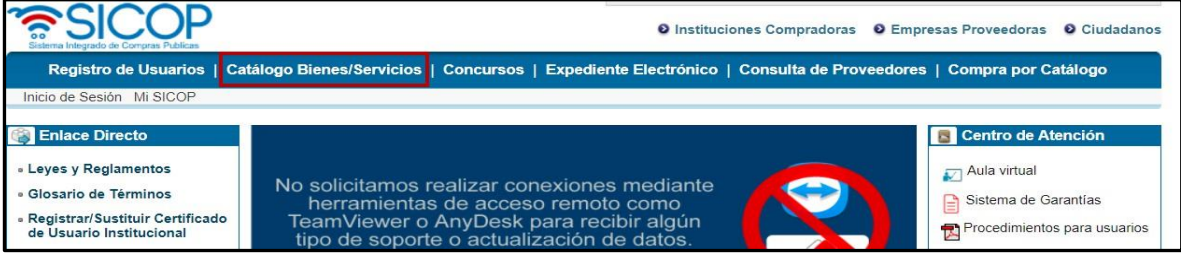

**7.2.1.2.** Como podemos observar entraremos a la ventana de búsqueda. Al lado izquierdo tenemos el menú correspondiente. La primera opción es la de búsqueda de bienes y servicios la cual desplegará de forma inmediata.

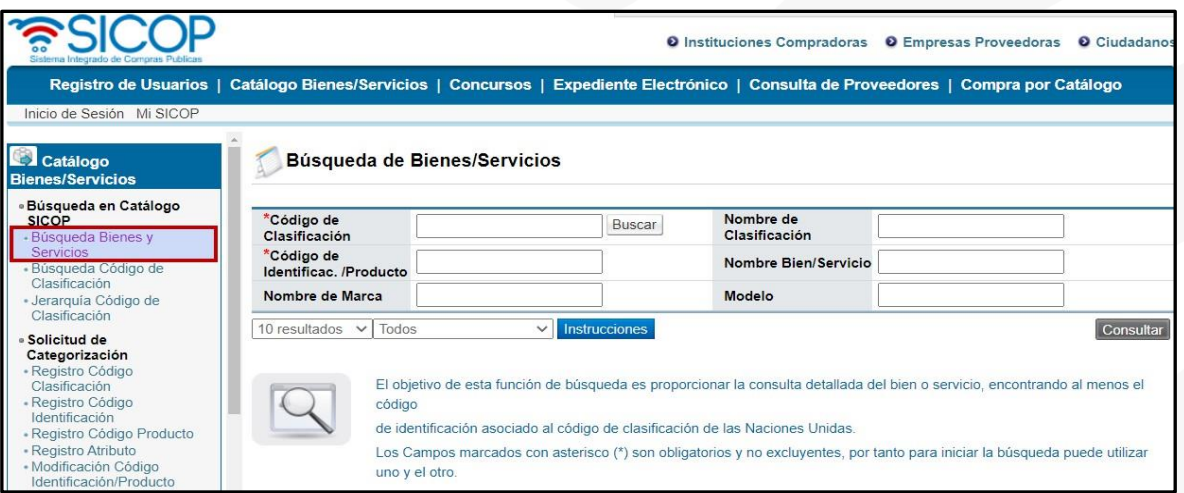

- **7.2.1.3.** En esta opción podemos de diferentes formas realizar la búsqueda ya sea conociendo los 8 dígitos del código de Naciones Unidas o bien los 8 dígitos del código de identificación y oprimimos el botón "consultar".
- **7.2.1.4.** En caso de que no conozca ninguno de los dos códigos, se oprime el botón "buscar" del código de clasificación.

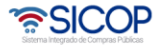

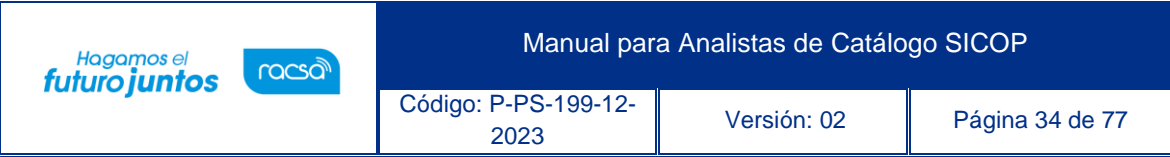

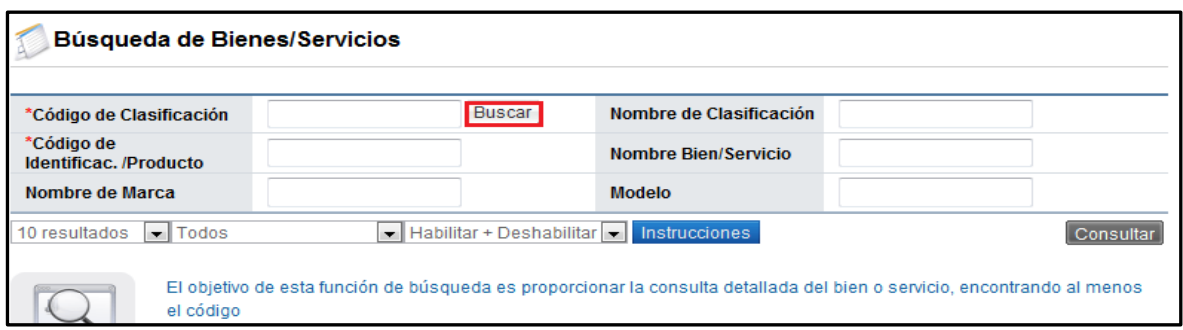

**7.2.1.5.** Inmediatamente después de oprimir el botón "buscar" aparecerá una pequeña ventana que nos ayudará a localizar el código deseado. En el espacio de Nombre de Clasificación vamos a digitar la palabra "sillas" a modo de ejemplo, o agregar una palabra clave y posteriormente oprimir el botón "buscar".

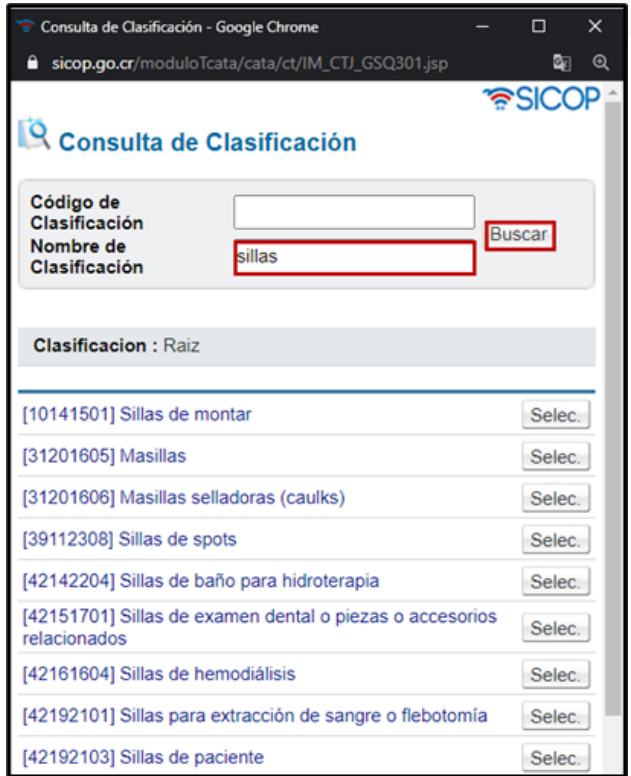

**7.2.1.6.** Nos mostrará todas aquellas palabras dentro del código de Naciones Unidas que contengan la palabra "sillas", de ahí podemos localizar

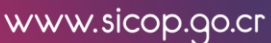

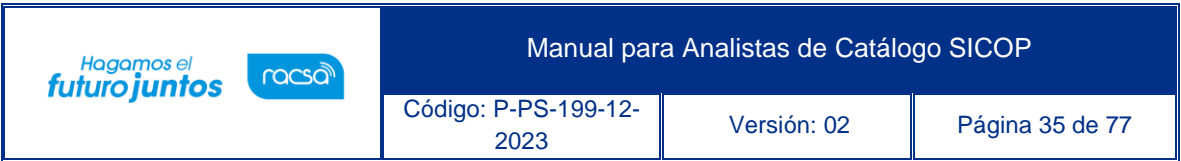

aquella que se refiera a lo que buscamos exactamente dentro de las páginas que nos dieron como resultado. Cuando se localiza la deseada se procede a elegirla.

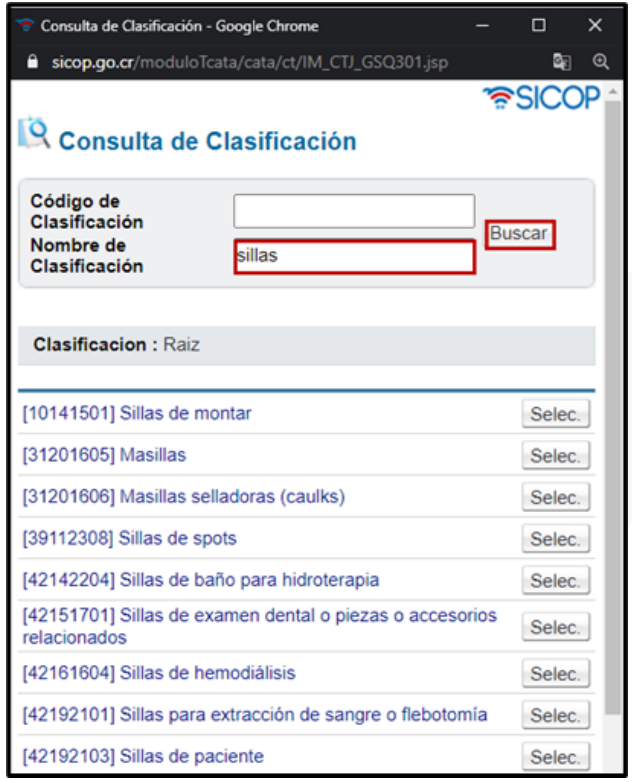

- **7.2.1.7.** Cuando se elige el código de 8 dígitos correspondiente para las sillas, nos devolverá a la página anterior, pero colocando automáticamente esos 8 dígitos en el campo designado.
- **7.2.1.8.** Al presionar el botón "Consultar", se despliegan todos aquellos tipos de sillas que se encuentran dentro del catálogo, es importante comentar que en la lista de bienes asociados serán no solo a un nivel de 16 dígitos, que corresponde al código de identificación, si no que mostrará además a nivel de 24 dígitos, que corresponde al código de producto, éste lo crea el proveedor le da las características específicas a ese bien indicando la marca, modelo e imagen del bien.

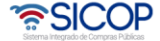
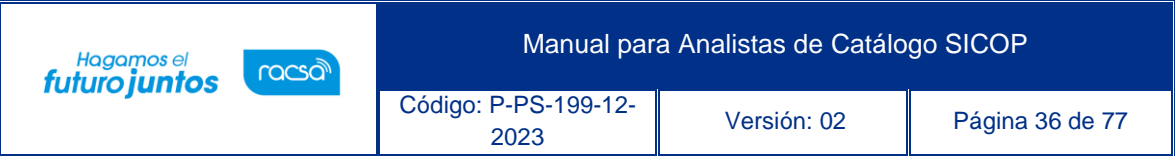

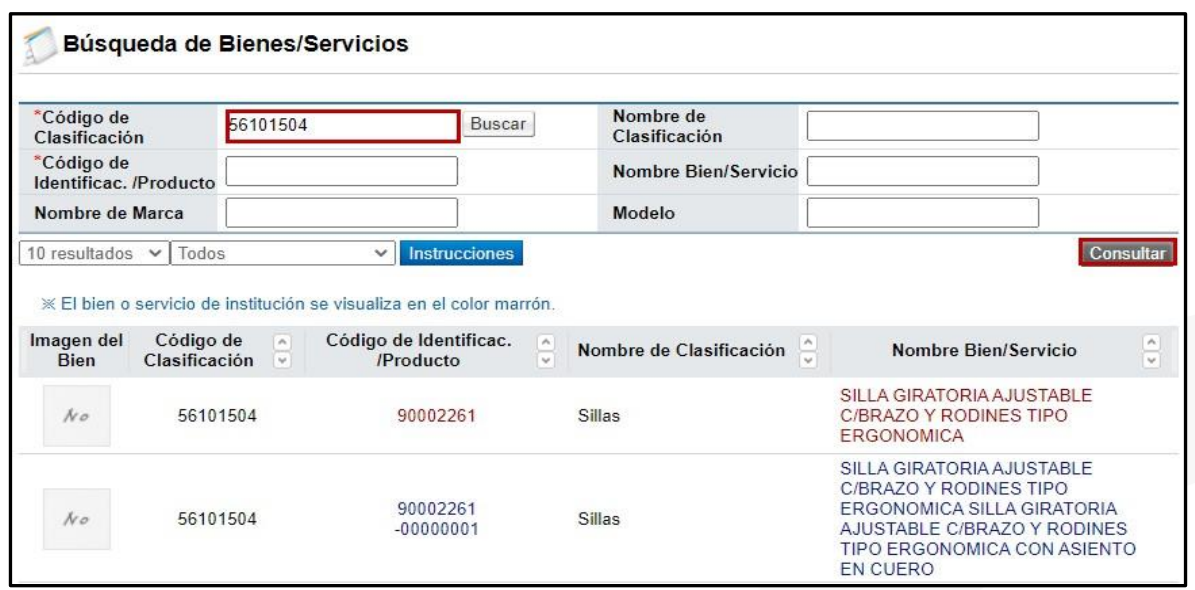

**7.2.1.9.** Para revisar la ficha técnica, se debe presionar sobre el nombre del Bien/Servicio o sobre el Código.

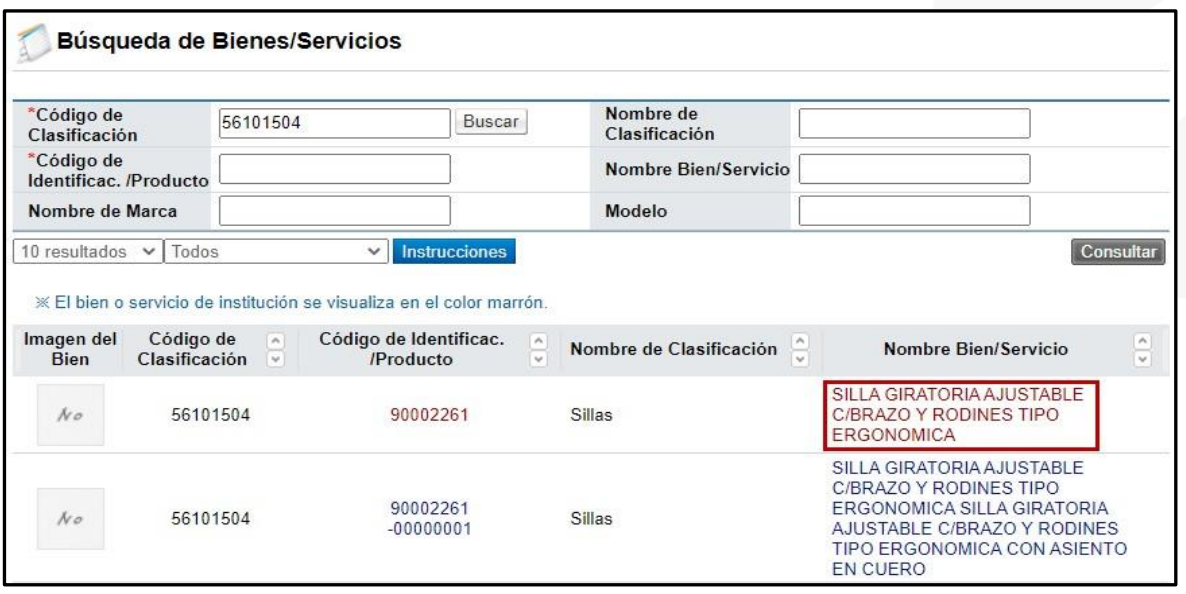

**7.2.1.10.** Se despliega la ficha técnica del bien o servicio consultado.

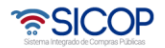

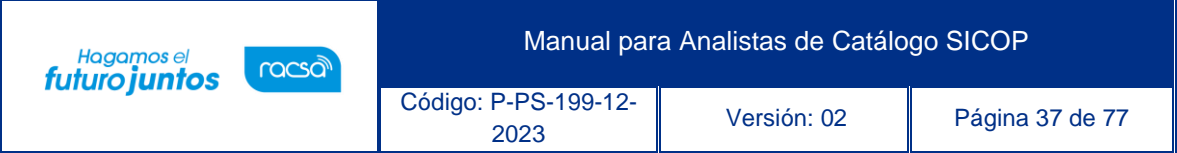

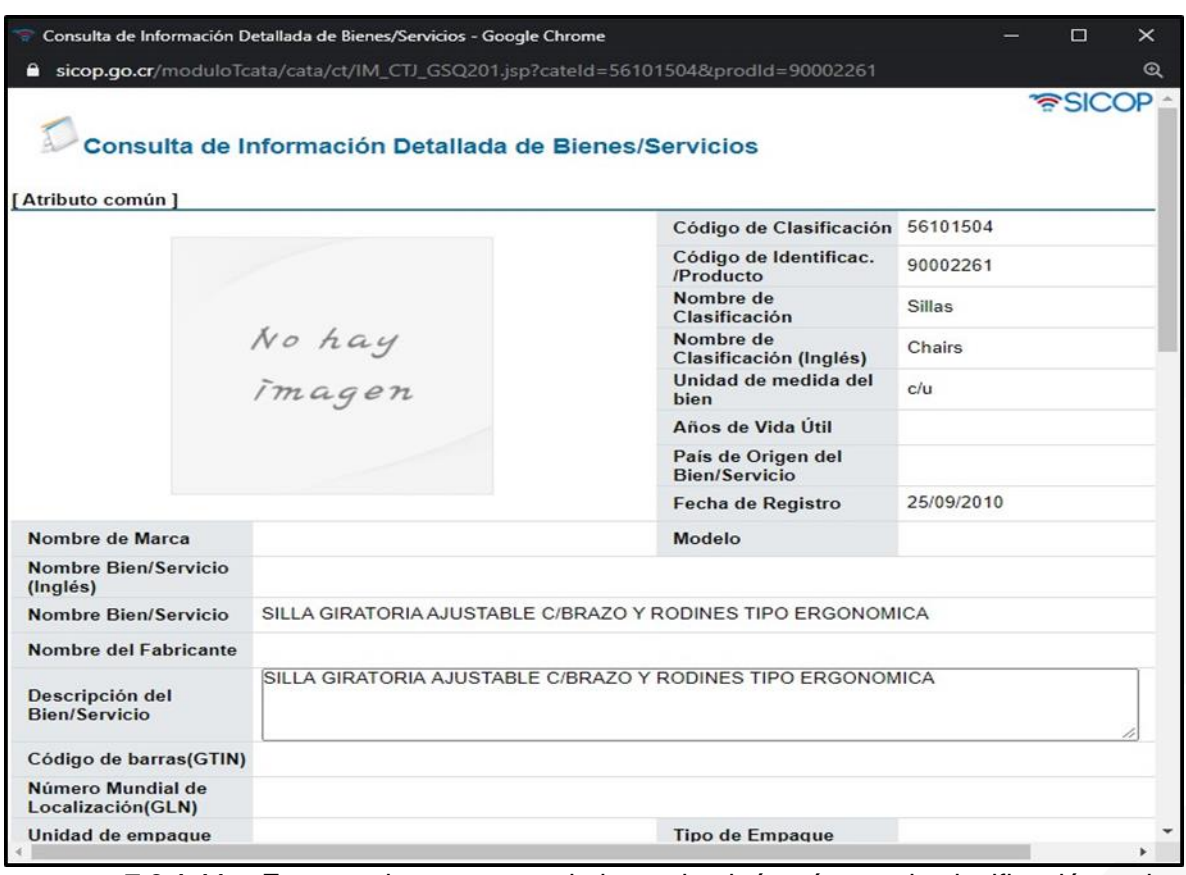

**7.2.1.11.** En caso de tener conocimiento de algún número de clasificación o el nombre del bien y servicio, puede combinar ambos criterios para encontrar el código deseado. Oprimiendo el botón "Consultar" desplegará los datos coincidentes. En este caso llenamos el campo de nombre de bien y servicio con la palabra "espera".

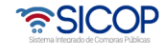

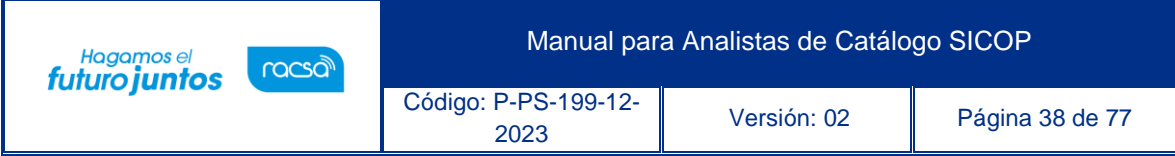

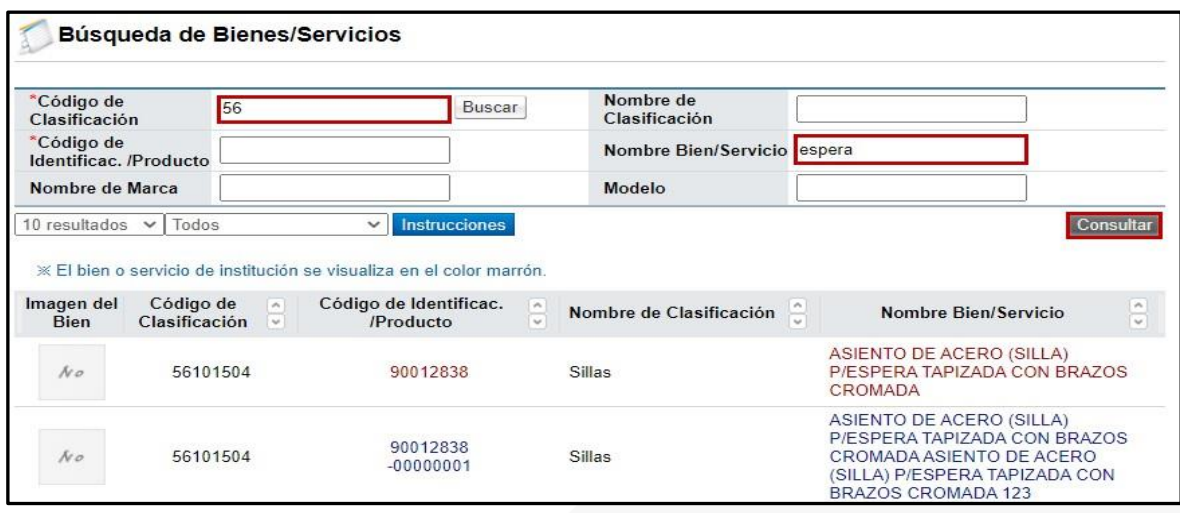

### **7.2.2. Búsqueda Código de Clasificación**

- **7.2.2.1.** La segunda opción de búsqueda en el menú de la izquierda es la búsqueda por código de clasificación.
- **7.2.2.2.** Al igual que en la búsqueda de bienes y servicios si no conocemos el código de Naciones Unidas se deberá seguir el punto 7.2.1.4 al 7.2.1.8.

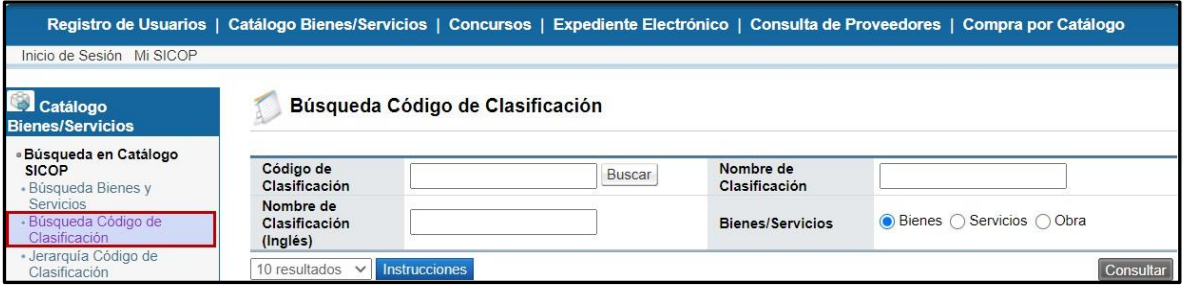

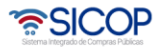

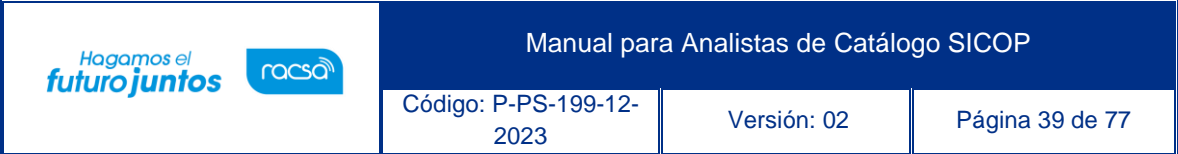

**7.2.2.3.** En el momento que tengamos el código de 8 dígitos del código de clasificación (Naciones Unidas), oprimiremos el botón "Consultar". Se debe tener presente si es un bien, un servicio o una obra, ya que debe indicarlo en esta búsqueda.

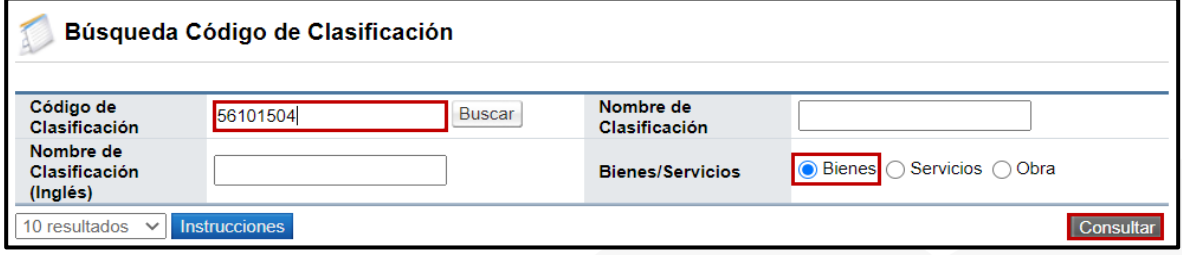

- **7.2.2.4.** Además del ejemplo detallado, puede utilizar diversos criterios de búsqueda tal y como se indica en el punto 7.2.1.3 correspondiente a búsqueda de bienes y servicios.
- **7.2.2.5.** Para conocer los detalles relacionados con este código, se dispone de dos botones.1) Ver detalle: Se muestra la información referente a los atributos individuales que posee el código de clasificación y 2) Ver listado: nos mostrará la información general de ese código al igual que el listado de los tipos de sillas que se encuentran registrados en el catálogo incluyendo los códigos de identificación (16 dígitos) como los de producto (24 dígitos).

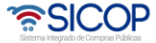

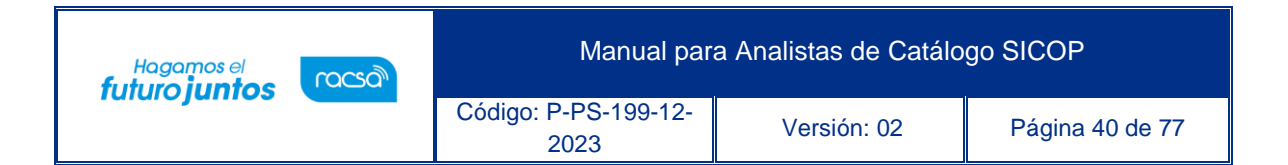

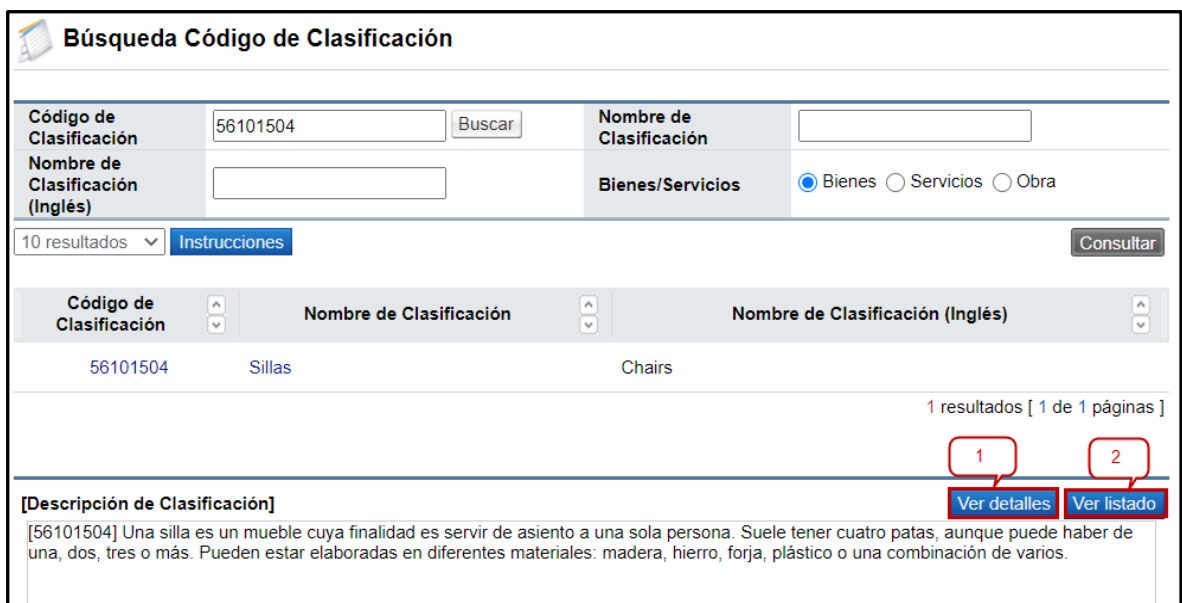

## 1. Detalles

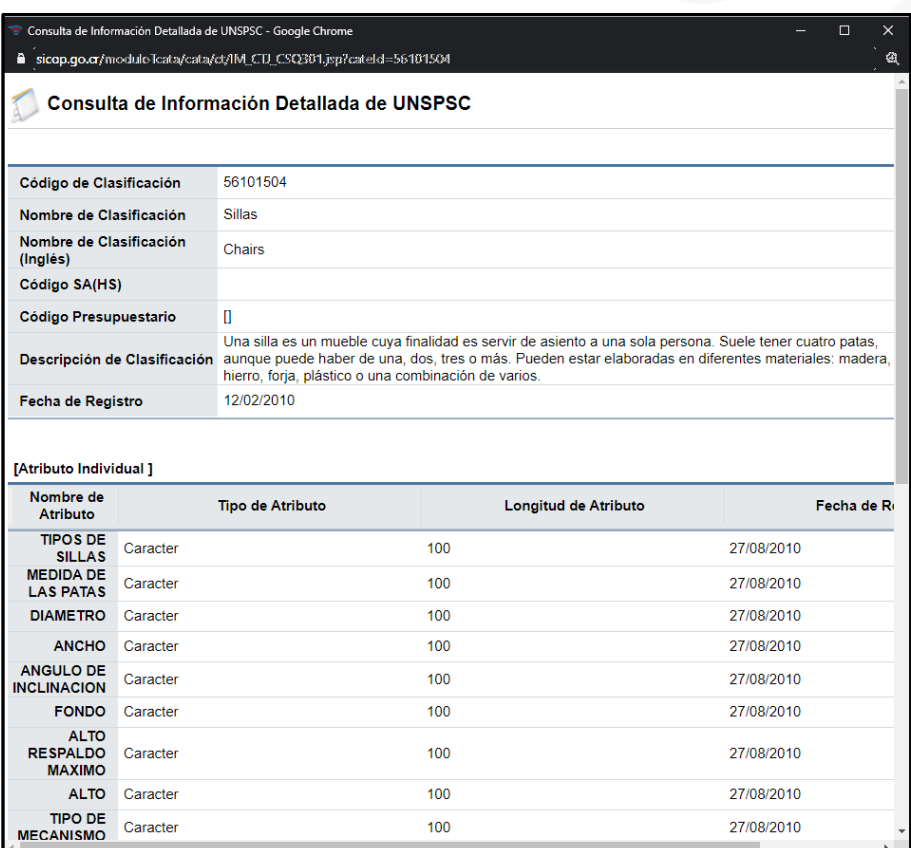

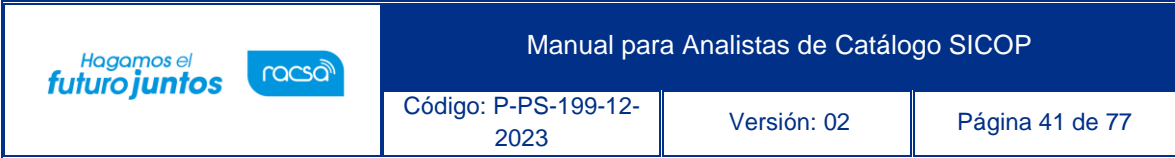

## 2. Listado

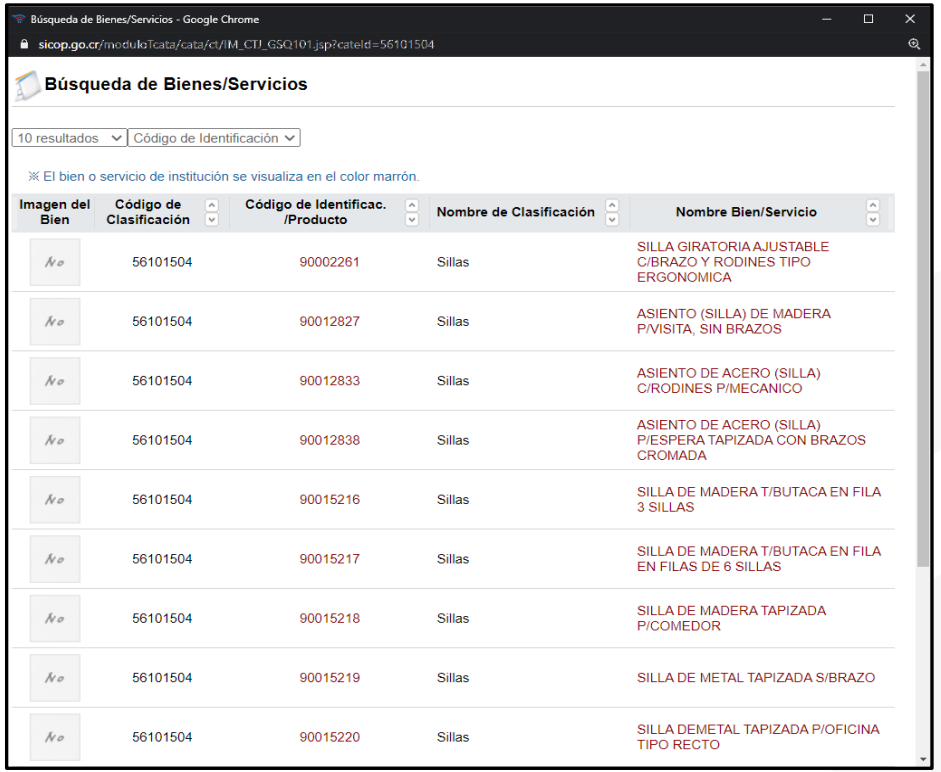

## **7.2.3. Jerarquía Código de Clasificación**

**7.2.3.1.** La última opción de búsqueda es la jerarquía de código de clasificación que se encuentra en el tercer lugar de los tipos de búsqueda, la cual nos permite buscar los bienes y servicios a partir de los dos primeros dígitos llamados segmentos. Con ello podremos visualizar como se encuentra categorizado un producto específico.

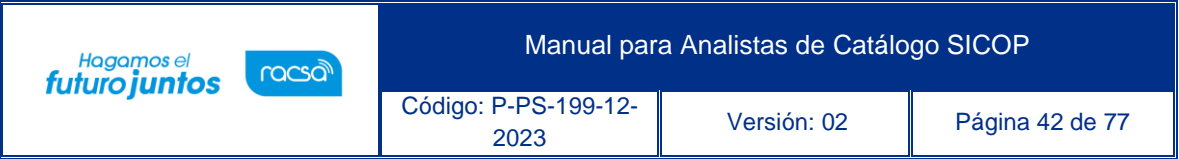

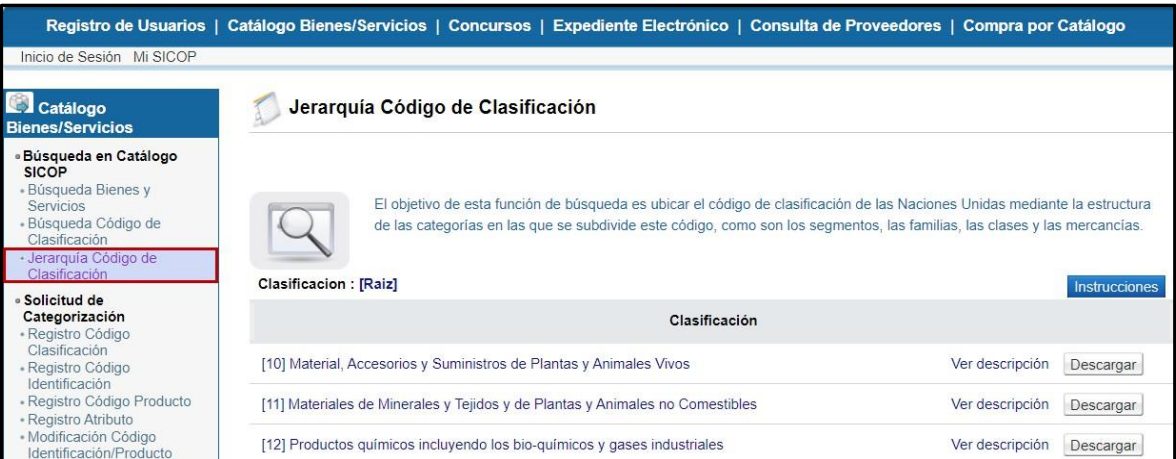

## **7.2.3.2.** Para este ejemplo vamos a utilizar igualmente el producto "silla" que bien sabemos por los ejemplos anteriores empieza en el segmento

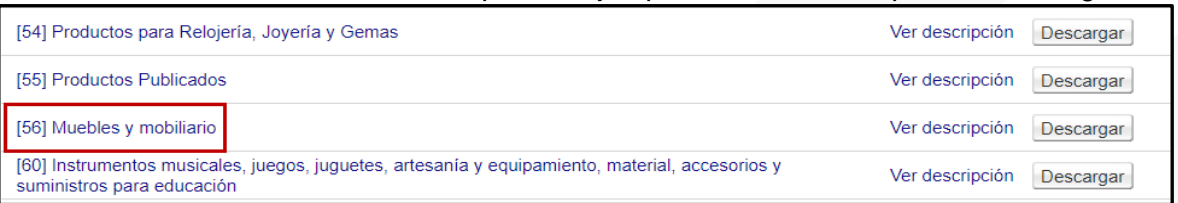

56

**7.2.3.3.** Posterior a elegir el segmento 56 tenemos cuatro opciones a escoger a las cuales llamamos familias, para llegar a nuestra silla. Para este ejemplo elegiremos la familia 10. Por lo tanto, ya llevaremos cuatro de los ocho dígitos requeridos (5610).

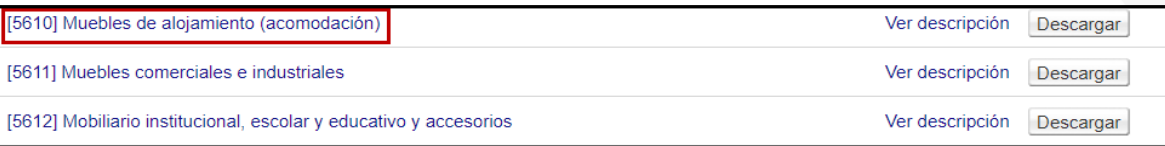

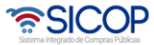

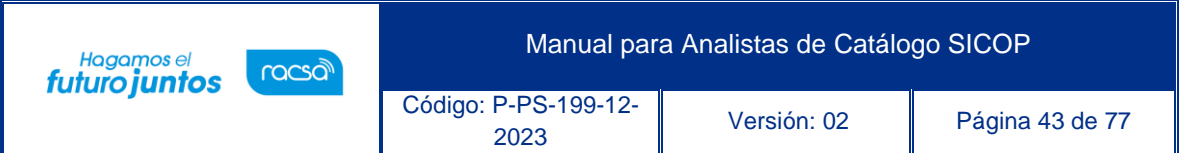

**7.2.3.4.** Seguidamente después de elegir el código 5610, nos despliega otras 5 opciones agregando los dos dígitos correspondientes a la clase de

muebles (561015).

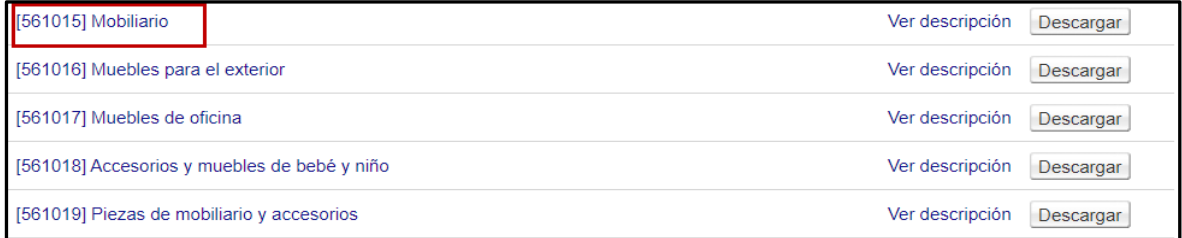

# **7.2.3.5.** Nos despliega los 8 dígitos del código de clasificación que se encuentran disponibles

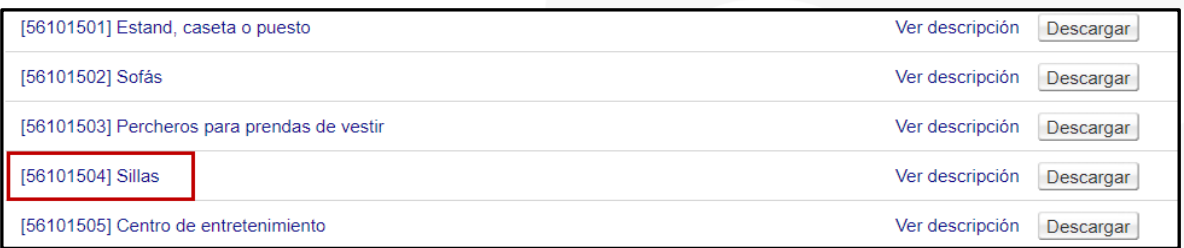

**7.2.3.6.** Finalmente nos desplegará la lista de sillas a nivel de código de identificación (16 dígitos) y códigos de producto (24 dígitos), que ya se encuentran en el catálogo.

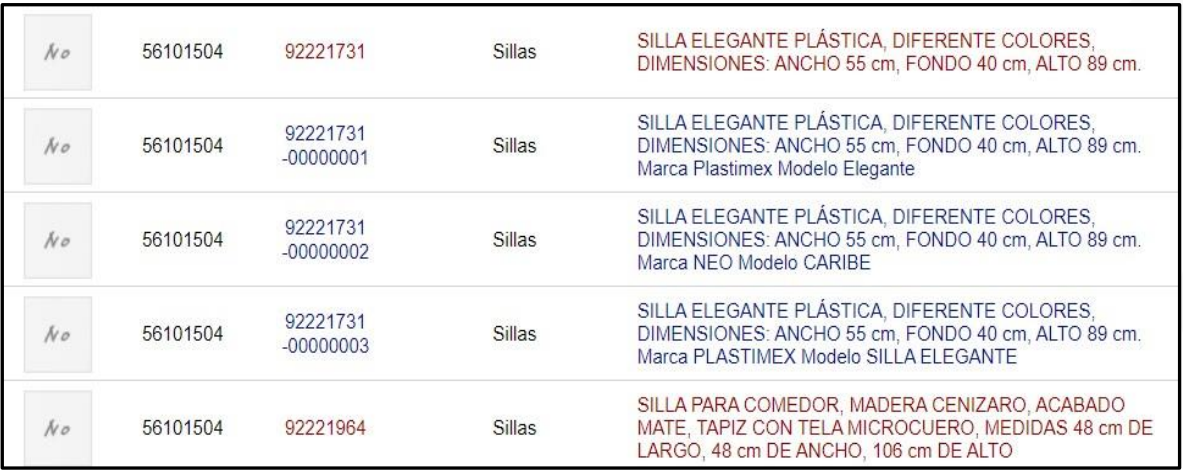

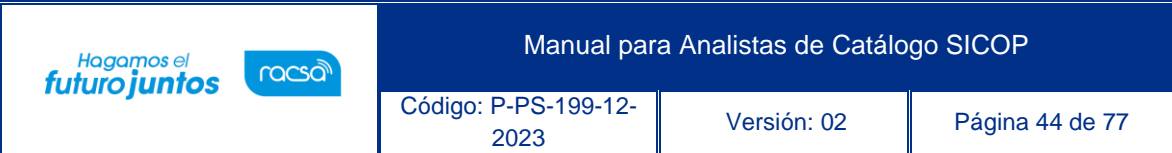

### **7.3. Recepción de solicitud de categorización**

- **7.3.1.** En esta sección de podrán consultar las diferentes solicitudes recibidas por parte de los Operadores de Catálogo Institucional o los proveedores.
- **7.3.2.** Las opciones disponibles son:
	- o Registro/Modificación CódigoIdentificación/Producto: ver procedimiento en el punto 7.1.2, del presente documento.
	- o Registro Clasificación: ver procedimiento en el punto 7.1.6, del presente documento.
	- o Registro Atributo: ver procedimiento en el punto 7.1.10, del presente documento.

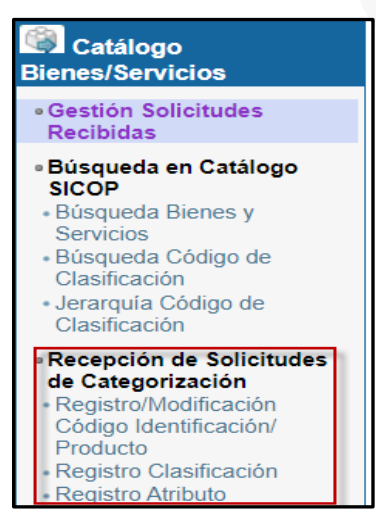

**7.4.** Gestión de código Identificación/Producto

En esta sección de podrán realizar las diferentes solicitudes para el registro de códigos de identificación, registro de códigos de producto y Modificaciones a los códigos de identificación/ producto

**7.4.1. Registro Código de Identificación**

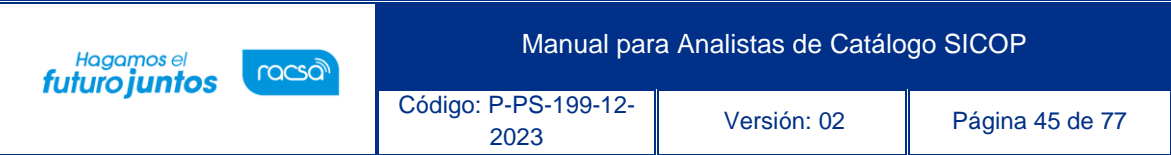

- **7.4.1.1.** El código de identificación se refiere a los siguientes ocho dígitos que preceden al código de clasificación en el catálogo de SICOP, en este caso vamos a incluir dentro de la categorización un bien, servicio u obra específico que pertenece a dicha categoría.
- **7.4.1.2.** Para ello de igual forma se debe verificar por medio de las búsquedas que dicha identificación no exista y cuando se aseguren que es así, proceder a llenar el formulario de solicitud.
- **7.4.1.3.** Seleccione del menú izquierdo la opción Registro Código Identificación.

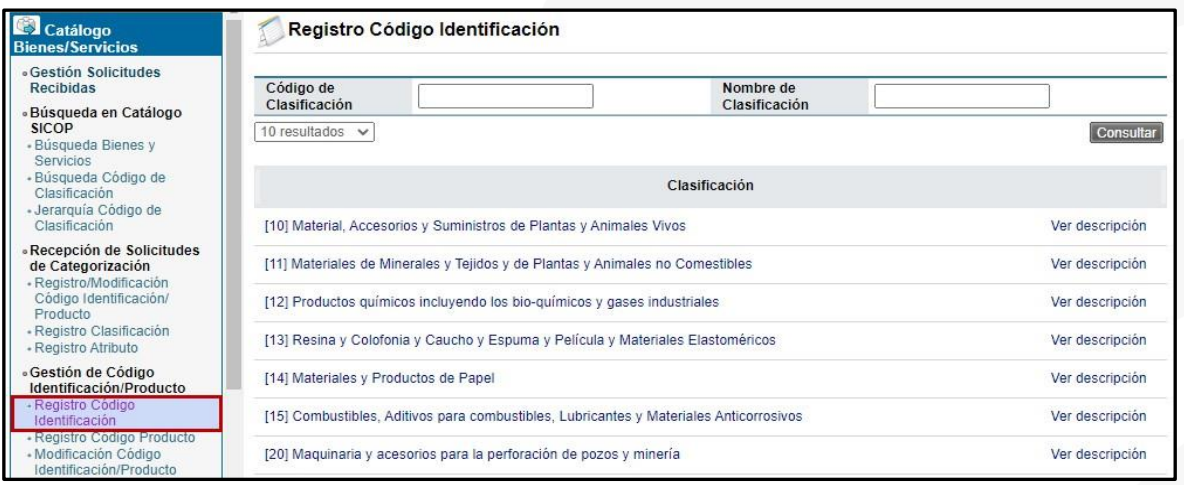

- **7.4.1.4.** La pantalla que se abre contiene la jerarquía de códigos, con el fin de verificar la clasificación en la que se va a crear el código de identificación.
- **7.4.1.5.** Para este ejemplo, vamos a ingresar un nuevo tipo de silla. Para ello debemos conocer el código de clasificación de 8 dígitos 56101504 y oprimir el botón "Consultar" o bien buscarlo como si fuera una búsqueda por jerarquía.

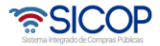

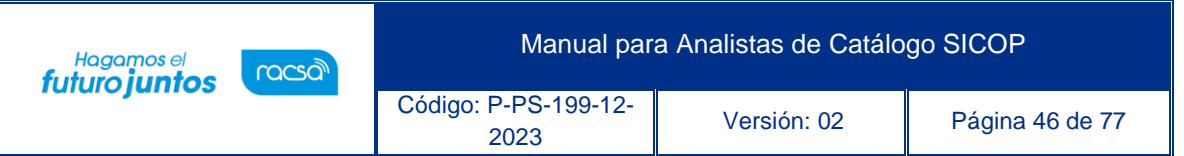

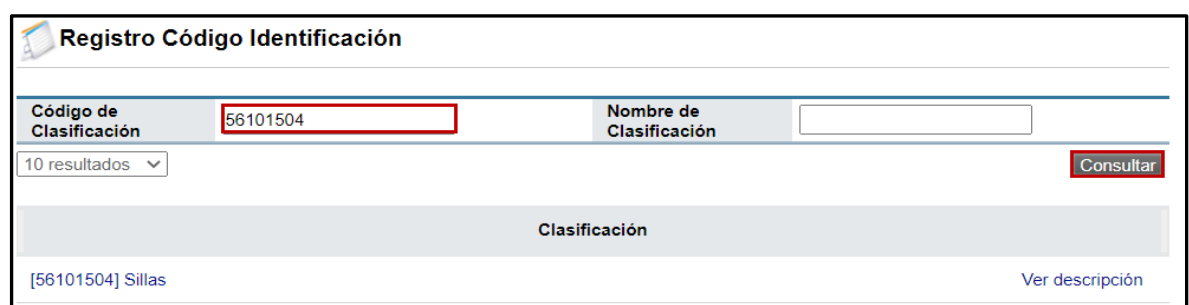

**7.4.1.6.** En el momento en que se despliega el resultado del código de clasificación en la consulta se deberá oprimir el nombre de la clasificación.

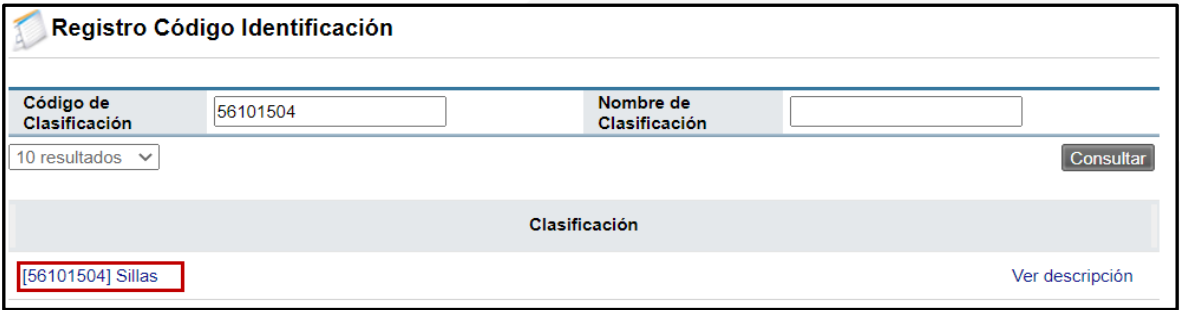

- **7.4.1.7.** Al seleccionar el código de clasificación, el sistema muestra todos los códigos de identificación creados bajo ese código de Naciones Unidas. Es necesario verificar todos los códigos disponibles y determinar en efecto que el código no exista.
- **7.4.1.8.** Una vez, realizado el paso anterior y determine que el código si procede. Presiona el botón "Registro Código Identificación"

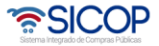

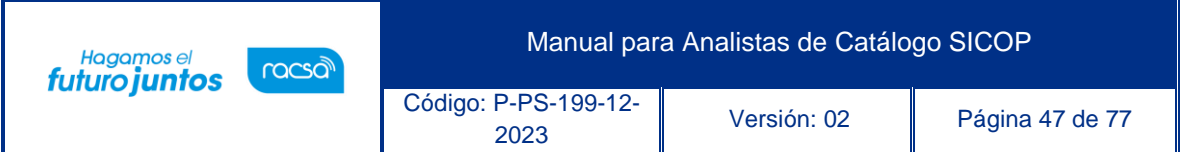

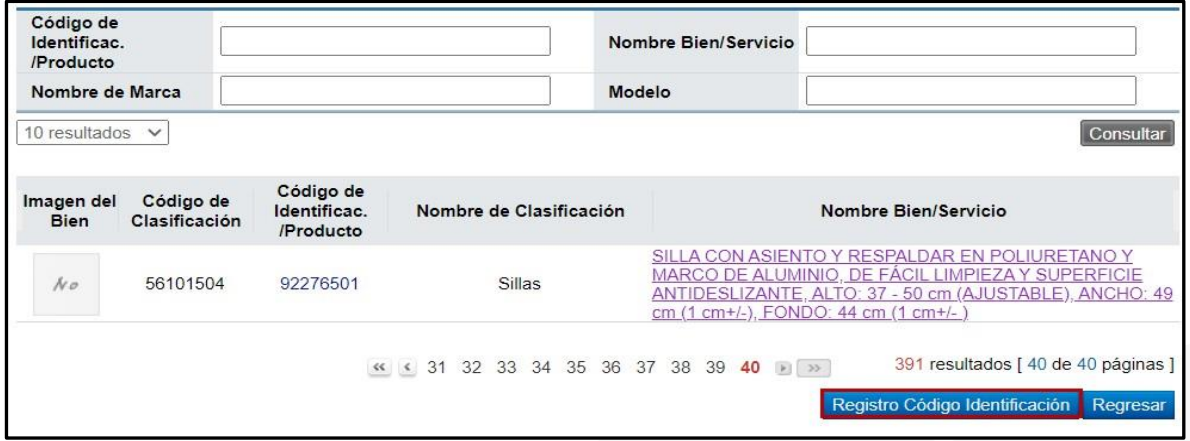

**7.4.1.9.** En este momento se despliega el formulario que se debe llenar con la información del producto a solicitar. El cual debe llenar correctamente ingresando todos los espacios obligatorios marcados con asterisco (\*).

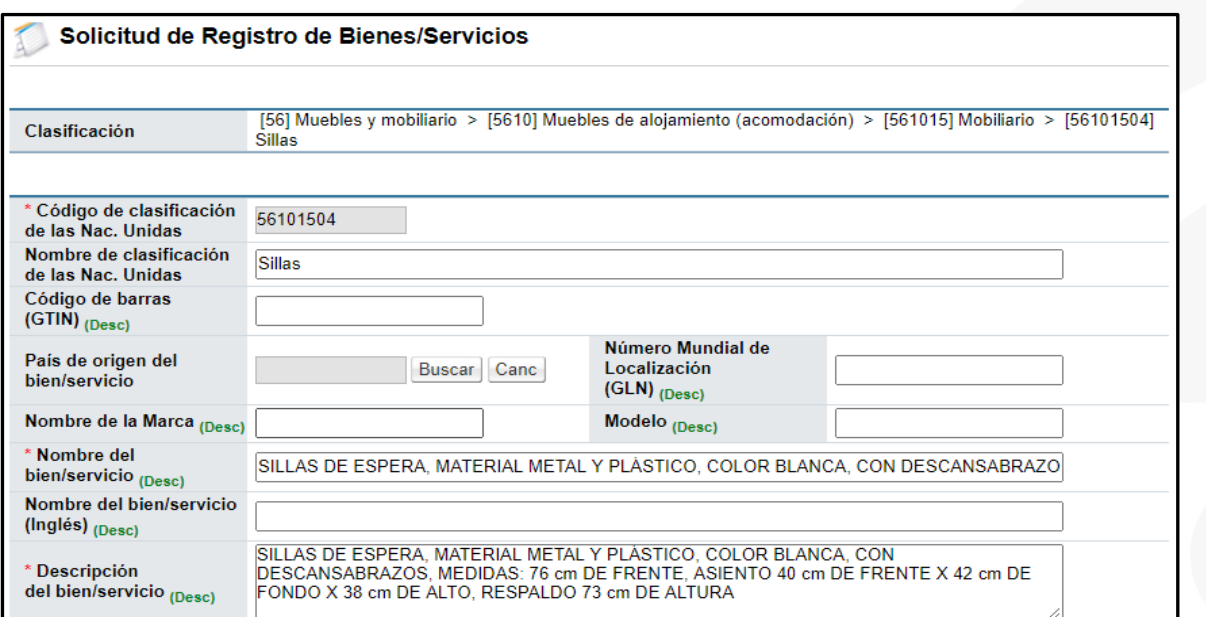

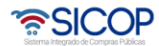

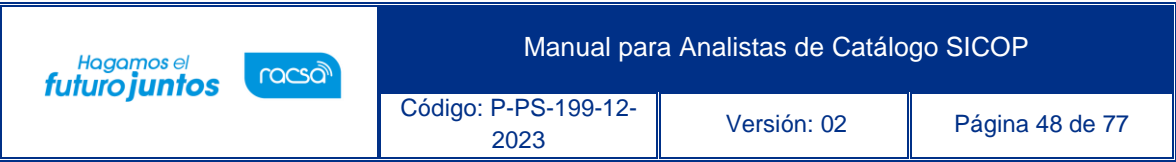

## **7.4.1.10.** Además de los espacios obligatorios se podrán adjuntar archivos específicos del producto, y se deben llenar los atributos disponibles

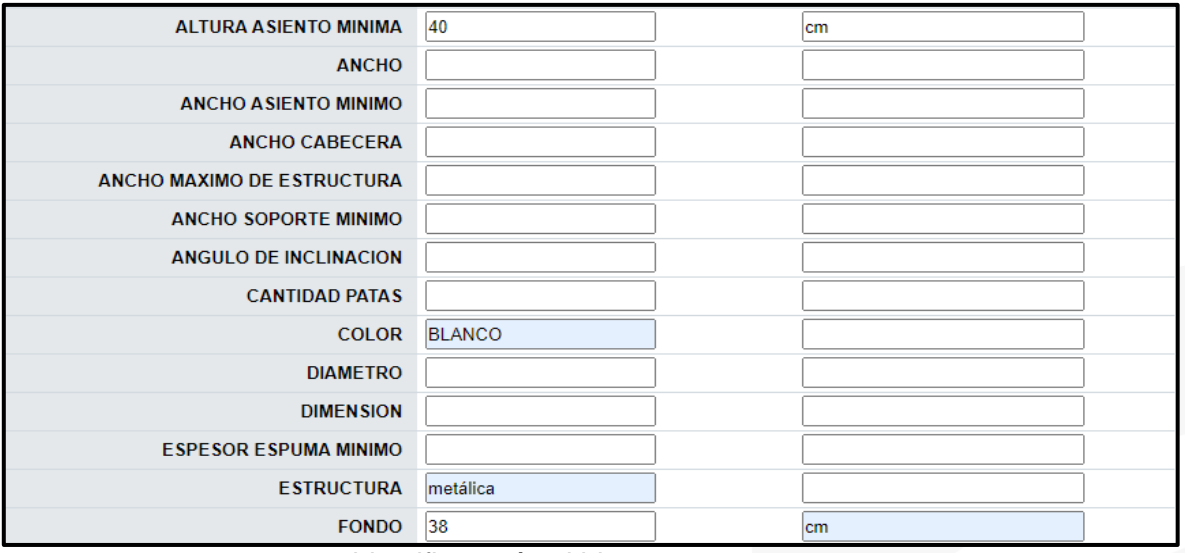

para identificar más el bien.

**7.4.1.11.** Posteriormente a llenar el formulario deberá oprimir el botón "Registrar".

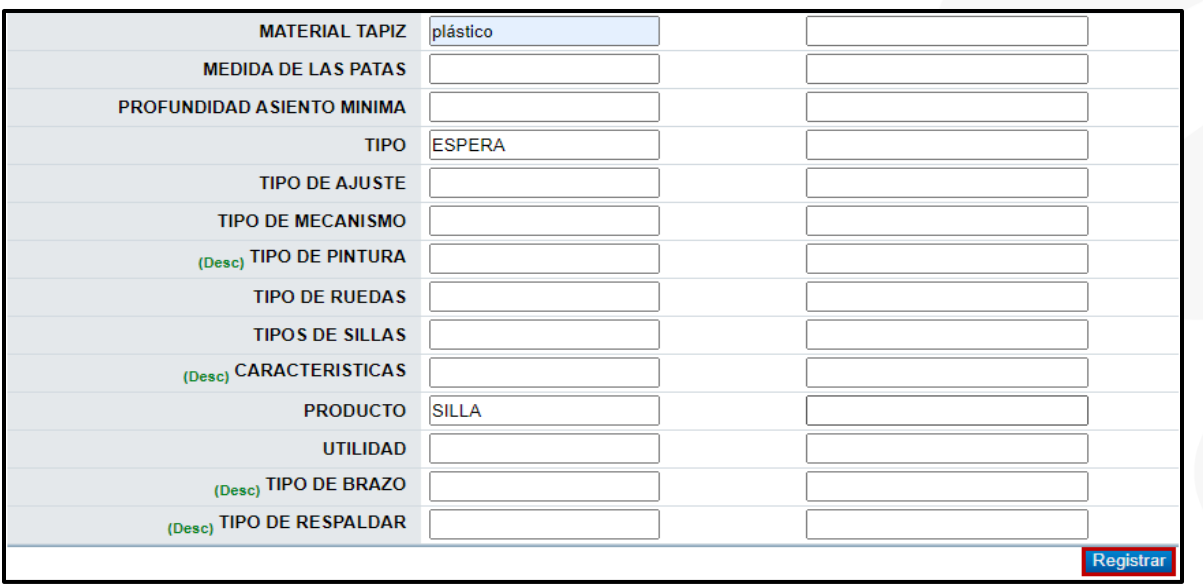

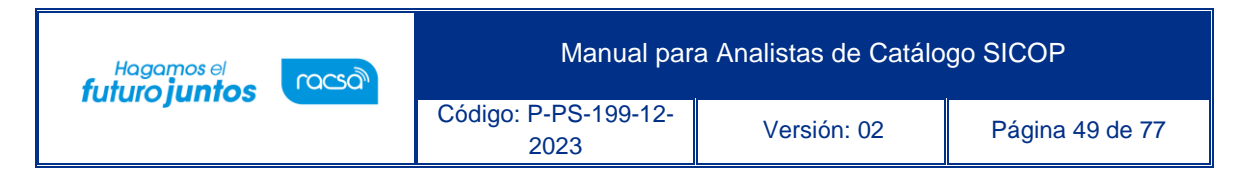

### **7.4.1.12.** En la pantalla emergente que se desprende, presione "Aceptar"

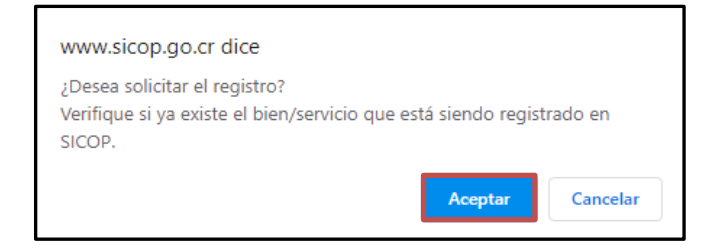

### **7.4.1.13.** En la pantalla siguiente, presione "Confirmar"

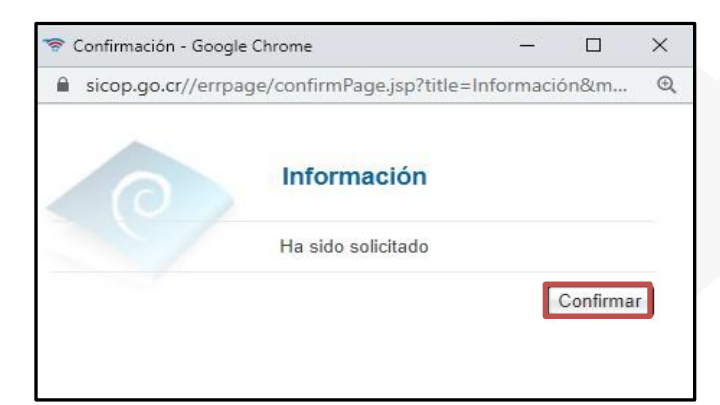

**7.4.1.14.** La solicitud ha sido enviada al analista responsable de esa clasificación. Para ver la respuesta del analista revisar el proceso descrito en el punto 7.1.3.

#### **7.4.2. Registro Código Producto**

**7.4.2.1.** El código de producto se refiere a los últimos 8 dígitos en el catálogo de SICOP, en este caso vamos a incluir otros 8 dígitos a los 16 ya existentes en el catálogo, con ello se podrá especificar un producto a nivel único.

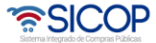

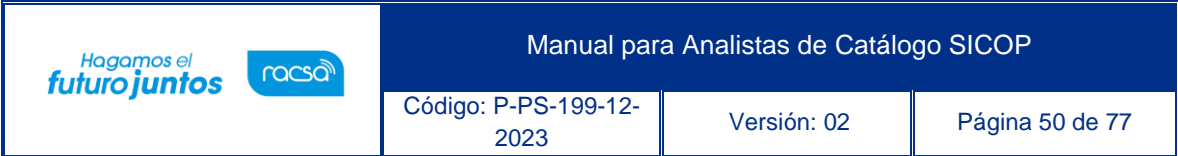

**7.4.2.2.** Para iniciar seleccione la opción Registro Código de Producto, disponible en el menú izquierdo de la pantalla.

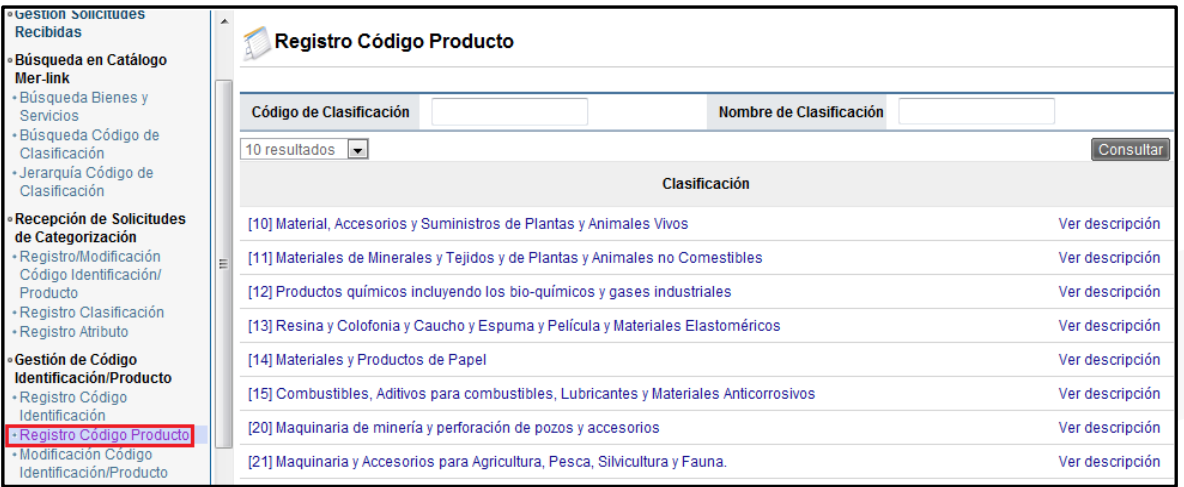

- **7.4.2.3.** Para ello de igual forma se debe verificar por medio de las búsquedas que dicho producto no exista y cuando se aseguren que es así deben proceder a llenar el formulario de solicitud.
- **7.4.2.4.** Se va a ingresar un nuevo tipo de silla. Para ello debemos conocer el código de clasificación de 8 dígitos en este caso sabemos que es el 56101504, luego se debe oprimir el botón "Consultar" o bien buscarlo como si fuera una búsqueda por jerarquía.

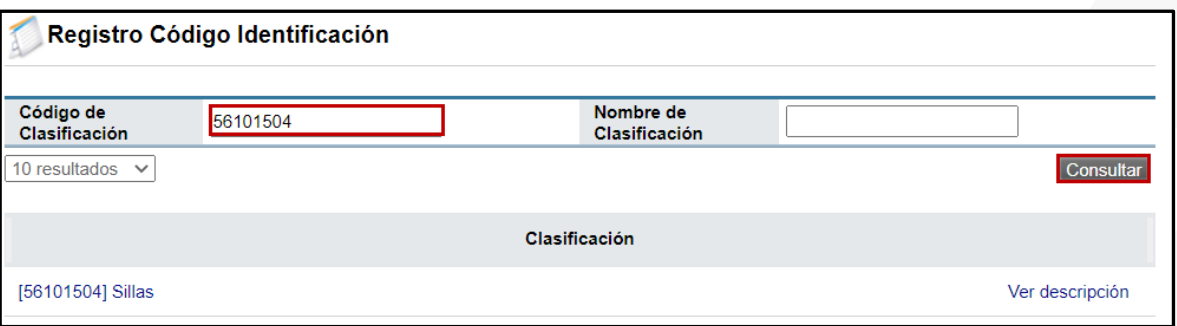

**7.4.2.5.** En el momento en que se despliega el resultado de la consulta, debe oprimir sobre el nombre de la clasificación.

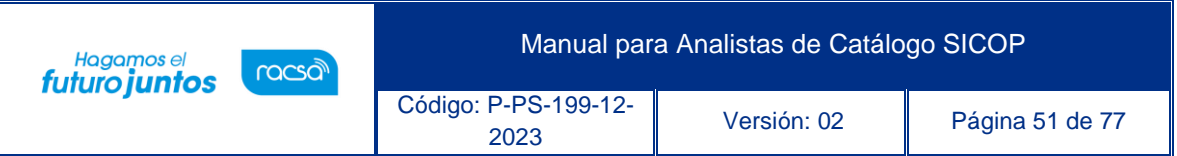

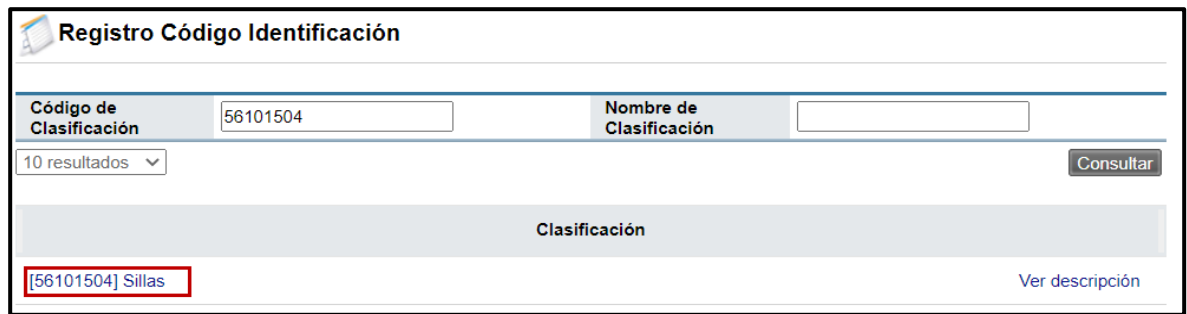

**7.4.2.6.** El sistema nos muestra todos aquellos códigos a nivel de 16 dígitos, ya registrados de los cuales se va a elegir el que se desee especificar para la creación de los códigos de 24 dígitos.

| No. | 56101504 | 92274317 | Sillas | SILLA DE ESPERA TIPO TRINEO. DIMENSIONES<br>ASIENTO 50 cm $(\pm 1 \text{ cm})$ DE FRENTE, 51 cm $(\pm 1 \text{ cm})$<br>DE FONDO. RESPALDO 50 cm (± 1 cm) DE FRENTE, 53<br>$cm (\pm 1 cm)$ DE ALTO | Selec. |
|-----|----------|----------|--------|----------------------------------------------------------------------------------------------------|--------|
| No  | 56101504 | 92274318 | Sillas | SILLA DE ESPERA DE PLÁSTICO. DIMENSIONES<br>ASIENTO 46 cm DE FRENTE, 40 cm DE FONDO.<br>RESPALDO 45.50 cm DE FRENTE, 33 cm DE ALTO                                                                 | Selec. |
| No  | 56101504 | 92274320 | Sillas | SILLA DE ESPERA TAPIZADA. DIMENSIONES<br>ASIENTO: 47 cm $(\pm 1$ cm) DE FRENTE Y 40 cm $(\pm 1$ cm)<br>DE FONDO. TELA TIPO MESH                                                                    | Selec. |
| No  | 56101504 | 92275472 | Sillas | SILLA OPERATIVA, MEDIDAS: ASIENTO ANCHO<br>MINIMO DE 45 cm (+/- 2 cm) Y MAXIMO DE 50 cm (+/- 2<br>cm), RESPALDO: ANCHO MÍNIMO DE 44 cm (+/- 2 cm) Y<br>MAXIMO DE 50 cm (+/- 2 cm)                  | Selec. |
| No. | 56101504 | 92275477 | Sillas | SILLA MULTIPROPOSITO. DIMENSIONES: ASIENTO 46<br>cm $(\pm 1 \text{ cm})$ DE FRENTE, 48 cm $(\pm 1 \text{ cm})$ DE FONDO.<br>RESPALDO: 45.5 cm DE FRENTE. 38 cm DE ALTO                             | Selec. |

**7.4.2.7.** Presione sobre el botón "Selec" del código que identificación.

**7.4.2.8.** Es importante verificar con certeza que el código de 24 dígitos no se encuentra creado, ya que el principal objetivo del catálogo único es que no exista duplicidad de bienes y servicios, y en caso de que el producto ya haya sido registrado por otro usuario ya no se debe solicitar uno nuevo.

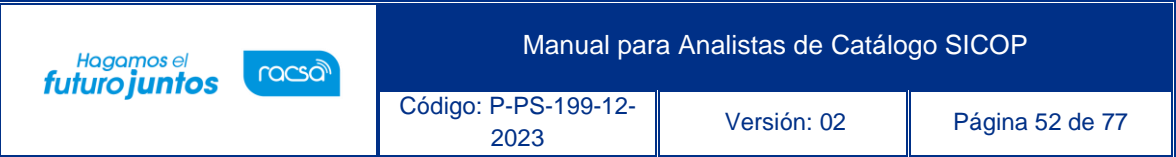

**7.4.2.9.** Posterior a la selección del bien y servicio en la pantalla siguiente oprima el botón "Registro Código de Producto".

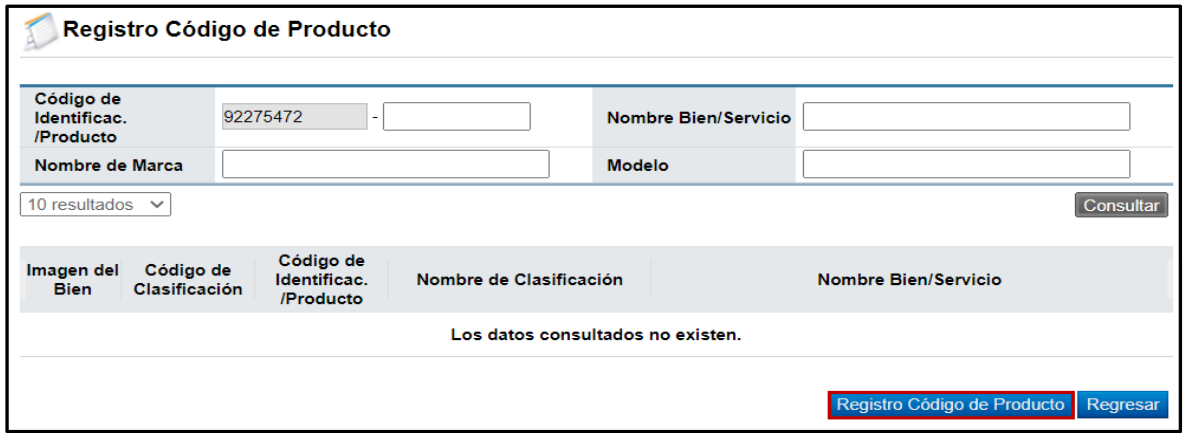

**7.4.2.10.** Nuevamente nos aparece un formulario Registro de Bienes y Servicios, en donde debemos ingresar los datos, pero con la diferencia que en este formulario ya existen datos referentes al producto y que no pueden ser modificados, es por ello que debe ingresar los campos obligatorios tal y como se realizó en el formulario de solicitud de código de identificación, será necesario llenar los campos marcados en asterisco (\*), para que sea más específico y detallado el producto y a su vez sea único entre los códigos de 24 dígitos.

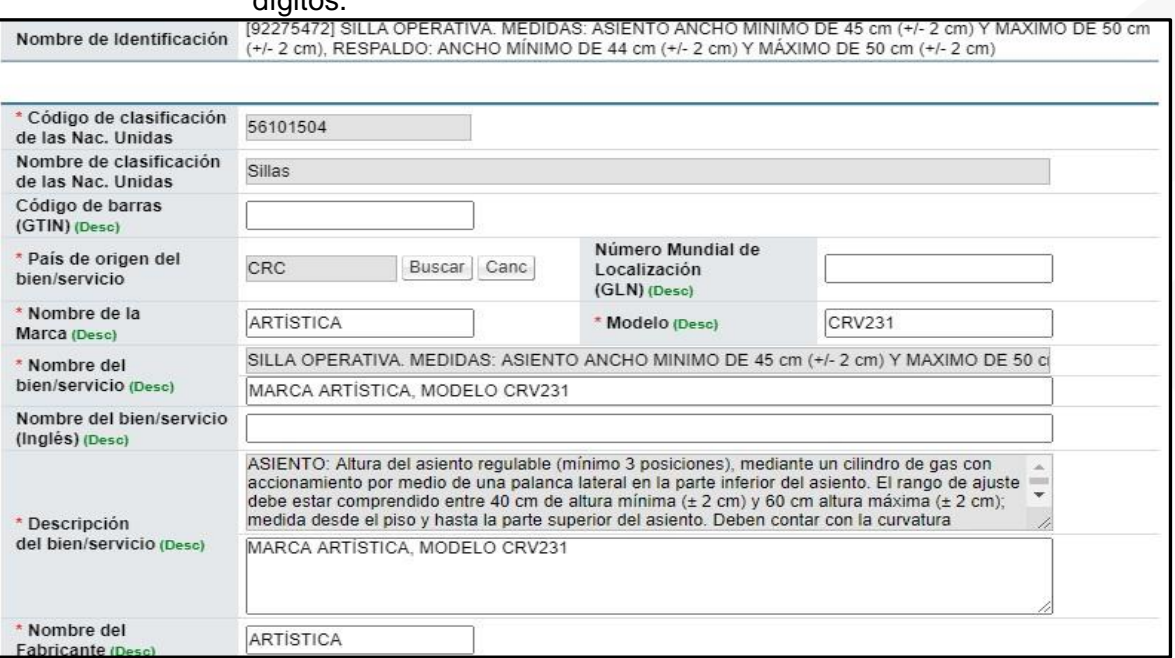

• SICOP

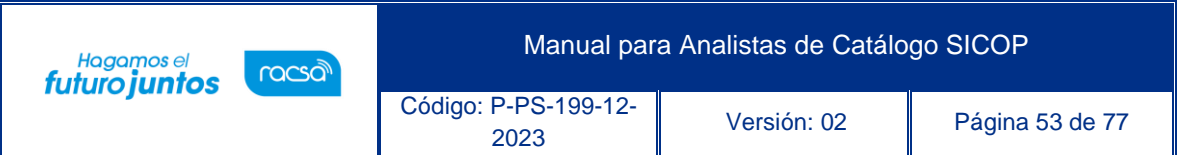

# **7.4.2.11.** Una vez completada la información del formulario, presiona el botón "Registrar" al final de la pantalla.

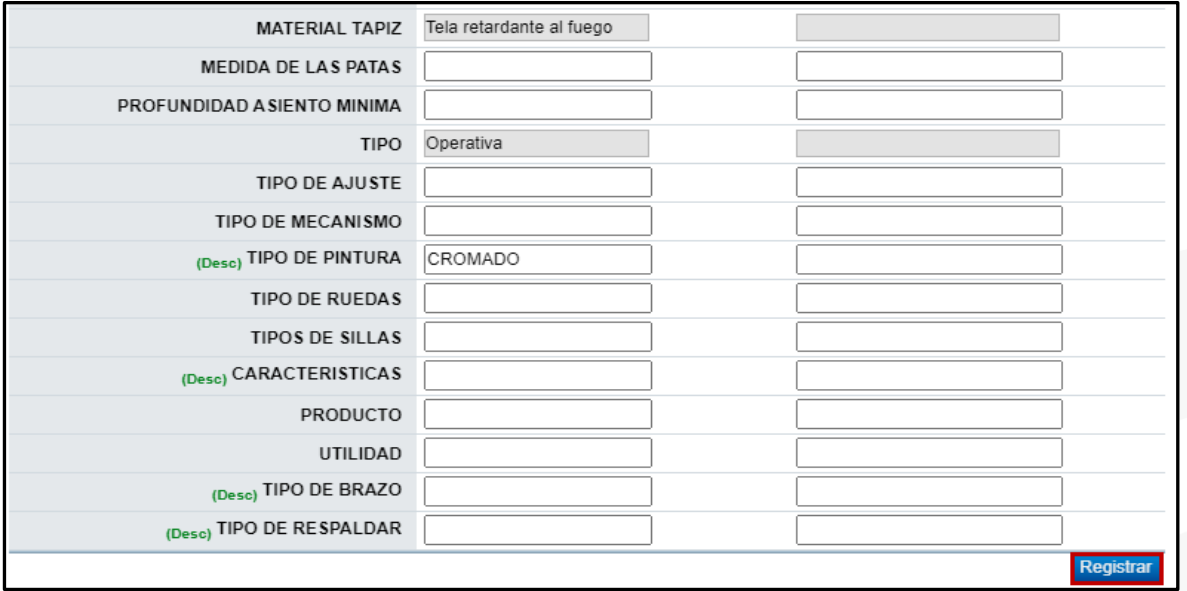

**7.4.2.12.** En la ventana emergente, le consulta si está seguro (a) de crear el código, Presione "Aceptar".

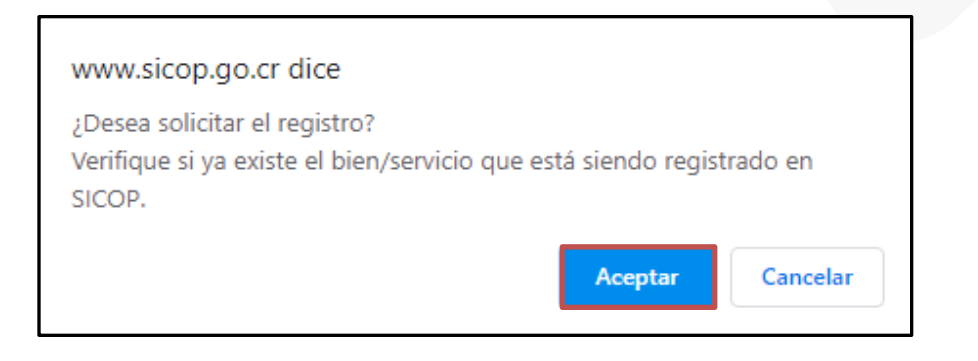

**ASICOP** 

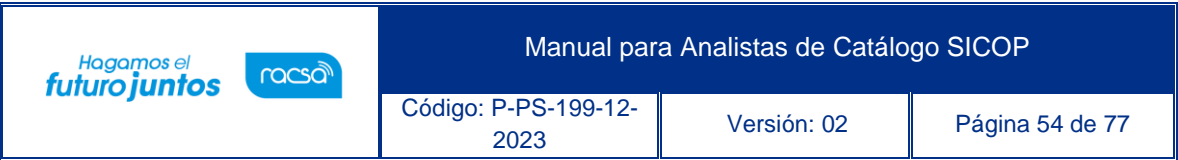

**7.4.2.13.** El código de producto se crea de manera automática, por lo que el sistema le arroga el número completo de 24 dígitos. Presione "Confirmar" para finalizar.

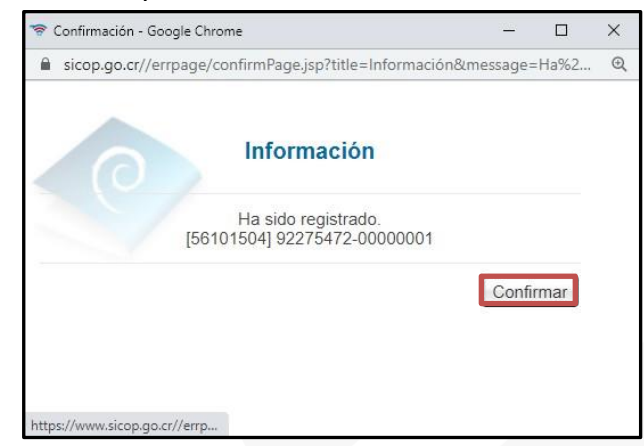

**7.4.2.14.** El sistema la lleva a la pantalla Registro Código Producto, con el código disponible para usarse.

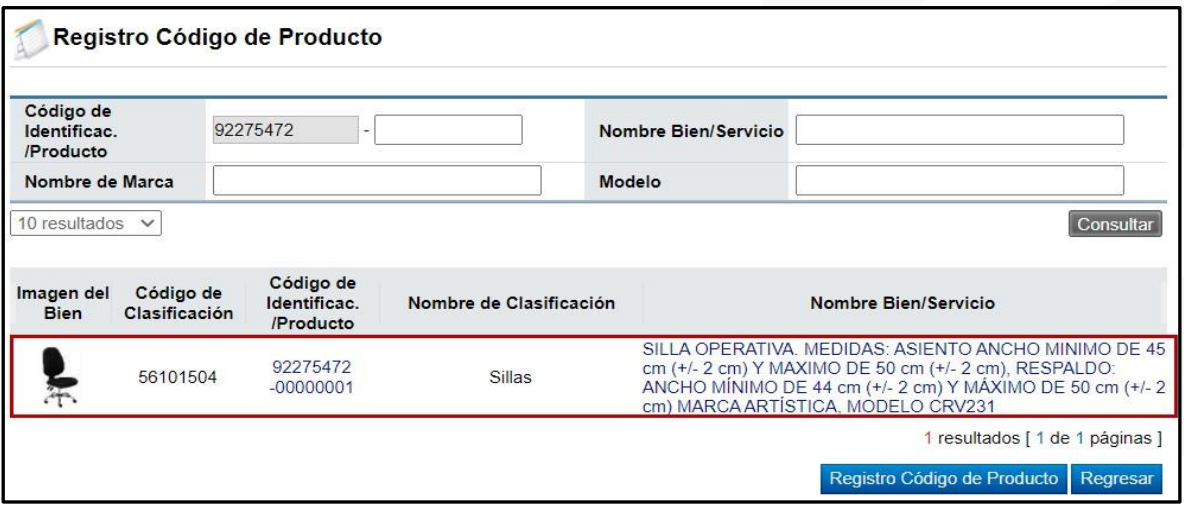

**7.4.3. Modificación Código Identificación/Producto**

**7.4.3.1.** La solicitud de modificación código identificación/producto, se realiza en el momento que se considere que se puede mejorar la información, ya sea cambiar la imagen que se muestra, o el archivo adjunto, o bien puede mejorar la ficha agregando datos omitidos que no son obligatorios y que no van a afectar la estructura original del producto.

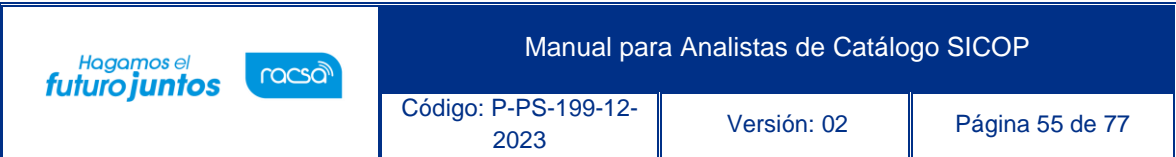

**7.4.3.2.** Para realizar este trámite, presione la opción Modificación Código Identificación/Producto, disponible en el menú izquierdo de la pantalla.

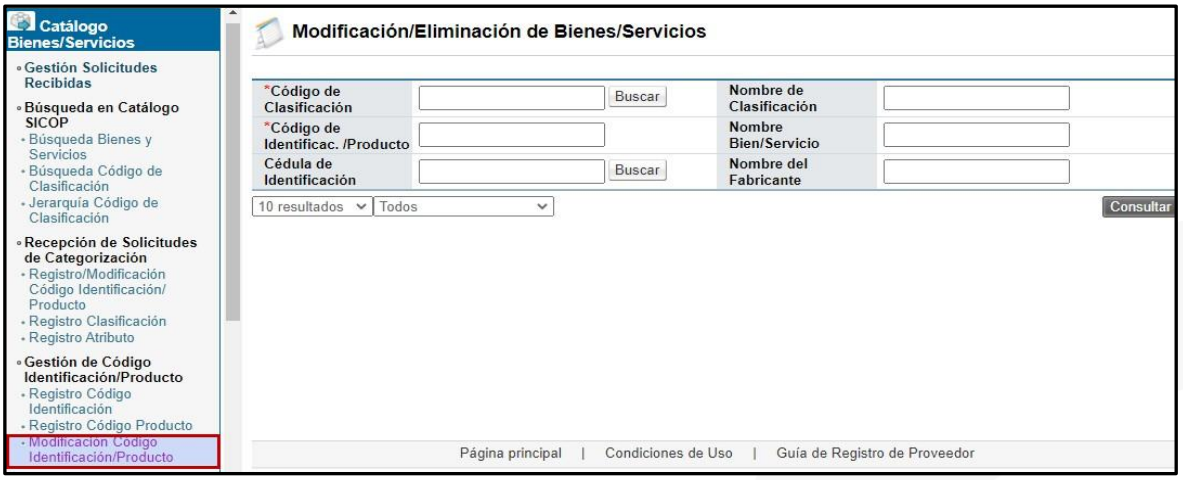

**7.4.3.3.** Al igual que las otras solicitudes se debe buscar el código de clasificación y oprimir el botón "Consultar".

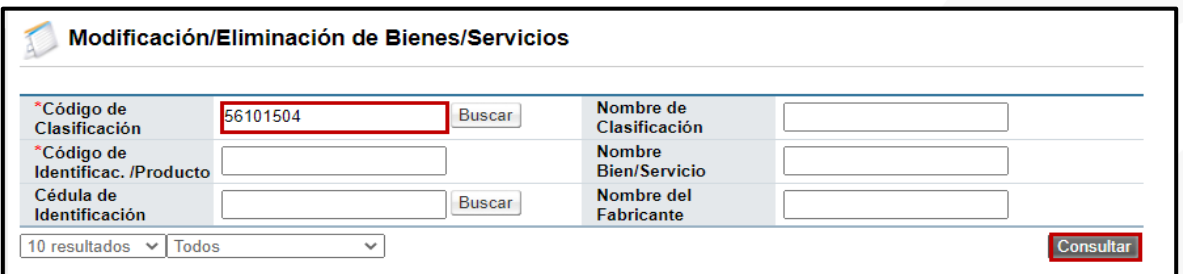

**7.4.3.4.** Al lado derecho de cada código se encuentra el botón "Modificar" se oprimirá en el momento que se desee hacer la modificación.

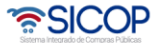

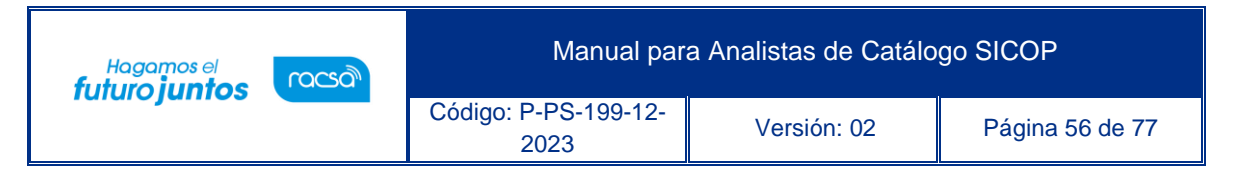

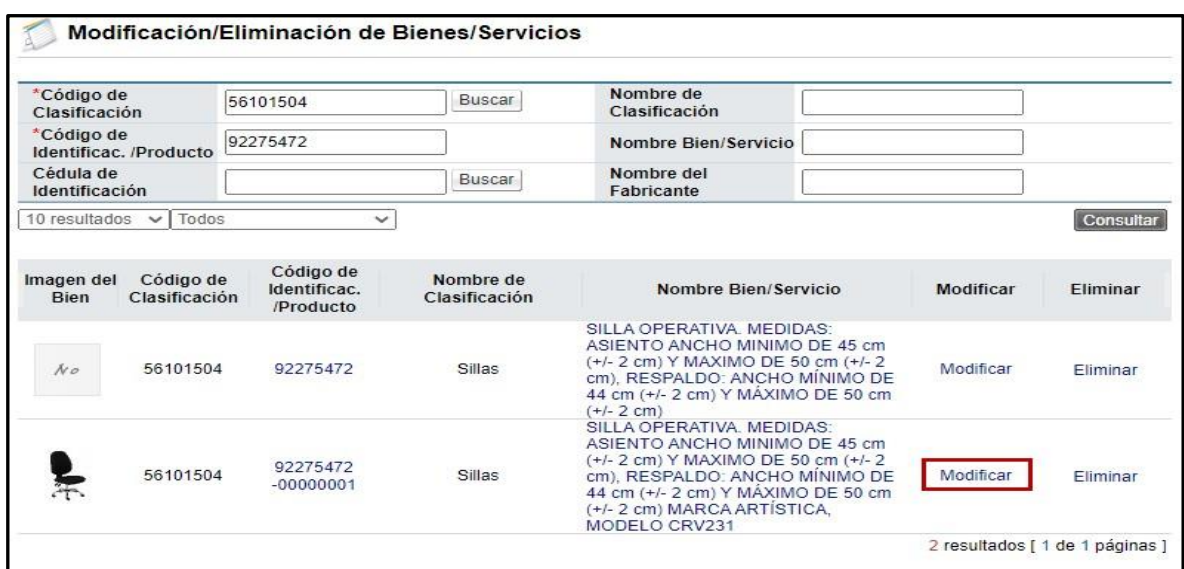

**7.4.3.5.** Se muestra el formulario para que se realicen las modificaciones deseadas, en este ejemplo vamos a modificar la fotografía del producto. Y finalmente se oprime el botón "Modificar".

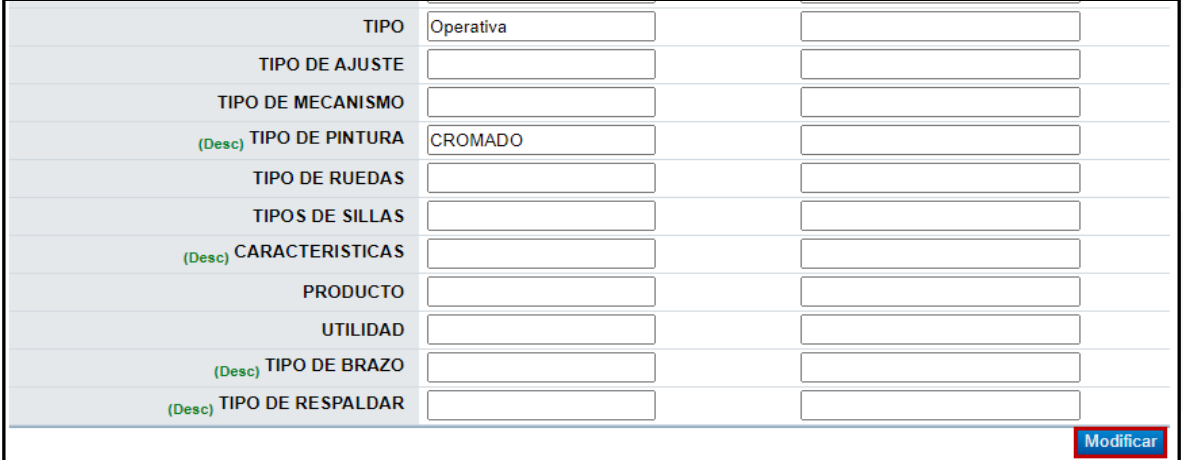

**7.4.3.6.** En la ventana emergente, se le consulta si desea realizar la modificación, Presione "Aceptar"

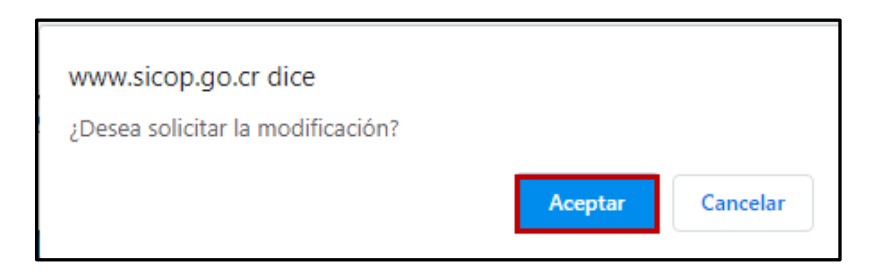

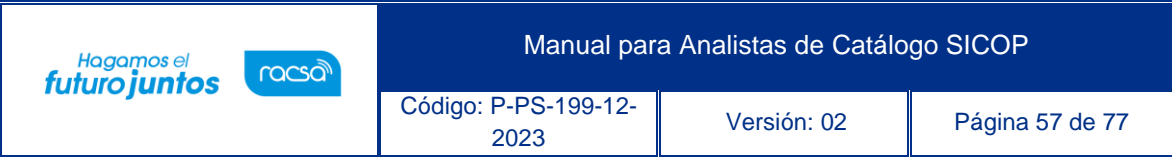

### **7.4.3.7.** En la pantalla siguiente, presione "Confirmar"

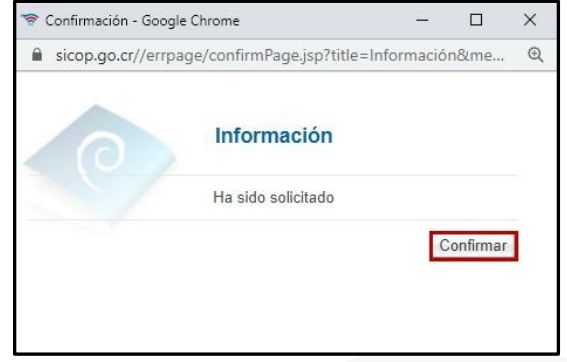

**7.4.3.8.** Finalmente, cuando se envía la solicitud se visualiza la lista de solicitudes de modificaciones y su proceso "Pendiente".

#### **7.5. Gestión de Clasificación**

- **7.5.1.** En esta sección se realizan las solicitudes de registro de los códigos de clasificación ya sea por una actualización de UNSPSC o bien códigos una vez aprobados en el Concejo de Clasificación. Ver el documento "Documento interno para la realización del concejo de clasificación del catálogo SICOP".
- **7.5.2.** Para ingresar, debe presionar la opción Gestión de Clasificación disponible en el menú izquierdo de la pantalla, la cual despliega la pantalla Gestión de Clasificación con la jerarquía de los códigos.

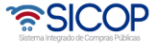

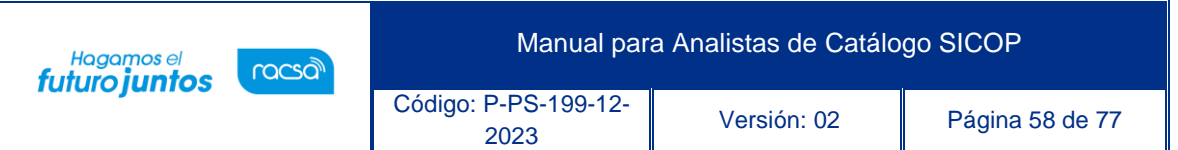

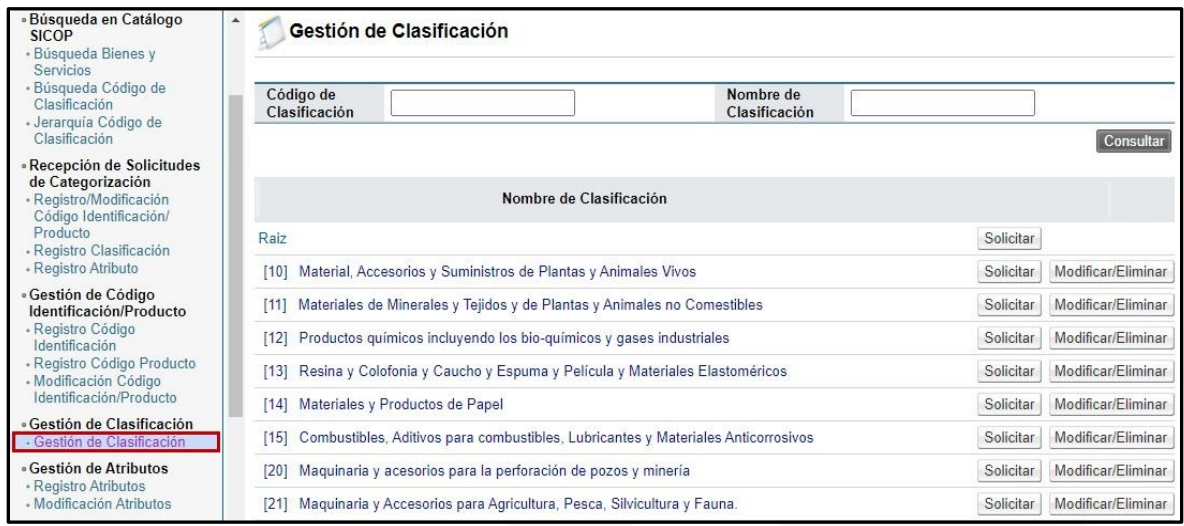

# **7.5.3.** Coloque el Código de Clasificación en el campo respectivo y presiona consultar.

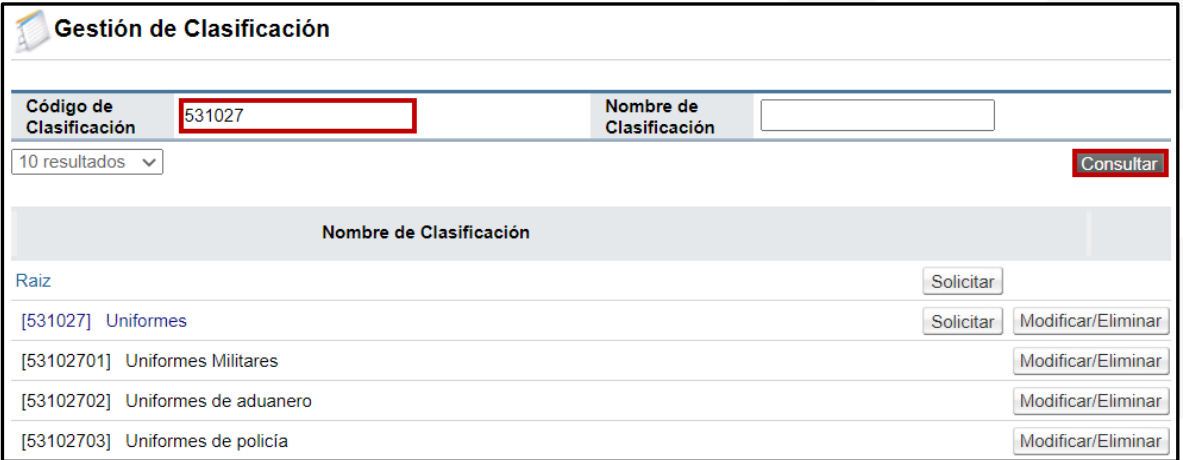

**7.5.4.** Para registrar un nuevo código presiona sobre el botón "Solicitar".

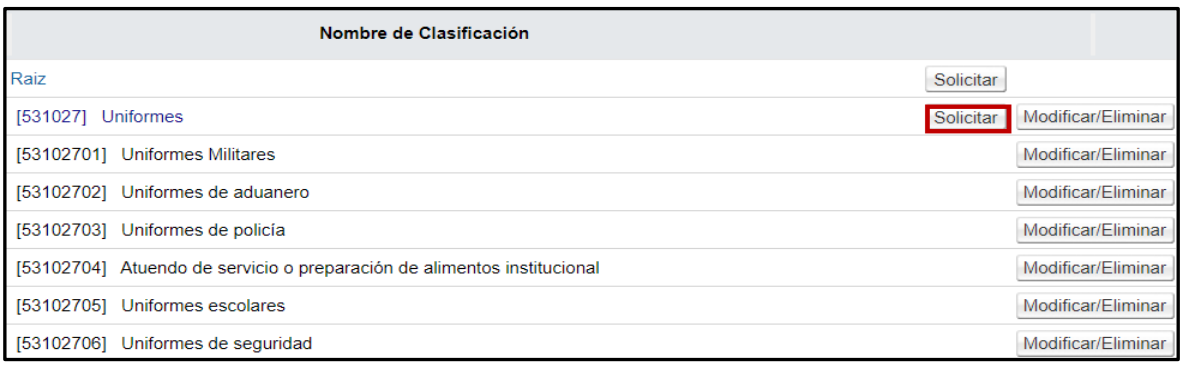

<u> कुSICOP</u>

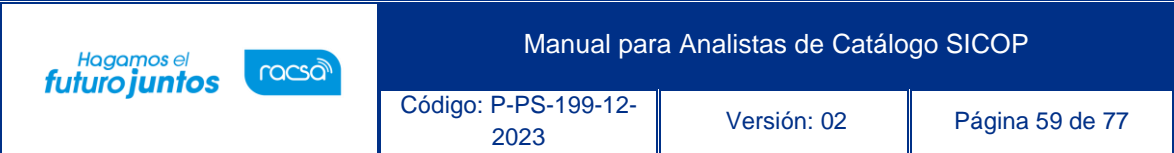

- **7.5.5.** Se abre la pantalla Registro de Clasificación, con un formulario que debe llenar. Los campos con \* (asterisco rojo) son de carácter obligatorio.
- **7.5.6.** El primer campo es el Código de Clasificación, vale señalar que en el caso de los códigos aprobados por la Administración del Catálogo se acordó iniciar con las inclusiones del número 99 e inferiores consecutivamente.
- **7.5.7.** En este caso se trata de una actualización que realizó UNSPSC para lo cual colocaremos 18 y presionamos el botón "Búsqueda de Duplicación.

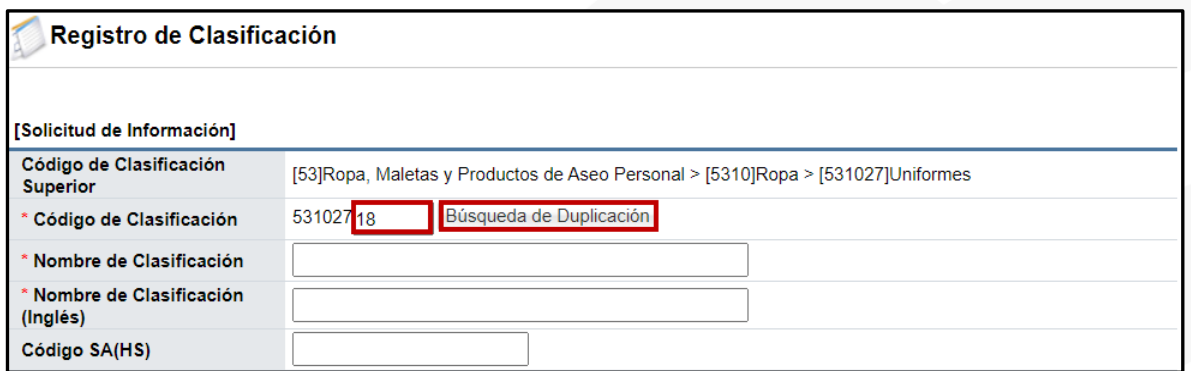

**7.5.8.** Se desprende una ventana emergente, indicándole que la clasificación se encuentra disponible y presiona el botón "Confirmar.

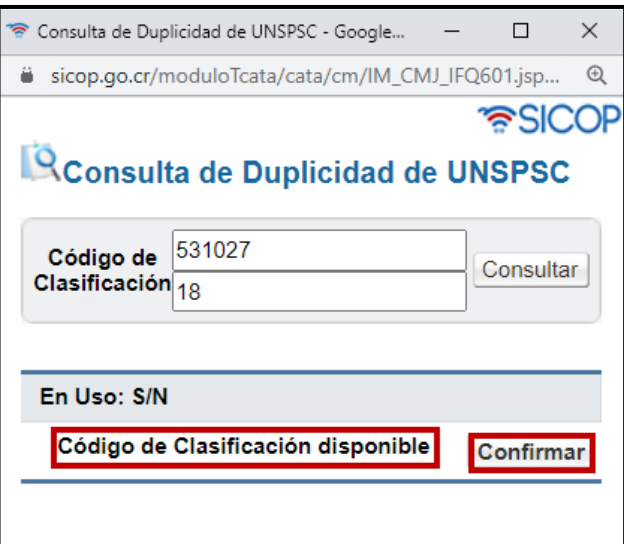

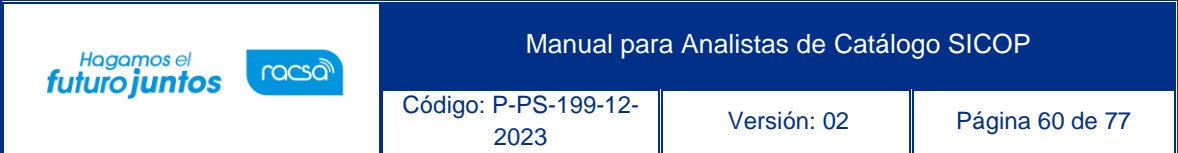

**7.5.9.** Termina de completar el formulario con el Nombre de Clasificación, Nombre en inglés y la descripción de la clasificación. Tal como se muestra en la imagen siguiente.

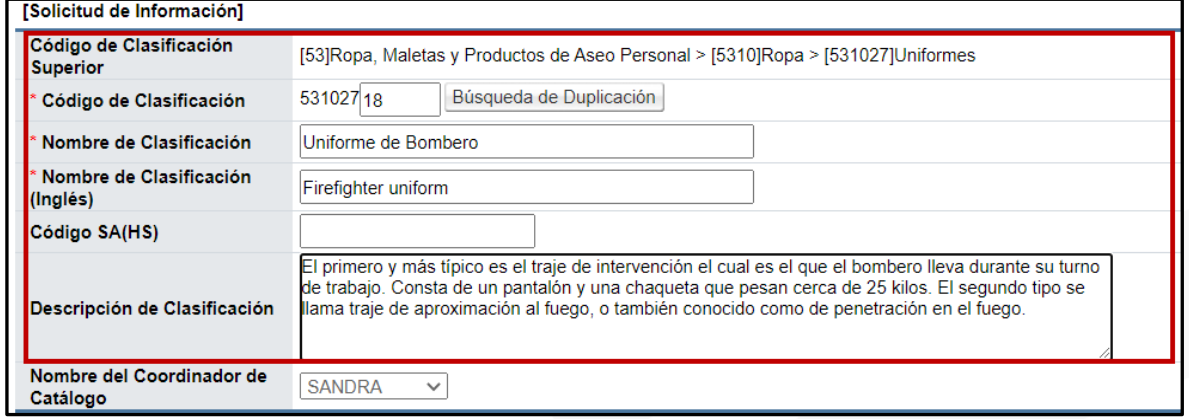

**7.5.10.** hora vamos a agregarle los atributos a este código de clasificación. Para esto presione el botón "Añadir Atributos".

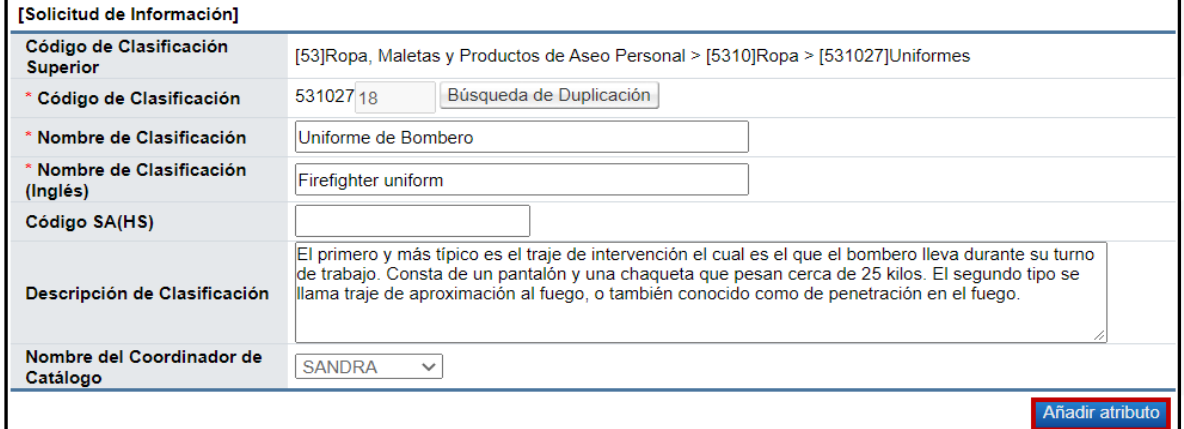

**7.5.11.** Se abre una pantalla emergente llamada "Añadido de Atributos". En el nombre del atributo debe colocar una palabra clave del nombre y presiona el botón "Consultar".

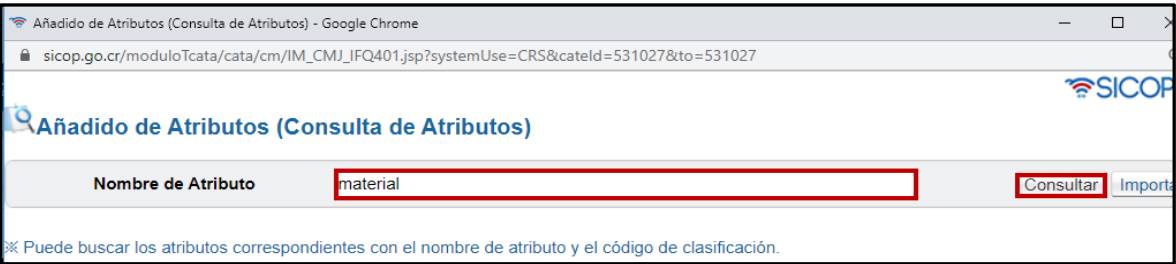

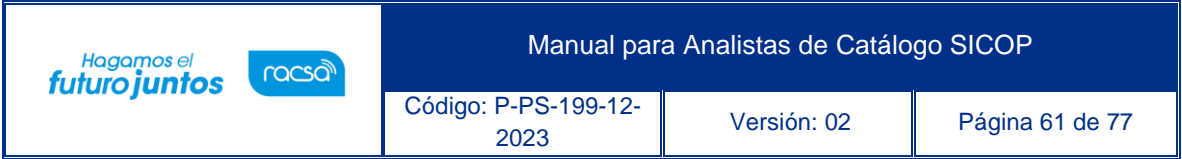

**7.5.12.** El sistema desprende al lado izquierdo todos los atributos que tengan la palabra colocada en nombre de atributo, en este caso material. Una vez identifique el atributo que va a agregar hace doble clic sobre el nombre

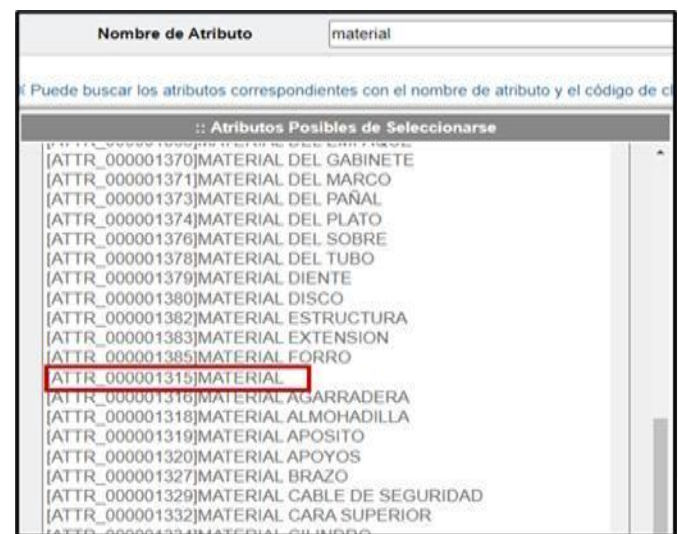

**7.5.13.** El atributo se pasará a la casilla disponible al lado derecho, como atributo seleccionado, luego presiona el botón "Guardar".

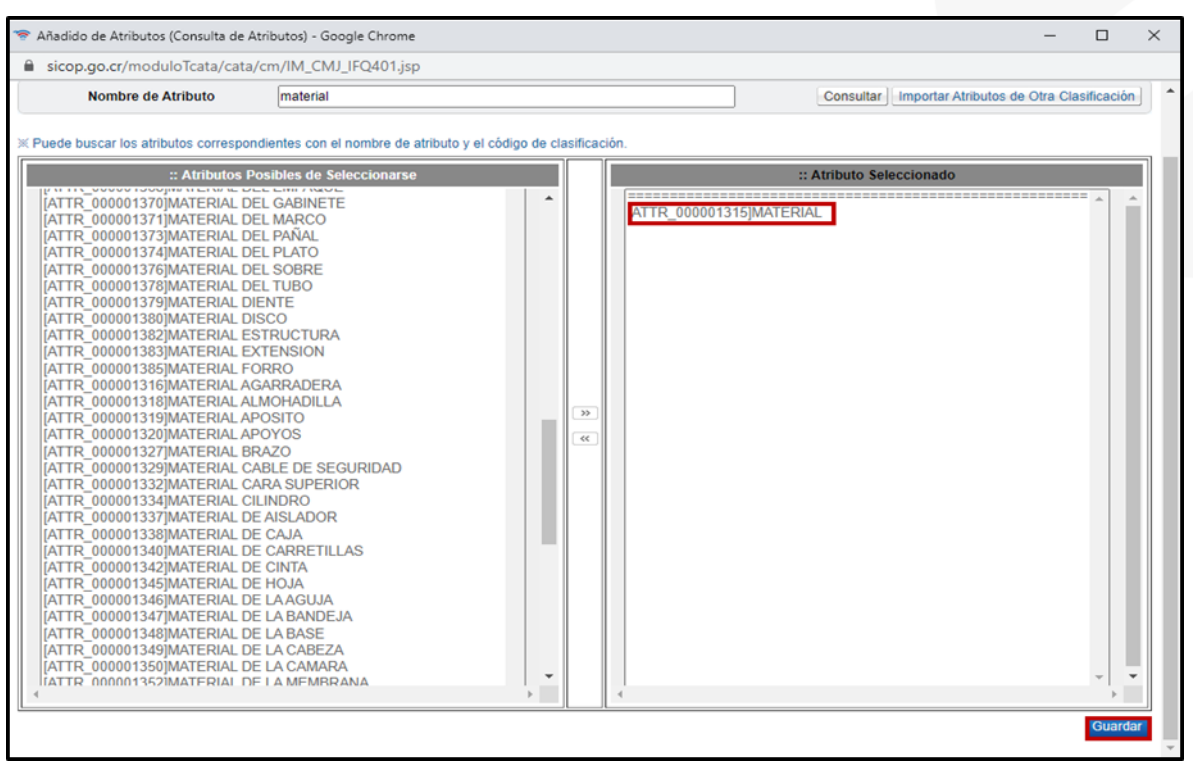

<u> 중이</u>COP

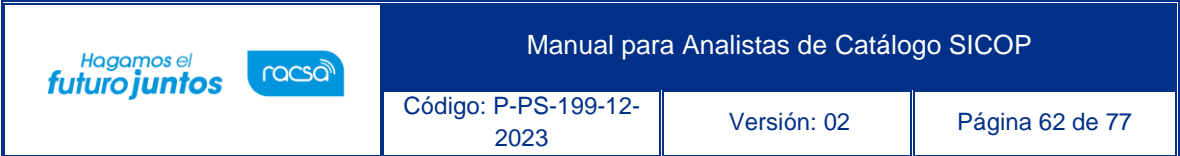

**7.5.14.** Si desea agregar más atributos debe seguir el mismo procedimiento descrito anteriormente. Si requiere eliminar un atributo o indicar que es un atributo obligatorio podrá hacerlo en esta pantalla.

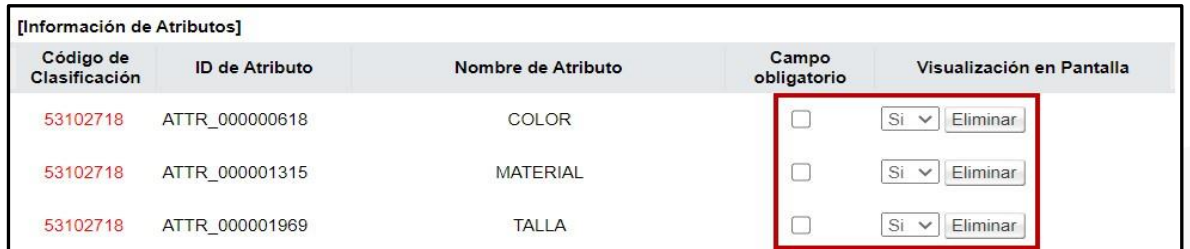

**7.5.15.** Una vez completada la información presiona el botón "Registrar".

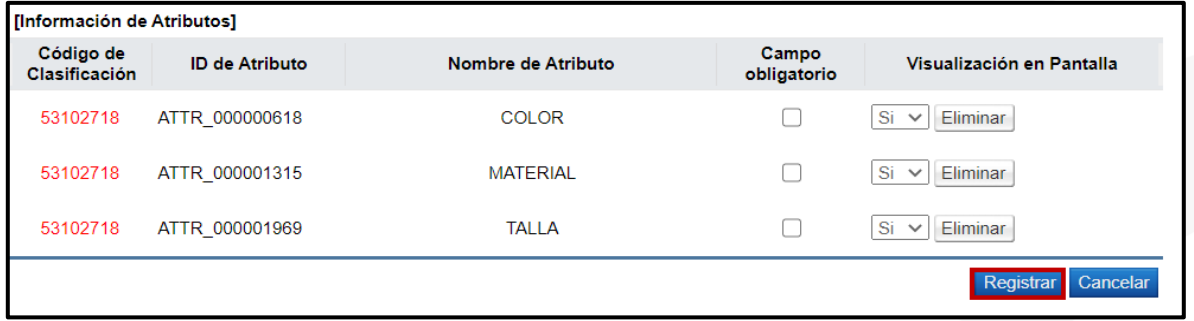

**7.5.16.** En el mensaje siguiente presiona "Aceptar".

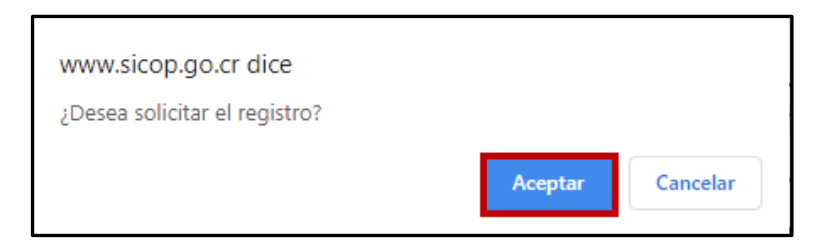

**7.5.17.** En la pantalla siguiente, presiona "Confirmar".

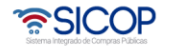

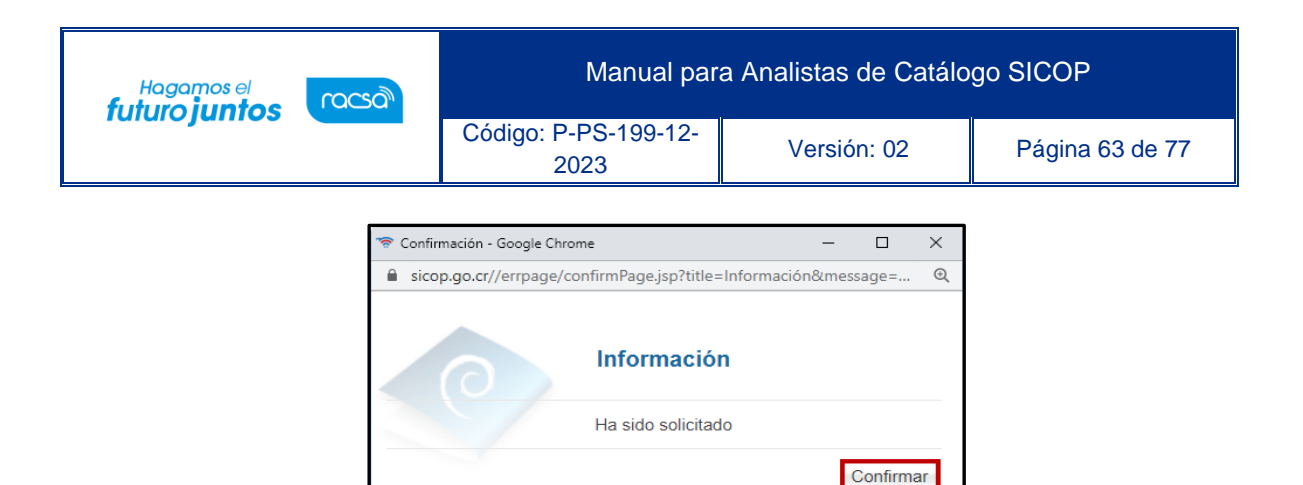

**7.5.18.** El sistema la lleva a la pantalla. Trámites de Clasificación, donde aparecen todas las solicitudes realizadas anteriormente y la que acabamos de hacer. La nueva solicitud aparece en estado "Finalizado". Lo cual quiere decir que hemos terminado la solicitud, pero aún nos falta enviarla para aprobación.

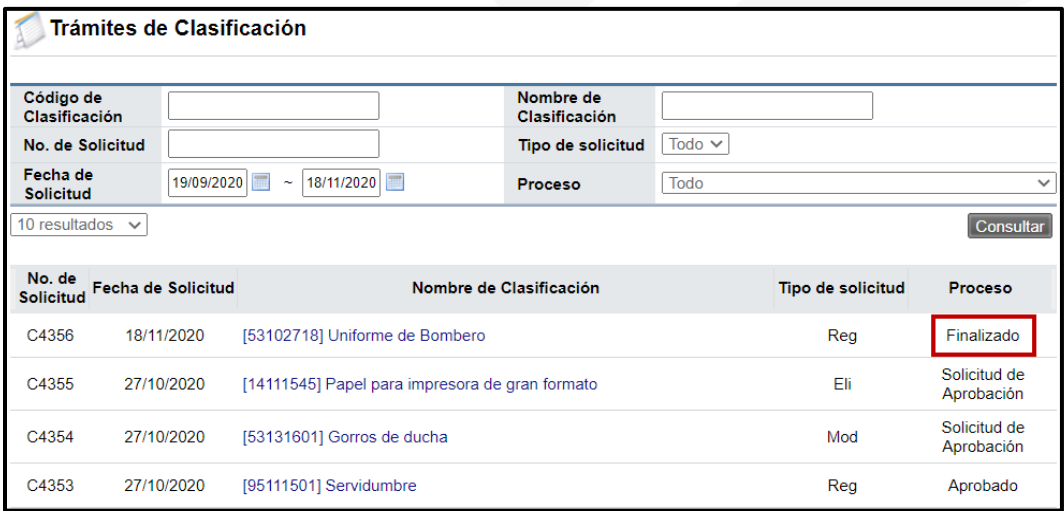

**7.5.19.** Para enviar la solicitud presione sobre el nombre de la clasificación, en estado finalizado.

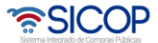

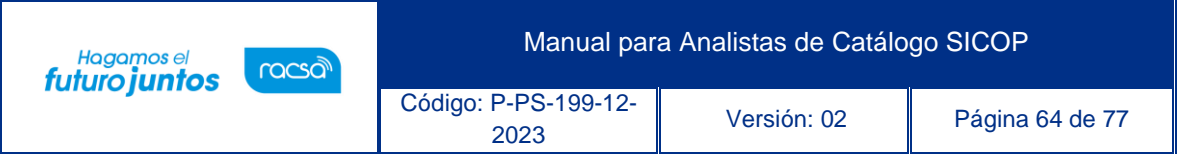

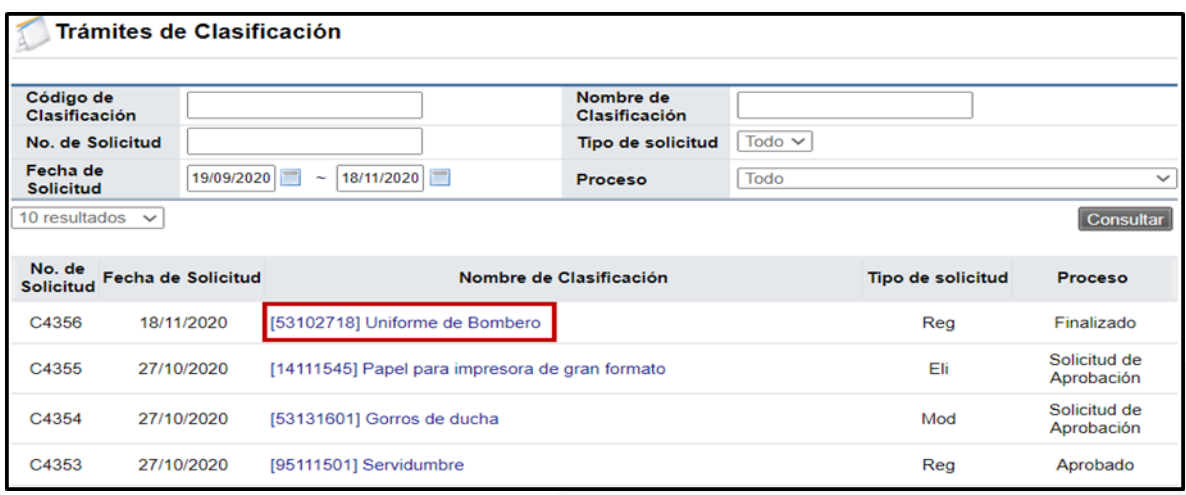

**7.5.20.** Se abre la pantalla "Consulta Detallada de Solicitud de Registro de UNSPSC y su Procesamiento" con la información de la solicitud, está se podrá modificar presionado en botón "Modificar" disponible en la parte inferior de la pantalla.

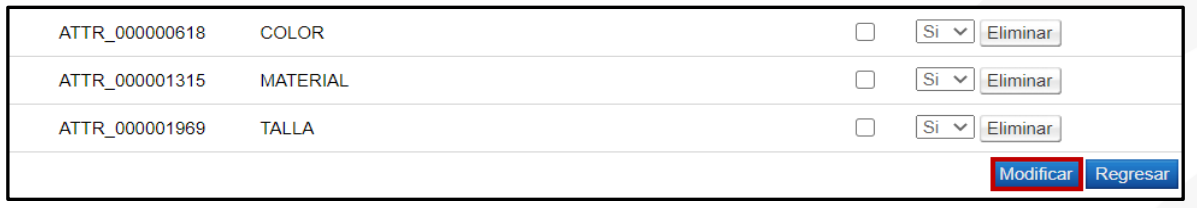

**7.5.21.** Para efectos de este ejercicio solo la enviaremos. Por lo que se debe agregar una pequeña descripción del porqué está solicitando un código nuevo. En este caso agregamos "Agregado según actualización de UNSPSC versión 23.0701" y presionamos el botón "Solicitar aprobación".

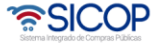

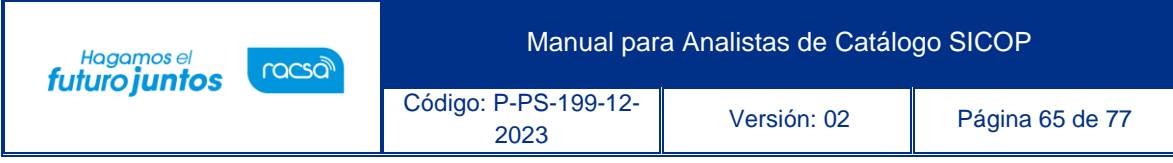

| Consulta Detallada de Solicitud de Registro de UNSPSC y su Procesamiento |                                                                                                    |                    |                                 |  |  |  |  |  |  |
|--------------------------------------------------------------------------|----------------------------------------------------------------------------------------------------|--------------------|---------------------------------|--|--|--|--|--|--|
| [Solicitud de Información]                                               |                                                                                                    |                    |                                 |  |  |  |  |  |  |
| Código de Clasificación                                                  | 53102718                                                                                                    |                    |                                 |  |  |  |  |  |  |
| Fecha de Solicitud                                                       | 18/11/2020 13:38:41                                                                                                    | Proceso            | Finalizado                      |  |  |  |  |  |  |
| Nombre del Responsable                                                   | Eugenia Marín Segura                                                                                                    |                    | Agregado según actualización de |  |  |  |  |  |  |
| Nombre del Coordinador<br>de Catálogo                                    | <b>SANDRA</b>                                                                                                    | Nota / Observación | UNSPSC versión 23 0701          |  |  |  |  |  |  |
| Tipo de solicitud                                                        | Reg                                                                                                    |                    |                                 |  |  |  |  |  |  |
| o aprobación.                                                            | ※Si Ud. ha modificado el contenido de la solicitud, por favor, haga clic en el botón [Modificar] en la parte inferior de la pantalla y solicite su revisión |                    | Solicitar Aprobación            |  |  |  |  |  |  |

**7.5.22.** En ventana emergente presiona "Aceptar".

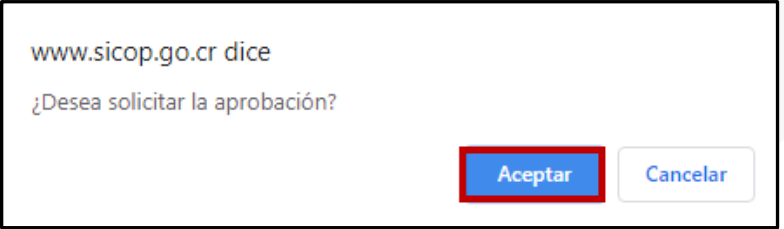

**7.5.23.** En la pantalla siguiente, presiona "Confirmar".

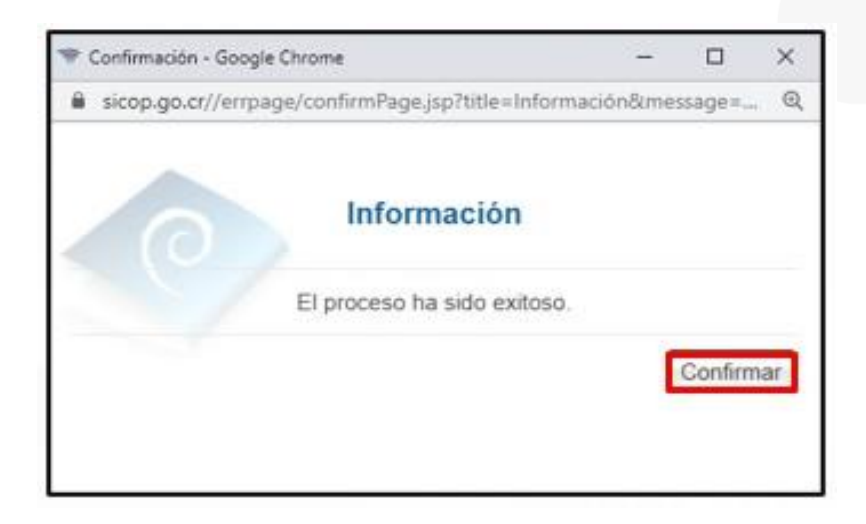

**7.5.24.** El sistema lo lleva a la pantalla "Tramites de Categorización" donde se encuentran las solicitudes realizadas. Como vemos el estado de la solicitud cambio de Finalizado a "Solicitud de Aprobación".

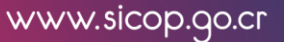

<u> 중SICOP</u>

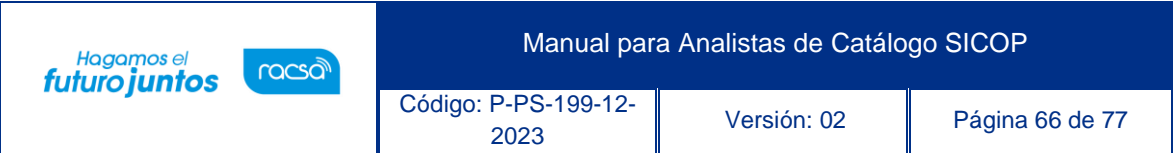

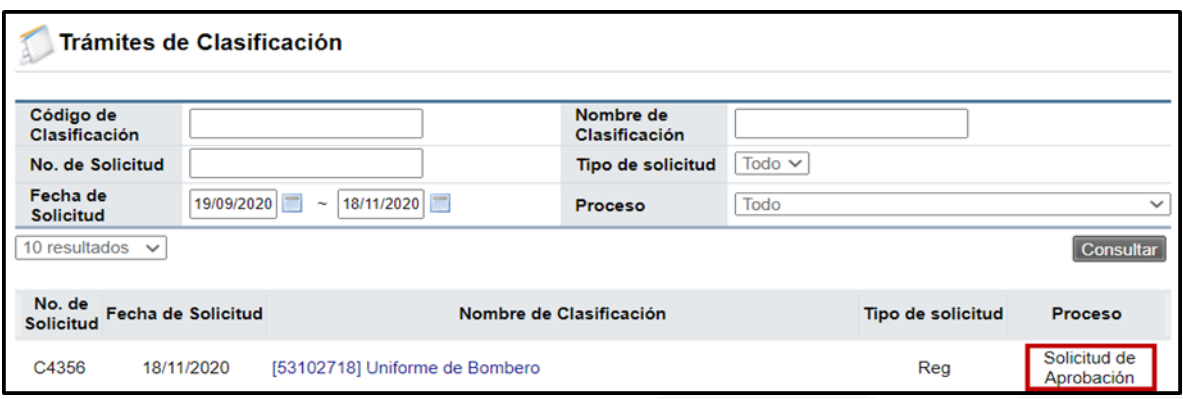

#### **7.6. Gestión de Atributos**

#### **7.6.1. Registro de Atributos**

- **7.6.1.1.** La solicitud de registro de atributo se realiza cuando se requiera para que el código de identificación/producto sea más completo.
- **7.6.1.2.** Para lo anterior se debe tener identificado que característica es la que se desea incluir y si ésta ya no existe entre los atributos ligados a otra categoría o clasificación, o que exista en la base de datos. Esta información se verifica en Modificación de Atributos de esta misma sección.
- **7.6.1.3.** Debe presionar la opción Registro de Atributo, disponible en el menú izquierdo de la pantalla.

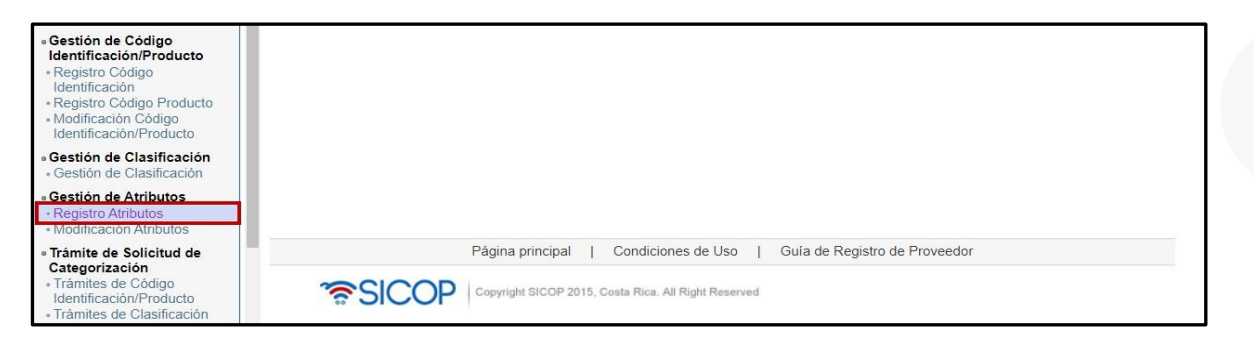

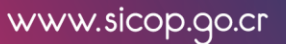

• SICOP

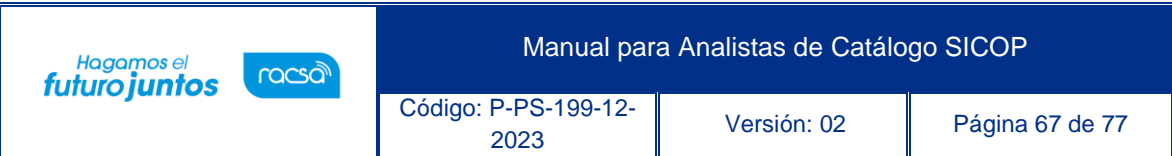

- **7.6.1.4.** Al seleccionar Registro de Atributo se despliega la pantalla Registro de Atributos Individuales con el formulario que se debe llenar. Los campos marcados con asterisco rojo (\*).
	- o **Nombre del atributo:** se refiere al nombre que se le va a dar al atributo.
	- o **Descripción del Atributo:** se describe el atributo, lo que significa.
	- o **Tipo de Dato:** las opciones disponibles son:
		- o Carácter: el campo acepta números y letras
		- o Numérico: el campo solo acepta números
	- o **Longitud del Atributo:** se debe colocar en números la cantidad de caracteres que va a tener ese campo.
- **7.6.1.5.** Una vez lleno el formulario, presiona el botón "Registrar".

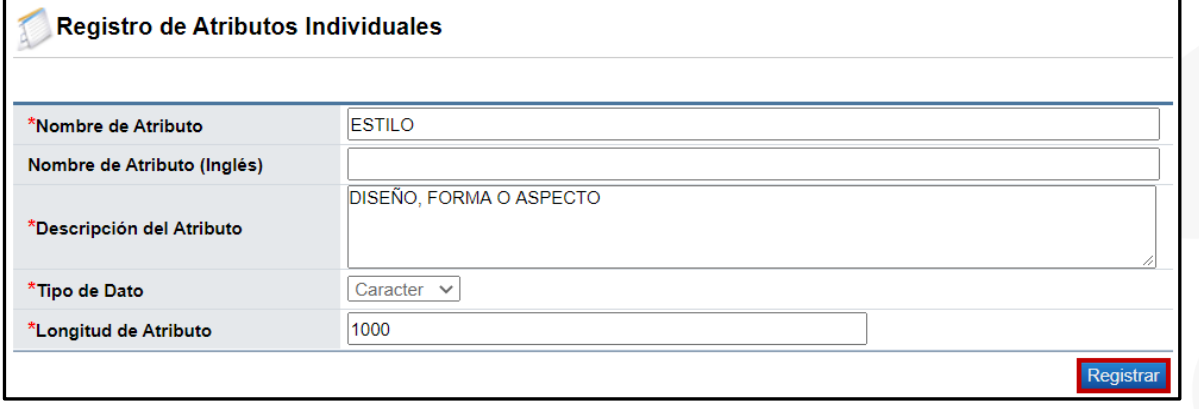

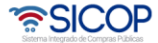

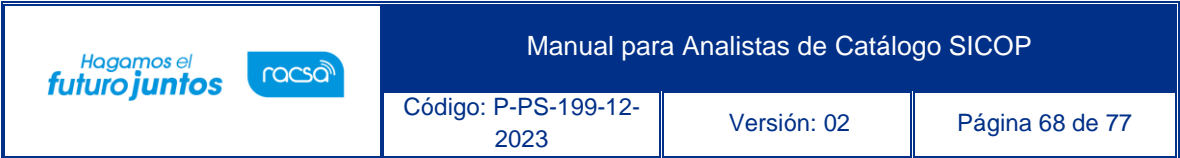

**7.6.1.6.** Se despliega una ventana emergente consultando si desea solicitar el registro. Presione el botón "Aceptar".

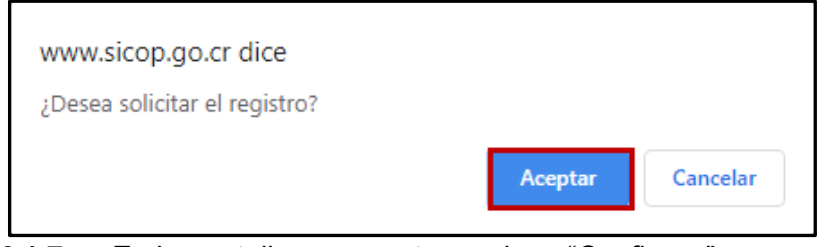

**7.6.1.7.** En la pantalla emergente presiona "Confirmar".

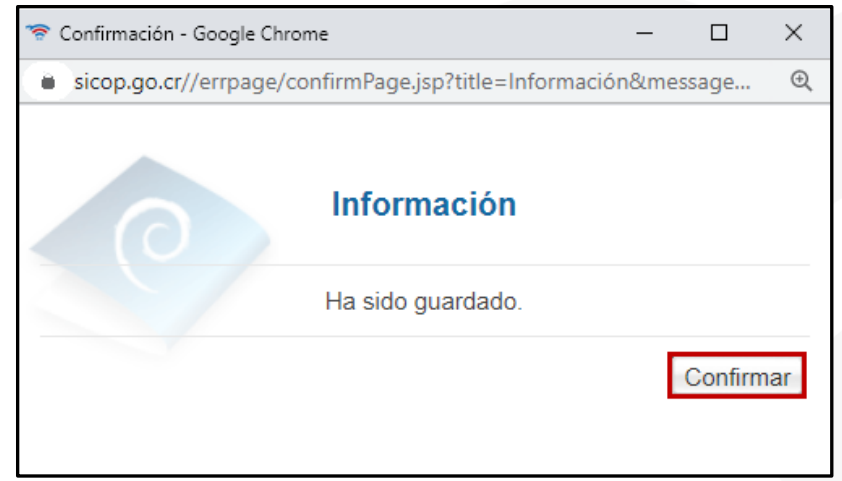

**7.6.1.8.** Después de guardar y enviar la solicitud puede seguir creando nuevos atributos.

## **7.6.2. Modificación de Atributo**

**7.6.2.1.** En esta sección se verifican los atributos existentes, se pueden realizar modificaciones y exclusiones de atributos individuales.

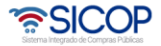

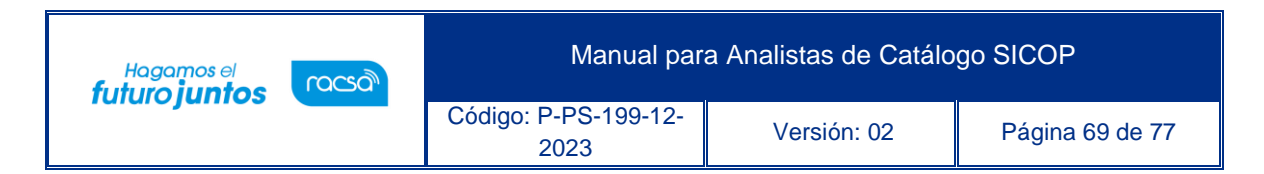

**7.6.2.2.** Para ingresar a esta aplicación presione Modificación de Atributos.

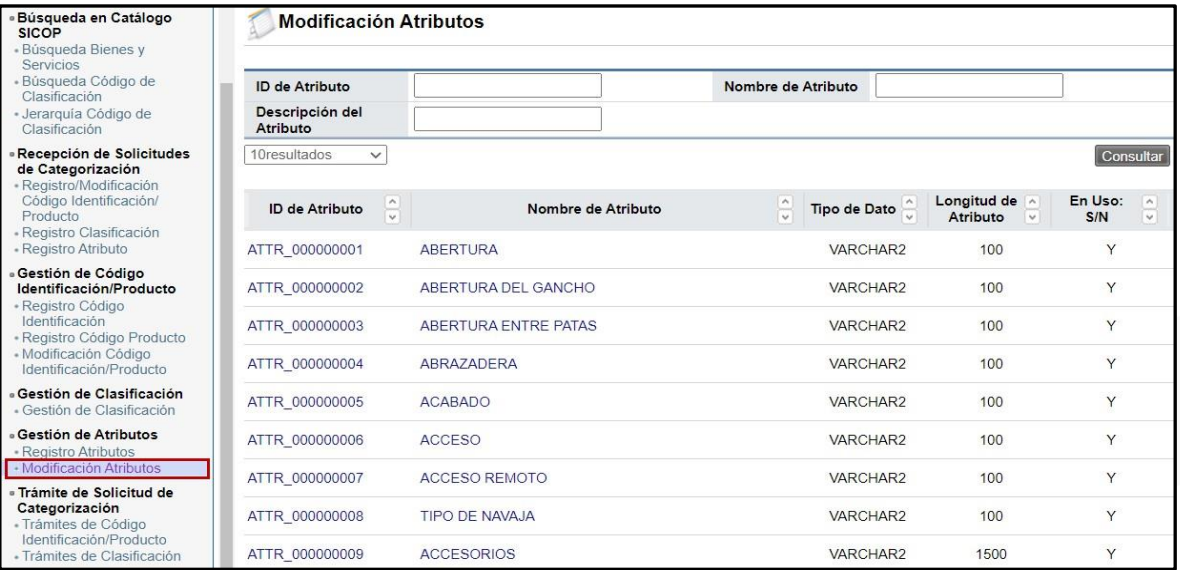

**7.6.2.3.** Se despliega la pantalla Modificación de Atributos, con el listado de los atributos disponibles ordenados alfabéticamente. Se puede visualizar la identificación del atributo, el nombre el tipo de dato, la longitud del atributo y si está en uso o desuso.

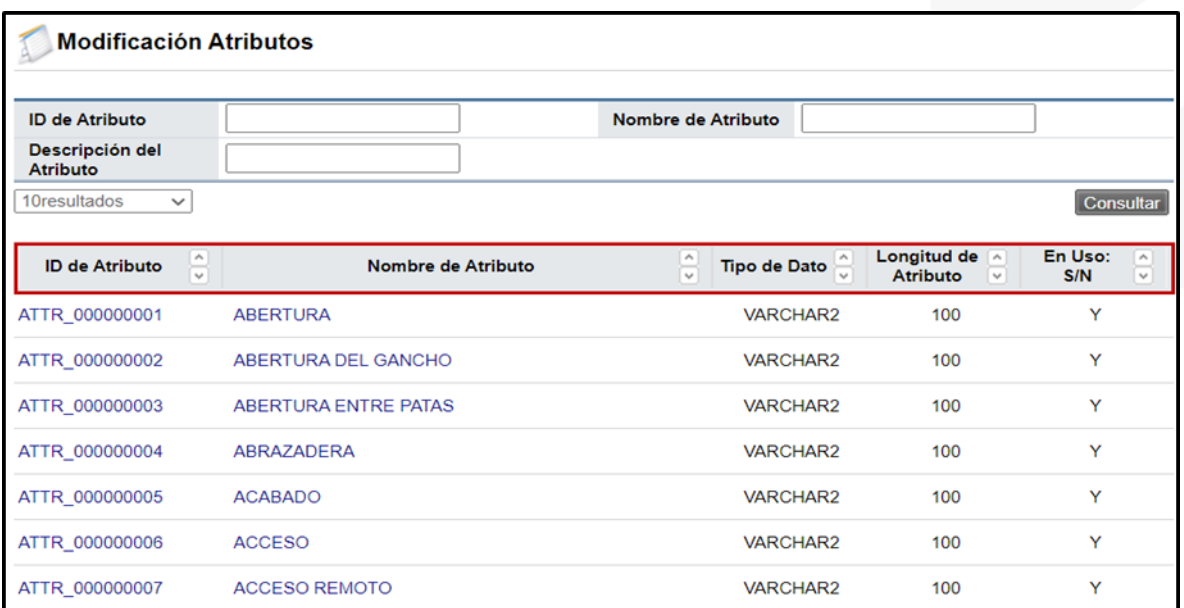

**7.6.2.4.** Puede utilizar los criterios de búsqueda disponibles como, por ejemplo: ID, Nombre y Descripción del Atributo. En este caso

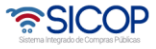

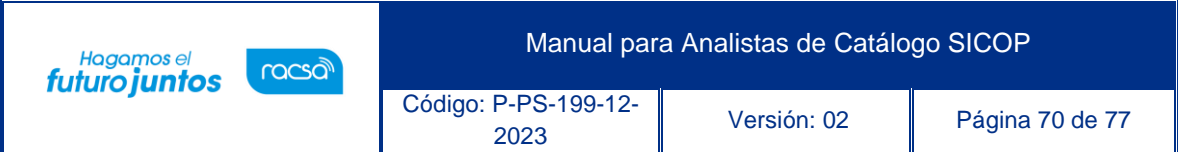

colocaremos en el Nombre de Atributo "estilo" y presionamos consultar. Se despliega toda la lista de atributos que tienen en el nombre la palabra "estilo".

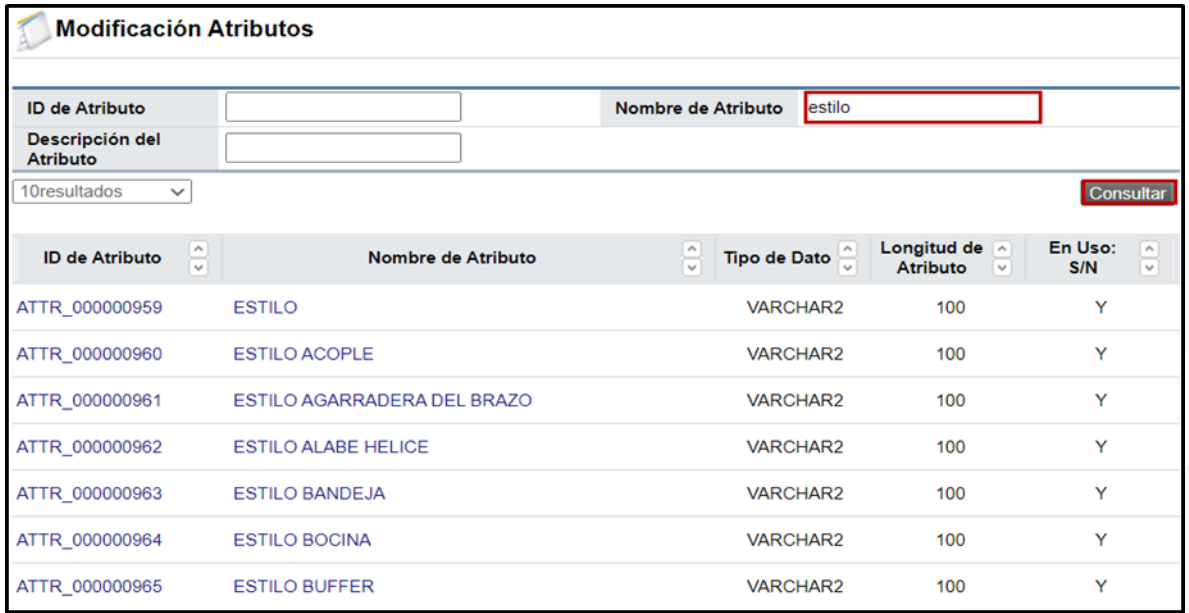

# **7.6.2.5.** Para ver la información del atributo se debe presionar sobre el ID o el nombre del atributo.

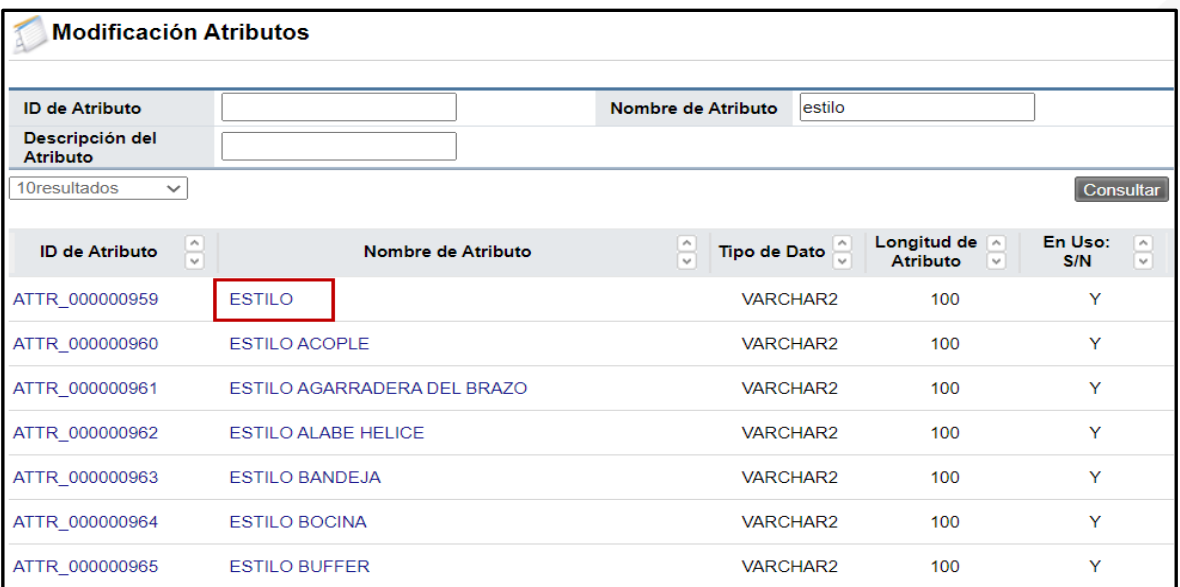

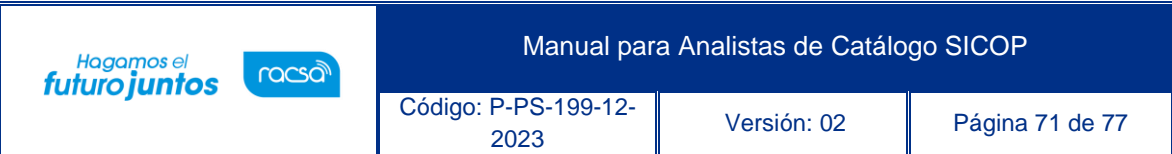

**7.6.2.6.** Se despliega la pantalla con la información del atributo y los campos disponibles para modificar, así como todos los códigos de clasificación que tienen asignado este atributo. Una vez se realice la modificación, presione el botón "Modificar".

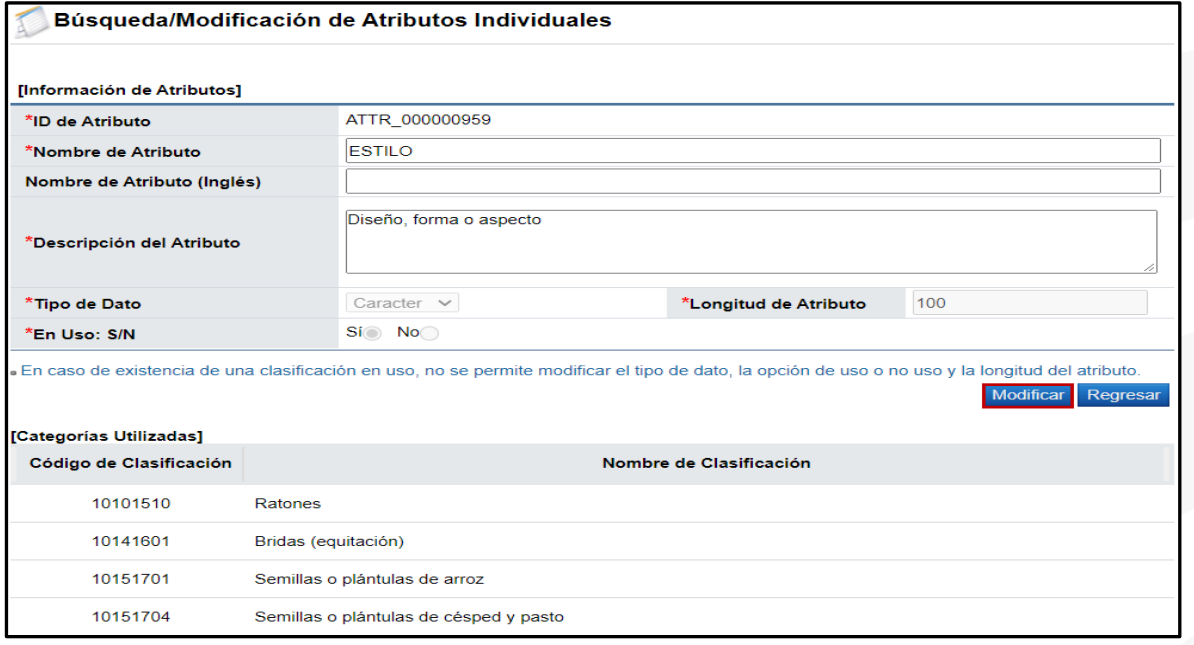

**7.6.2.7.** La ventana emergente le consulta si desea modificar el atributo, presione "Aceptar"

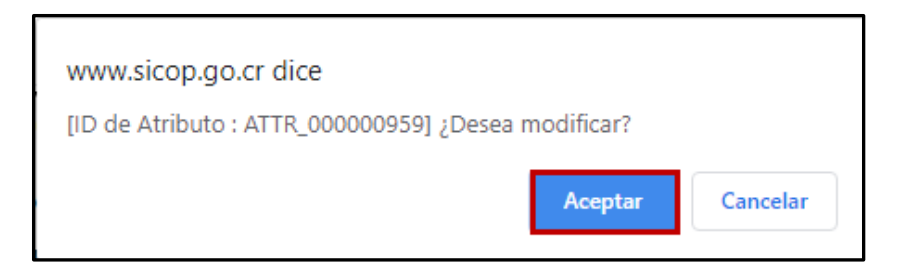

*<u>ang</u>* SICOP
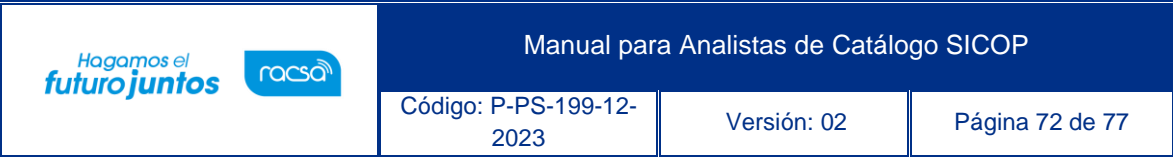

# **7.6.2.8.** Luego presione "Confirmar"

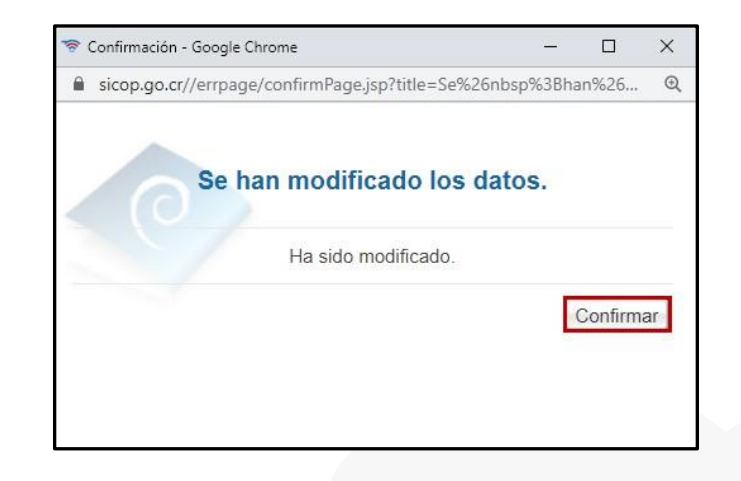

**7.6.2.9.** Si desea continuar con la modificación de atributos, siga el mismo procedimiento.

#### **7.7. Trámite de solicitud de categorización**

- **7.7.1.** En esta sección de podrán consultar las diferentes solicitudes realizadas por usted como analista.
- **7.7.2.** Las opciones disponibles son:
	- o **Trámites de Código Identificación/Producto:** ver procedimiento en el punto 7.1.3 del presente documento.
	- o **Trámites de Clasificación:** ver procedimiento en el punto 7.1.7, del presente documento.

#### **7.8. Estadísticas**

En esta sección se pueden encontrar estadísticas sobre los códigos de identificación y de producto creados por los analistas. Las opciones disponibles son:

### **7.8.1. Código identificación/Producto Plazo**

- Esta consulta permite conocer cuántas solicitudes fueron creadas por un plazo definido.
- Se pueden utilizar los criterios de búsquedas disponibles.

• SICOP

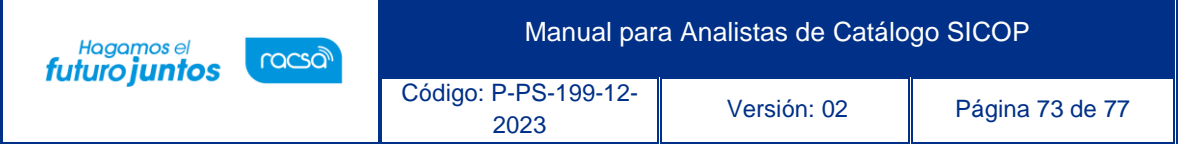

- o Códigos de clasificación
- o Fecha de solicitud
- o Nombre de Clasificación.

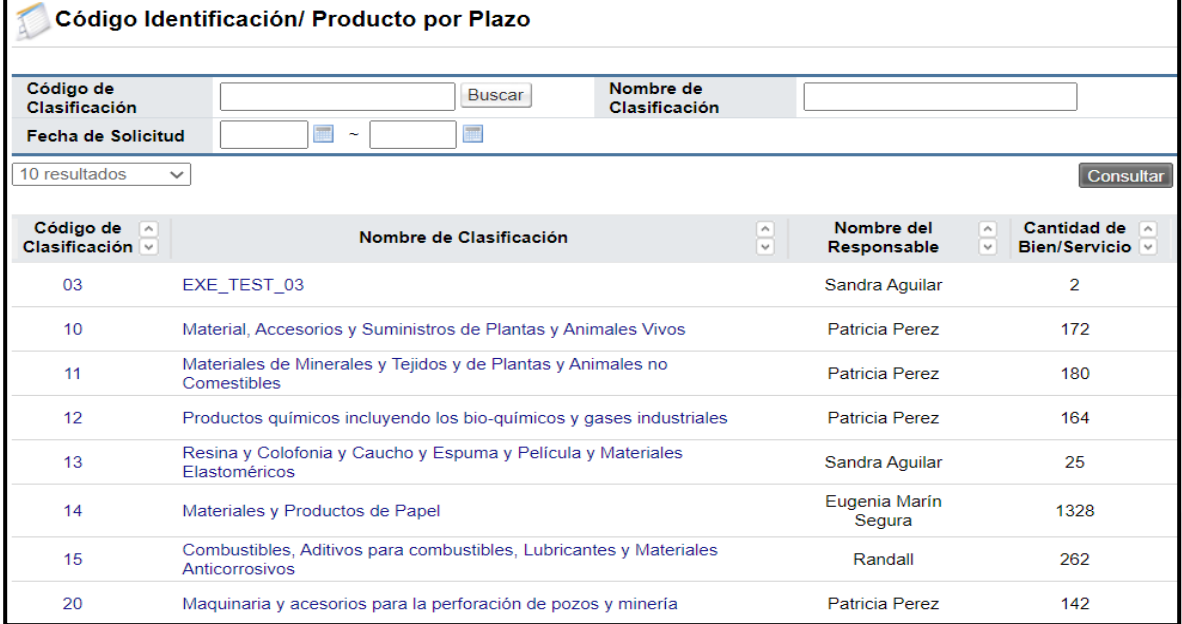

o Para continuar con el ejemplo vamos a buscar el código de clasificación "56101504" correspondiente a sillas y presionamos consultar

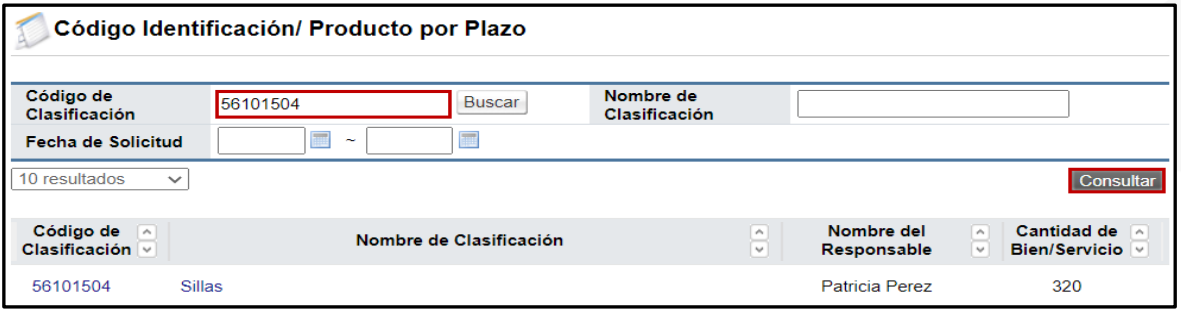

o La información que se muestra es código de clasificación, nombre de clasificación, responsable del código y cantidad de códigos creados. Para ver los códigos de identificación / Producto, se debe presionar sobre el nombre.

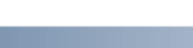

증SICOP

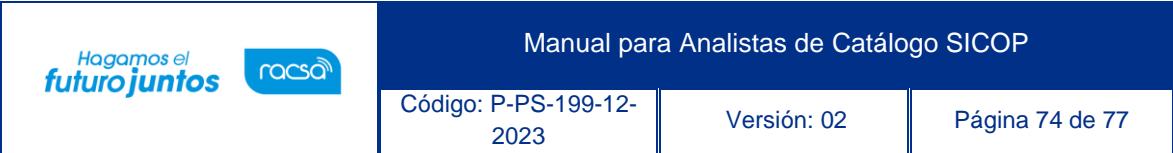

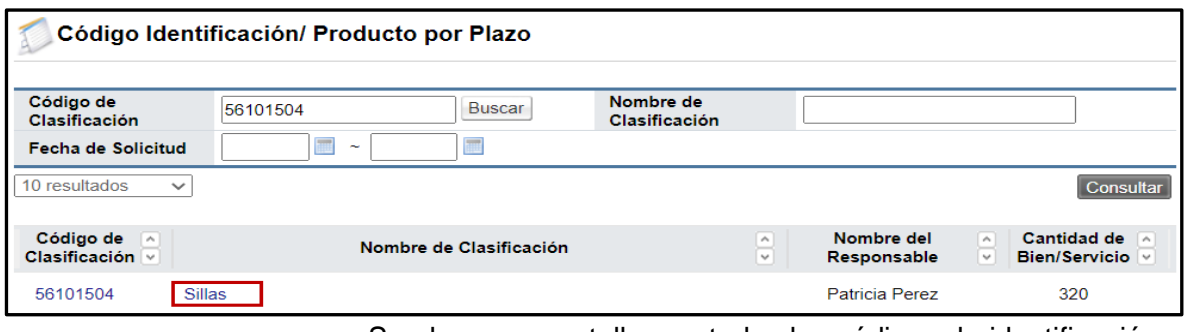

o Se abre una pantalla con todos los códigos de identificación y de producto.

|                                                                                      | 중 Búsqueda de Bienes/Servicios - Google Chrome                  |                                            |               |                         |  |                                                                                                    | $\Box$                 | $\times$   |
|--------------------------------------------------------------------------------------|-----------------------------------------------------------------|--------------------------------------------|---------------|-------------------------|--|----------------------------------------------------------------------------------------------------|------------------------|------------|
| sicop.go.cr/moduloTcata/cata/ct/IM CTJ GSQ101.isp?showgubun=pop&cateId=56101504<br>٠ |                                                                 |                                            |               |                         |  |                                                                                                    |                        | $^{\circ}$ |
|                                                                                      | Búsqueda de Bienes/Servicios                                    |                                            |               |                         |  |                                                                                                    |                        |            |
| 10 resultados                                                                        | Todos<br>$\checkmark$                                           | Habilitar + Deshabilitar V<br>$\checkmark$ |               |                         |  |                                                                                                    |                        |            |
|                                                                                      |                                                                 |                                            |               |                         |  |                                                                                                    |                        |            |
| Imagen del<br><b>Bien</b>                                                            | Código de<br>$\widehat{\phantom{a}}$<br>Clasificación<br>$\sim$ | Código de Identificac.<br>/Producto        | $\hat{\cdot}$ | Nombre de Clasificación |  | Nombre Bien/Servicio                                                                                                    | $\frac{\gamma}{\zeta}$ |            |
| No                                                                                   | 56101504                                                        | 90002261                                   |               | Sillas                  |  | SILLA GIRATORIA AJUSTABLE<br>C/BRAZO Y RODINES TIPO<br><b>ERGONOMICA</b>                                                                                           |                        |            |
| No                                                                                   | 56101504                                                        | 90002261<br>$-00000001$                    |               | Sillas                  |  | SILLA GIRATORIA AJUSTABLE<br>C/BRAZO Y RODINES TIPO<br>ERGONOMICA SILLA GIRATORIA<br>AJUSTABLE C/BRAZO Y RODINES<br>TIPO ERGONOMICA CON ASIENTO<br><b>FN CUFRO</b> |                        |            |
| No.                                                                                  | 56101504                                                        | 90002261<br>$-00000002$                    |               | Sillas                  |  | SILLA GIRATORIA AJUSTABLE<br>C/BRAZO Y RODINES TIPO<br>ERGONOMICA Silla giratoria ajsutable<br>con brazos ajustables, rodines y<br>ergonomica                      |                        |            |
| $N$ 0                                                                                | 56101504                                                        | 90002261<br>$-00000003$                    |               | Sillas                  |  | SILLA GIRATORIA AJUSTABLE<br>C/BRAZO Y RODINES TIPO<br>ERGONOMICA SILLA GIRATORIA CON<br>FORRO CUERO COLOR CAFE                                                    |                        |            |
| No.                                                                                  | 56101504                                                        | 90002261<br>$-00000004$                    |               | Sillas                  |  | SILLA GIRATORIA AJUSTABLE<br>C/BRAZO Y RODINES TIPO<br>ERGONOMICA con descansapies<br>automatico                                                                   |                        |            |

## **7.8.2. Trámites Código Identificación/Producto por Analista**

- Esta consulta permite conocer cuántas solicitudes fueron creadas por analista de catálogo.
- Se pueden utilizar los criterios de búsquedas disponibles.
	- o Códigos de clasificación
	- o Fecha de solicitud

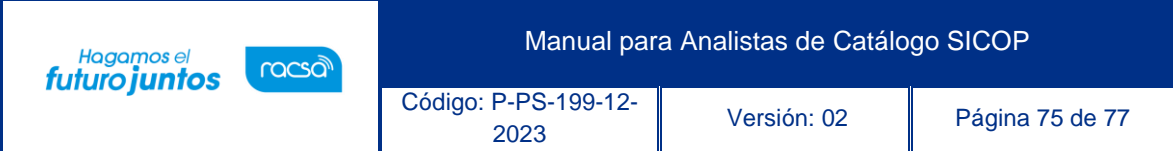

## o Nombre de Clasificación

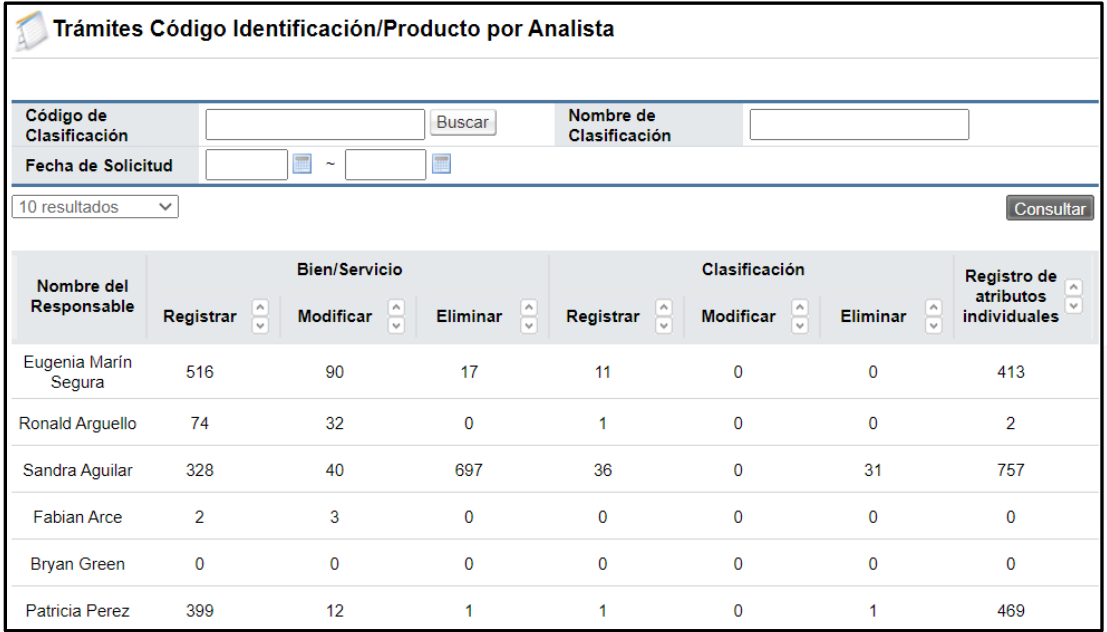

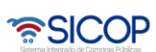

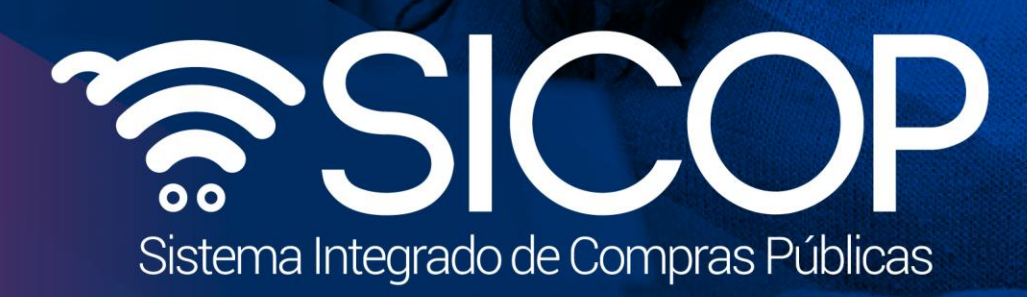

Código: P-PS-199-12-

Manual para Analistas de Catálogo SICOP

<sup>2023</sup> Versión: 02 Página 76 de 77

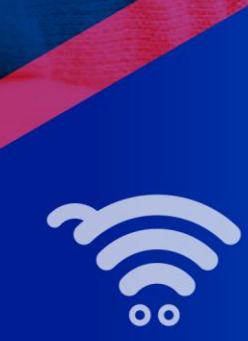

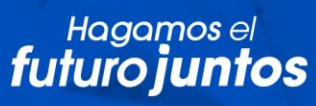

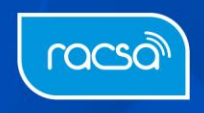